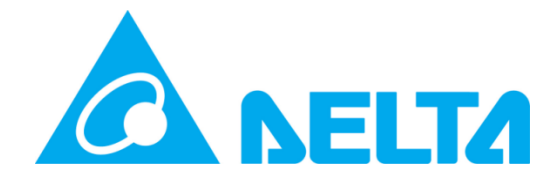

Delta Electronics, Inc.

# InfraSuite Device Master

User's Manual

**Model: EMS4000 Doc. Version: v1.0** 

#### **Content**

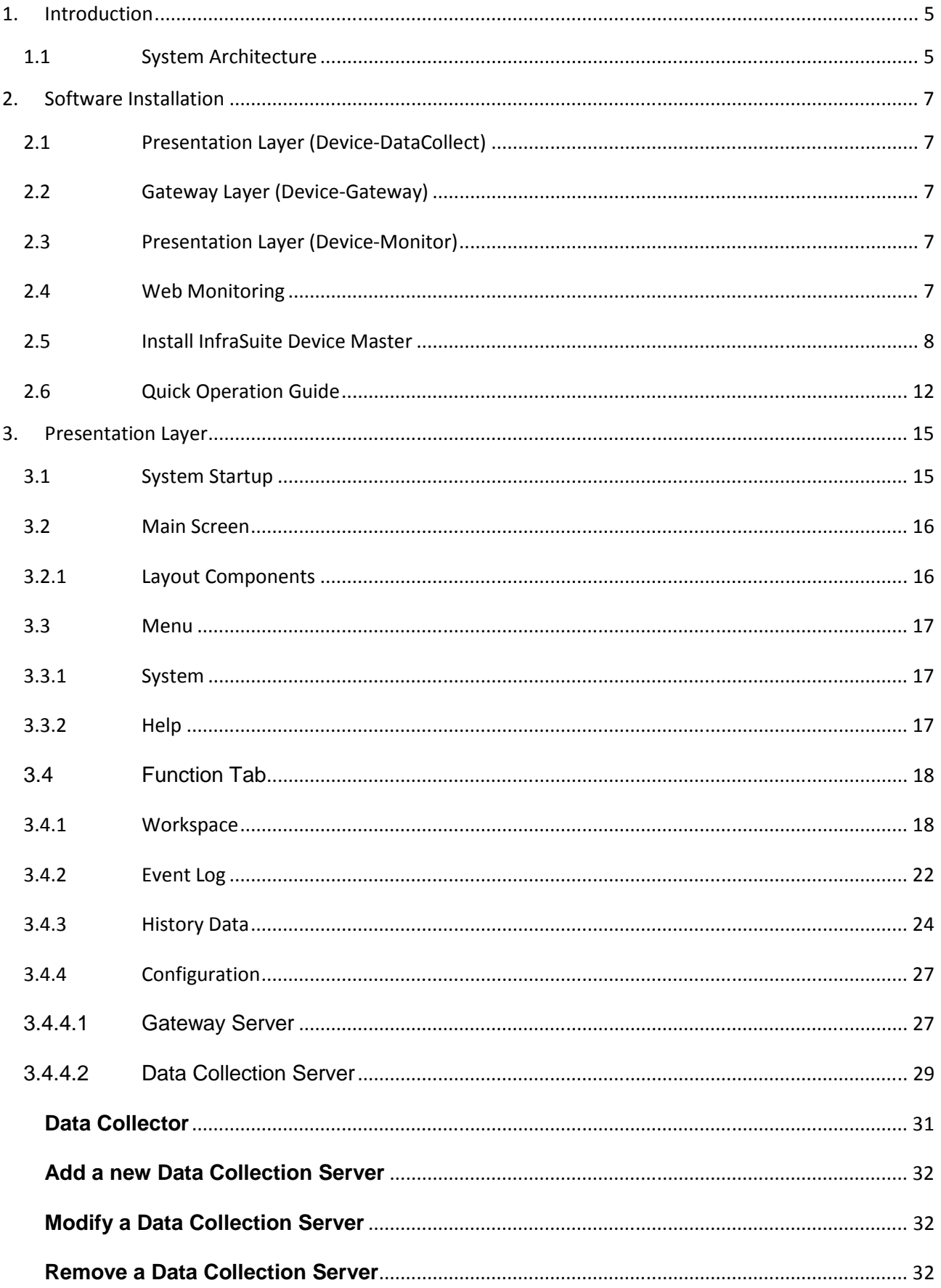

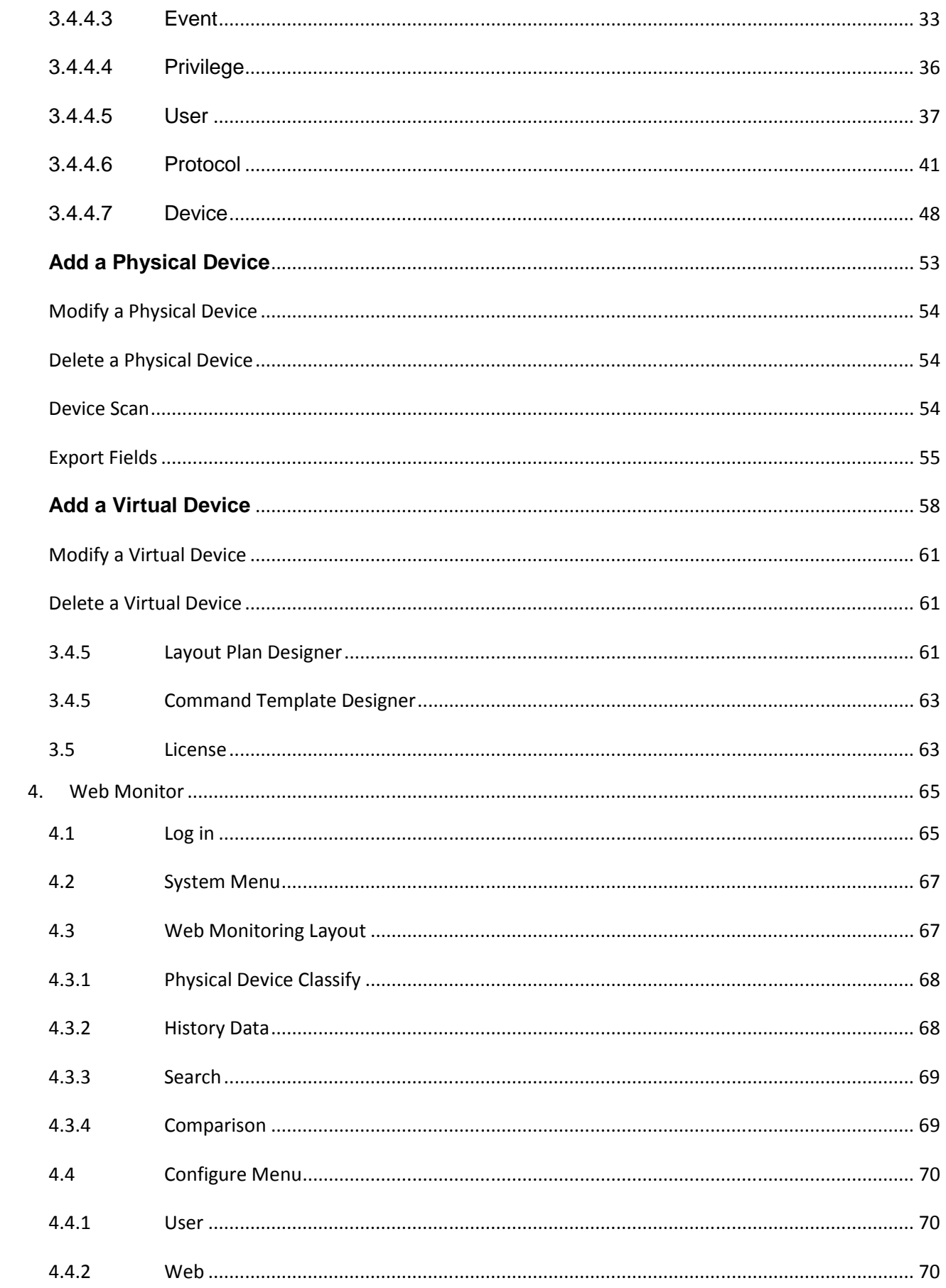

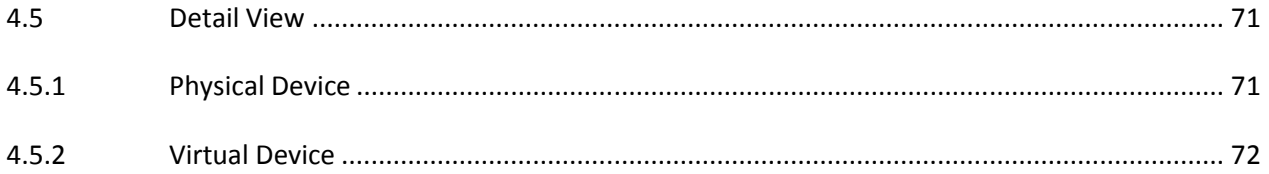

# **1. Introduction**

Thank you for choosing InfraSuite Device Master to manage your facilities in the datacenter. InfraSuite Device Master is designed to centralized monitoring and control a large number of devices through the network. It can adjust its scale to meet the customer's application and has the ability to let you quickly and easily create a powerful human-machine interface (HMI) to manage all of the devices through the network. It allows you to observe all of the device status at a glance and query the event log and history data in an easy and quick way to help you to make the best management decisions.

## 1.1 **System Architecture**

InfraSuite Device Master implements a 3-tiered architecture, including the **Data Collection** layer, **Gateway** layer and **Presentation** layer. The advantages of this kind of architecture are scalability, reliability, and diversity. Each layer represents an independent application and only deal with its own job, the data exchange between each layer through the network communication. These applications can be installed in the same PC or installed in different PCs to meet the customer's application.

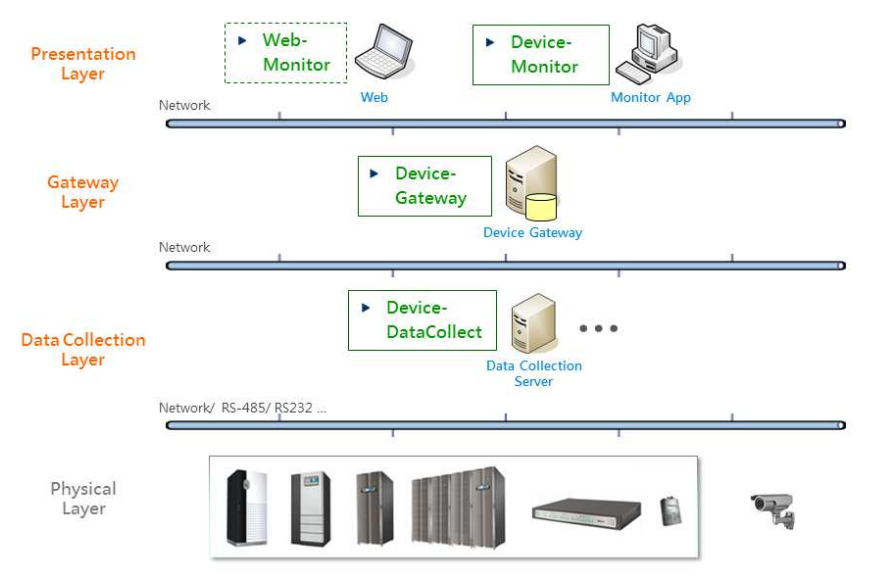

InfraSuite Device Master System Architecture

From the system architecture, there are 3 applications which run in the system background to collect and parse the protocol data.

#### **Data Collection Layer:** Application name Device-DataCollect

#### **Device-DataCollect:**

Designed to communicate with the physical devices directly through the serial and network interfaces, it collects all of the data which is defined in the protocol then report it to Device-Gateway.

#### **Gateway Layer:** Application name Device-Gateway

#### **Device-Gateway:**

Responsible for analyzing the received data, there are 3 major functions of the Gateway layer which are database handling, reaction to the data and reply the Presentation layer query. Once the data feedback to the Gateway layer from the Data Collection layer, the Gateway layer analyzes the data to decide to store in the database or not. And if there is an event occurs, it keeps the event in the event log, sending e-mail or SMS accordingly.

**Presentation Layer:** Application name Device-Monitor

#### **Device-Monitor** and **Web Interface:**

Designed to display the user interface and restrict the user privileges.

## **2. Software Installation**

## 2.1 **Presentation Layer (Device-DataCollect)**

#### **Hardware Requirement**

 $CPU: >= 1G Hz$ 

Memory: >= 1G

#### **Software Requirement**

OS: Windows7, 8, 10, 2003, 2008, 2012, 2016

## 2.2 **Gateway Layer (Device-Gateway)**

#### **Hardware Requirement**

 $CPU: = 2G Hz$ 

Memory: >= 4G

#### **Software Requirement**

OS: Windows7, 8, 10, 2003, 2008, 2012, 2016

## 2.3 **Presentation Layer (Device-Monitor)**

#### **Hardware Requirement**

 $CPU: = 2G$  Hz

Memory: >= 4G

#### **Software Requirement**

OS: Windows7, 8, 10, 2003, 2008, 2012, 2016

## 2.4 **Web Monitoring**

Customers can remotely login from the web browser to monitor the InfraSuite Device Master without installing any application.

#### **Hardware Requirement**

 $CPU: = 2G Hz$ 

Memory:  $>= 4G$ 

#### **Software Requirement**

Recommended web browsers: IE11, Chrome57, Firefox50.

## 2.5 **Install InfraSuite Device Master**

- 1. There are 3 installation components, including Presentation Layer (Device-Monitor), Gateway Layer (Device-Gateway) and Data Collection Layer (Device-DataCollect). Users can choose the items they need to complete the installation. The installation file is a full package version. Users only need to confirm the installation processes.
- 2. The following is the installation process of the related items. The setup program can detect all of the necessary libraries which need to be installed in the operating system. Click "Install" and the necessary libraries will be installed automatically.
- 3. InfraSuite Device Master keeps the event record and history data in the database. Before installing InfraSuite Device Master, the database will be installed and the setting of ODBC will be proceeded. The default account is "postgres" and the password is "Ems3000!".
- 4. After finishing the component installation, the setup program will continue to install the InfraSuite Device Master. Please read and accept the license agreement then click "Next".

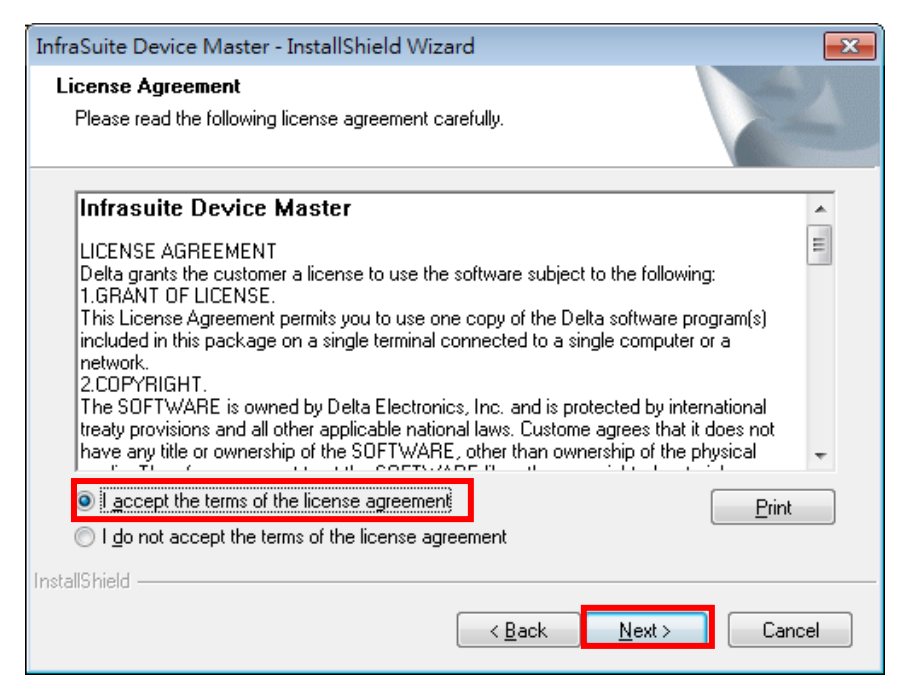

InfraSuite Device Master License Agreement

5. Press "Browse" to change to a different directory then press "Next" to install the

software in the assigned path.

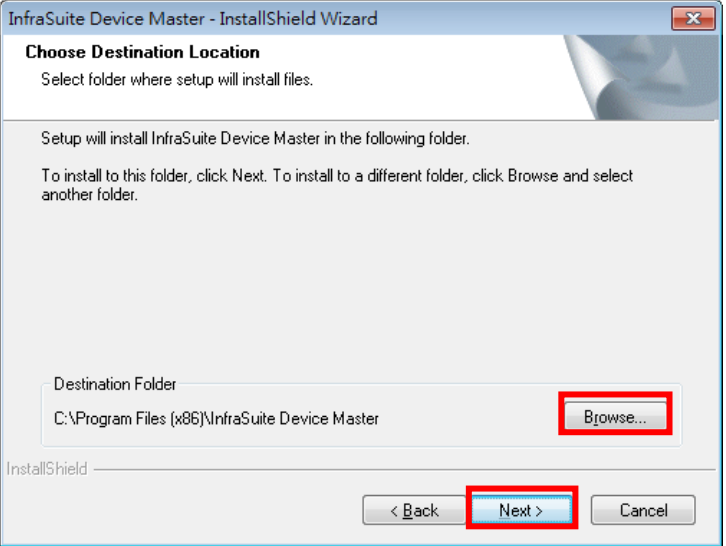

InfraSuite Device Master Installation Destination

6. Select or deselect the features you want to install and click "Next" to continue the installation.

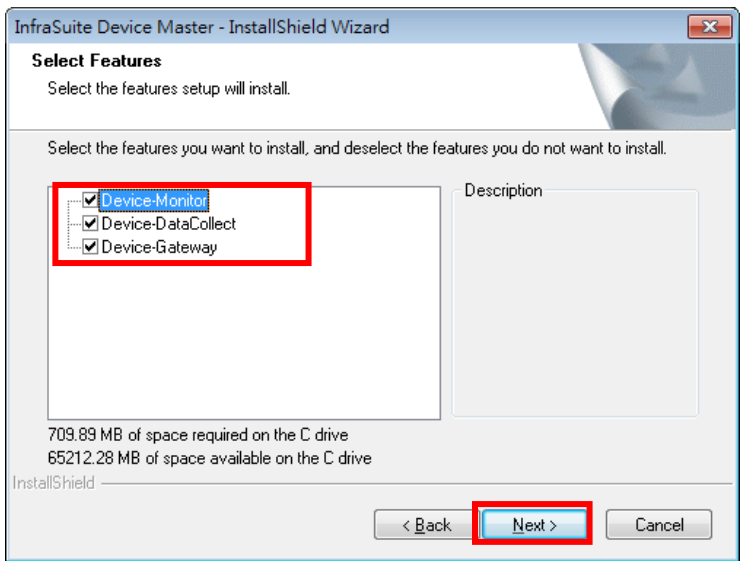

7. In this stage, InfraSuite Device Master will create the infrasuite user account in your Windows operating system for the service programs. The default password will be created during the installation process. (Default account: infrasuite, default password: Ems3000!), as shown in the screenshot below.

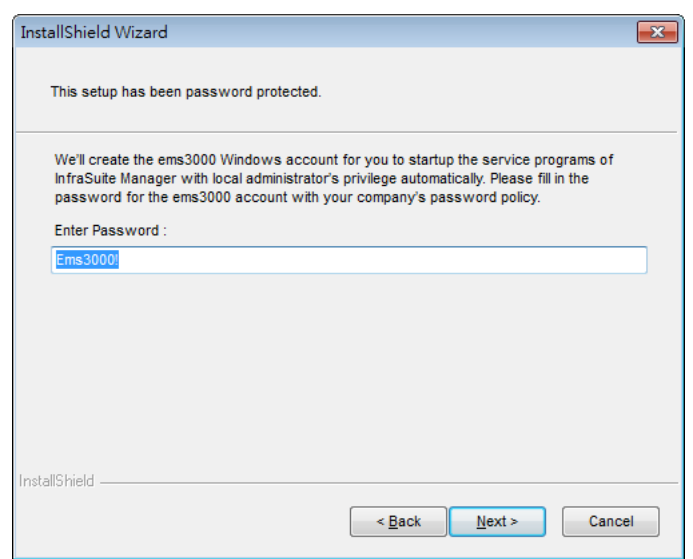

Create Username and Password for InfraSuite Device Master

8. Please wait until all of the files be installed in the assigned directory.

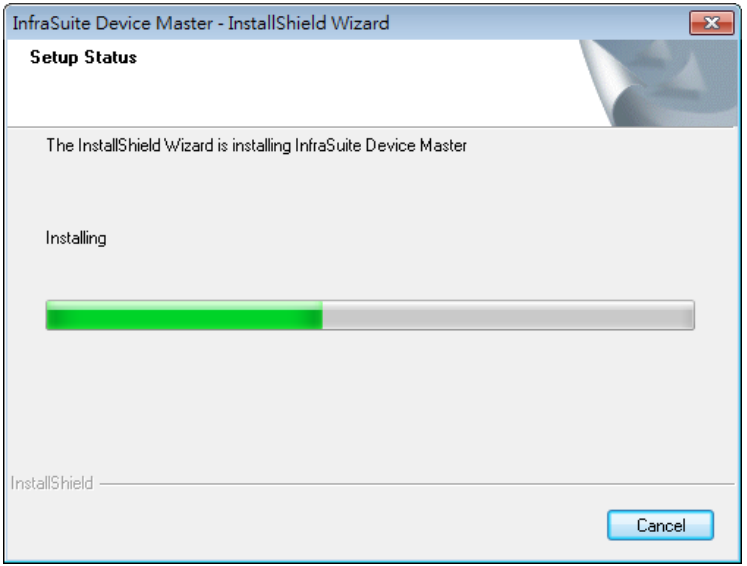

Picture 2-4: InfraSuite Device Master Installation Progress

- 9. After installation complete, please check the following:
	- There will be icons in the system tray indicating status of InfraSuite Device Master service applications.
	- The service applications are installed correctly (Device-Gateway and Device-DataCollect) and will be initiated automatically as the operating system starts.
	- An InfraSuite Device Master folder will be created in the Program Files directory, including shortcuts in the Device-Monitor, Device-Gateway and Device-DataCollect. There is an application shortcut in the Device-Monitor directory. Device-Gateway and Device-DataCollect are service applications, their status will be shown in the system tray. When the service applications start, there will be  $\sqrt{ }$  mark in the icon to indicate that they are successfully launched.

An Uninstall shortcut to uninstall the InfraSuite Device Master.

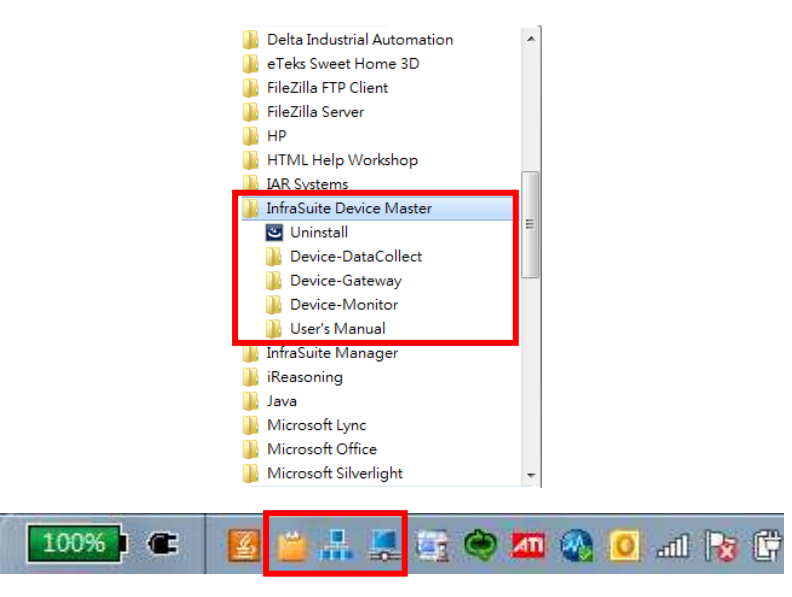

InfraSuite Device Master Installation Complete

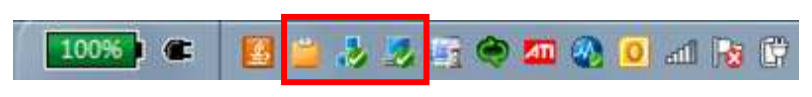

InfraSuite Device Master Service Applications Status

## 2.6 **Quick Operation Guide**

As installation complete, there will be a Device-Monitor icon  $\Box$  on the desktop. Please double click on it to launch Device-Monitor, the application will connect to the localhost (IP: 127.0.0.1) by default and log in with the account "Administrator" with the highest privilege. After the first login, please change the password of this user account immediately to ensure the system security.

InfraSuite Device Master provides 5 nodes for free of charge to monitor your devices. This means you can create 5 physical devices to monitor them in the system. When there are more than 5 physical devices been created, the system will stop the communication with the devices. You will need to purchase the node license for monitoring more physical devices. Please contact your local dealer for purchasing the software license.

To add a new device, please click on: Configuration > Device > Physical Device then

press the "**Device Scan"** button.

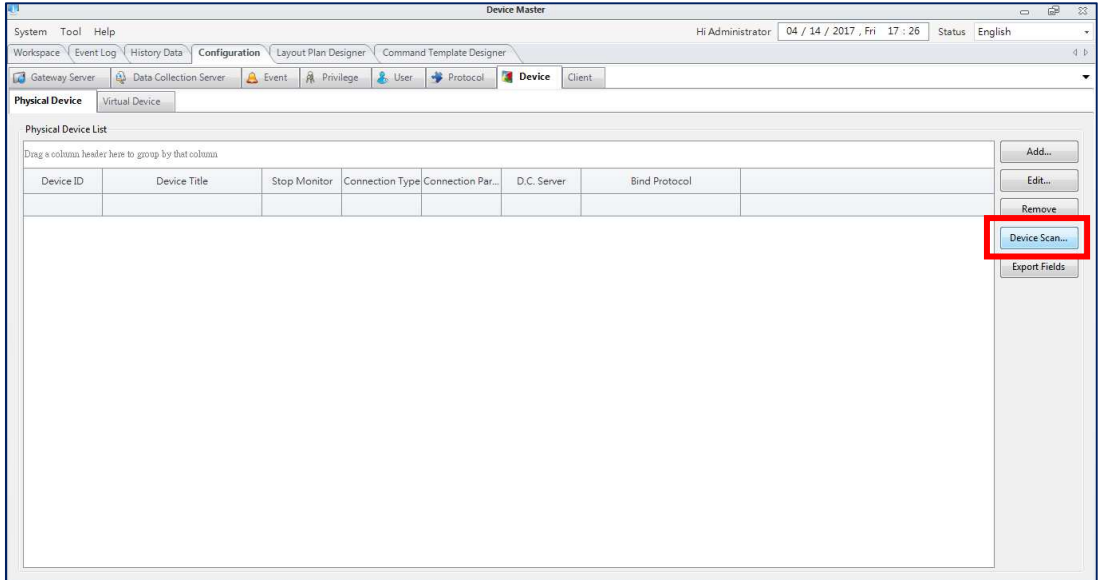

A pop-up window will appear as below, please then Input the IP range and click on the "**Scan**".

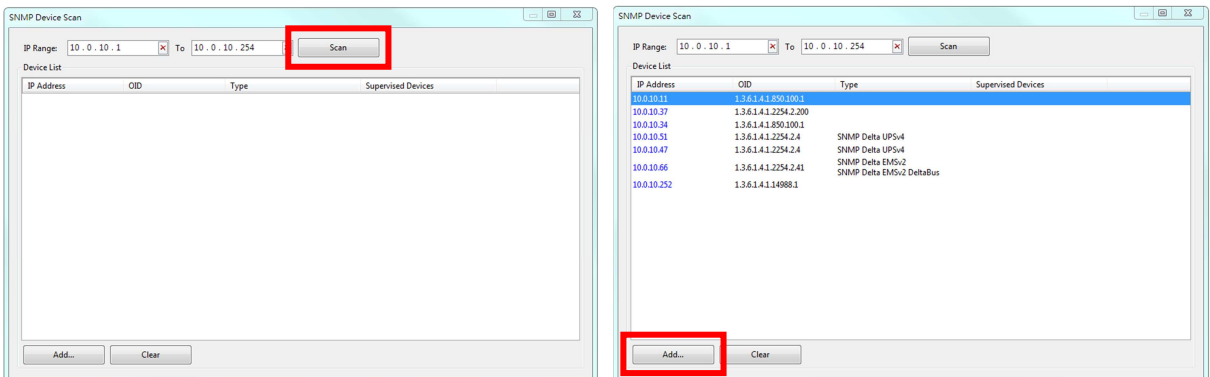

The system will scan and list all the Delta devices in this IP range. Please select the devices you need to monitor and click on the "**Add**" button.

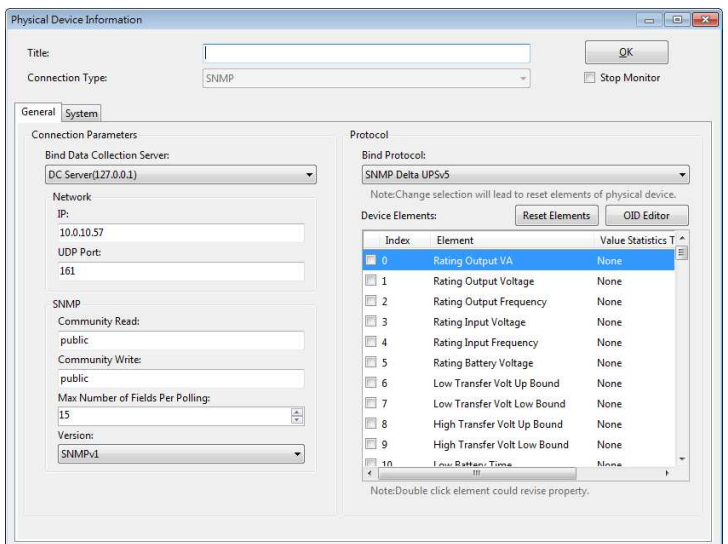

InfraSuite Device Master will automatically bind the existing protocol to the physical device. You can just simply provide the device name and click "**OK**". The physical device will be created and listed in the physical device list of the Workspace. Then, you can add this device to the layout plan. Please refer to the following chapter.

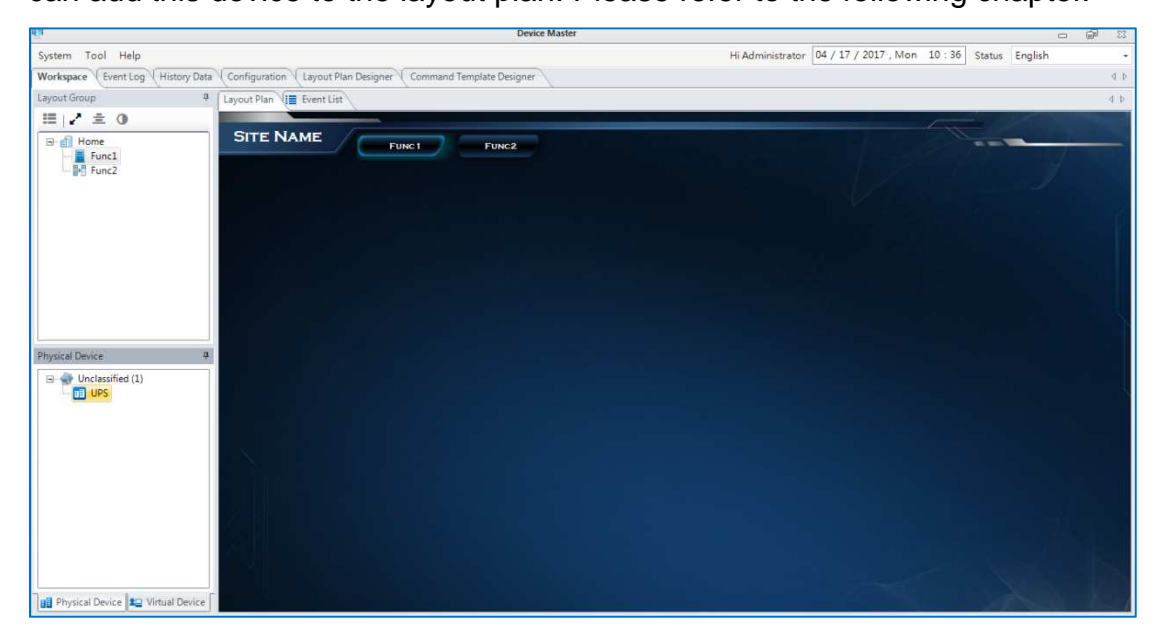

# **3. Presentation Layer**

Presentation Layer (Device-Monitor) is the user interface of InfraSuite Device Master, users can observe all the instant status and data of the monitoring devices. The event log and history data can be queried from Device-Monitor as well.

## 3.1 **System Startup**

Startup the Device-Monitor from **Start > Program Files > InfraSuite Device Master >** 

**Device-Monitor > Device-Monitor**. A pop-up connection status window will appear. The default IP Address is 127.0.0.1 (Localhost). The default Account is "Administrator". If you log in remotely, please input the IP address of the remote Device-Gateway. Click on the checkbox "Keep Login Information", the system will record the current IP address, account and password for your next login. Click on the checkbox "Enable Auto Login", Device-Monitor will automatically connect to the IP address you have recorded in the system.

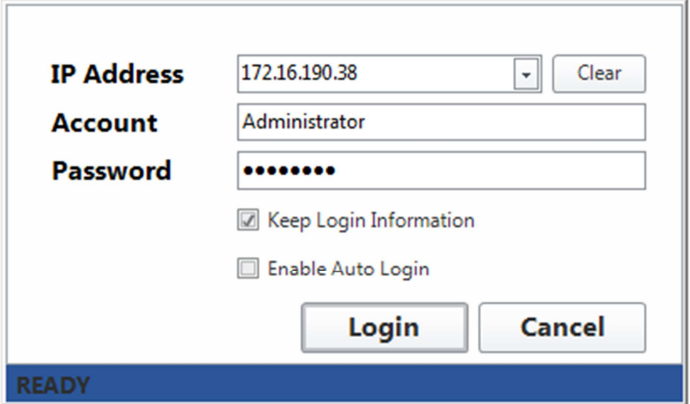

The status bar shows the current connection status, which listed below:

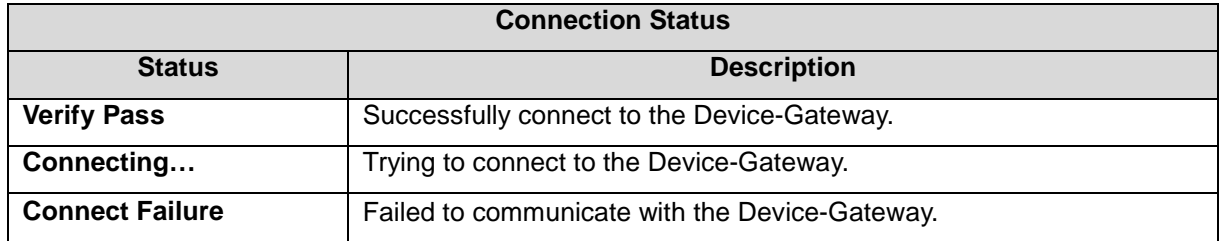

If this is the first connection, the system will download the configuration data from the

Device-Gateway, please wait for a while to finish downloading.

## 3.2 **Main Screen**

There are 2 areas in the monitoring screen, including (1) Menu and (2) Function areas.

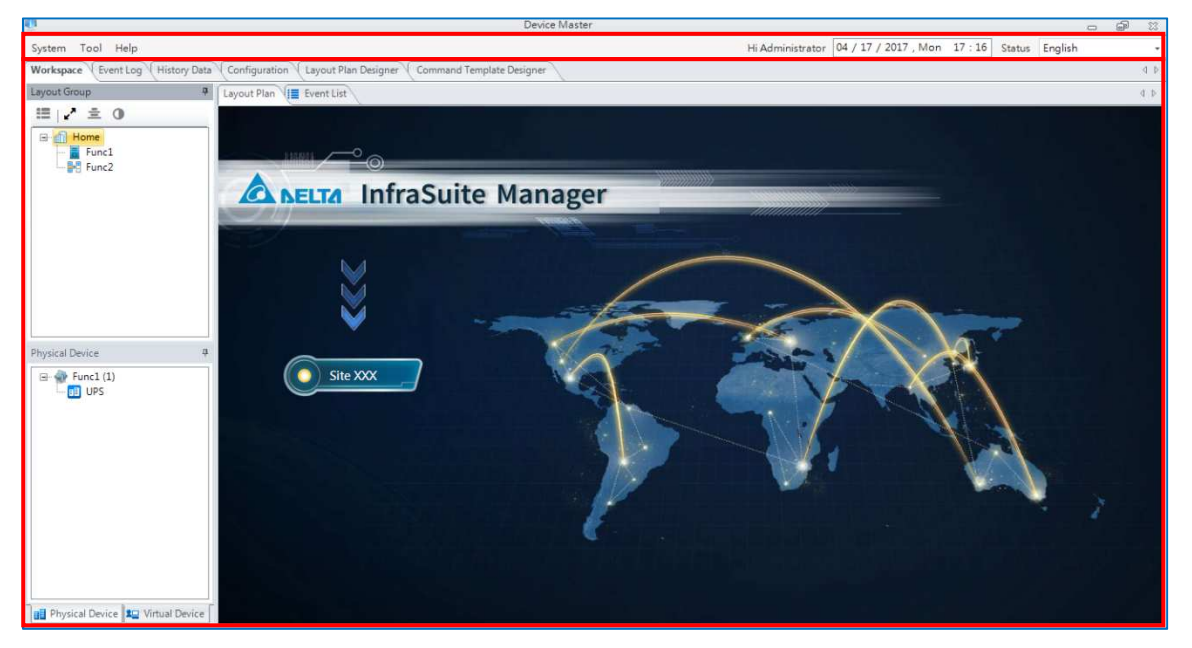

The Menu area includes the function buttons on the left, the status statistics in the middle and the system information on the right.

**Status Statistics:**  $\begin{array}{ccc} \overline{+} & \overline{\times} & \overline{\bullet} & \overline{\bullet} & \overline$ 

and number of events happening now. Click on  $\mathbb{R}$  (full screen) button, the monitoring area will be shown in full screen mode. The  $\frac{1}{2}$  (pin) button can make the status statistics bar disappeared/appeared on the screen. Move your mouse to the top-center screen, the status statistics bar will be shown again.

**System Information:** Here shows the current logged in account and time on the Device-Gateway. The language of Device-Monitor can be changed with the language menu on the right.

## **3.2.1 Layout Components**

The layout components on the monitoring area make the users easily to view the

device information, query history data and events with simple mouse clicks. The

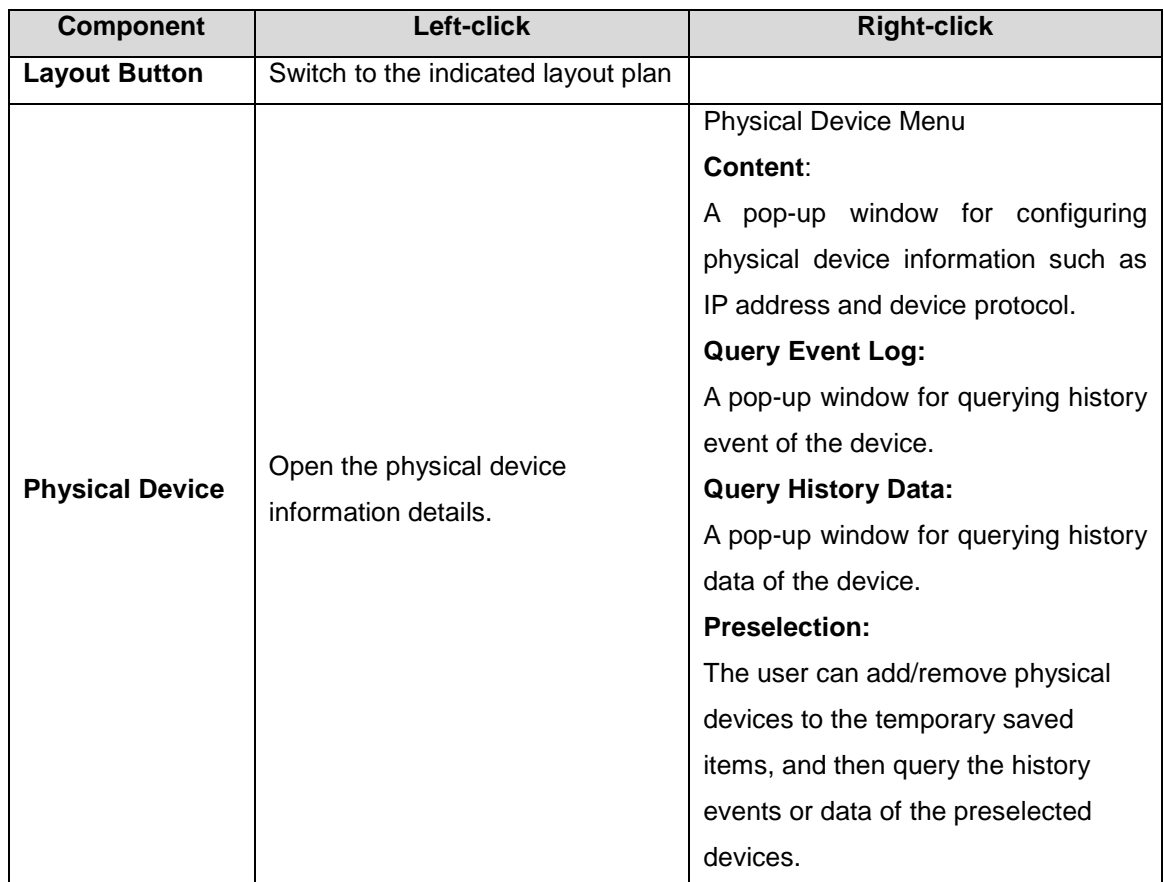

layout components can be classified as below:

## 3.3 **Menu**

## **3.3.1 System**

The system menu contains functions including Connect Gateway, Logout and Exit are listed below.

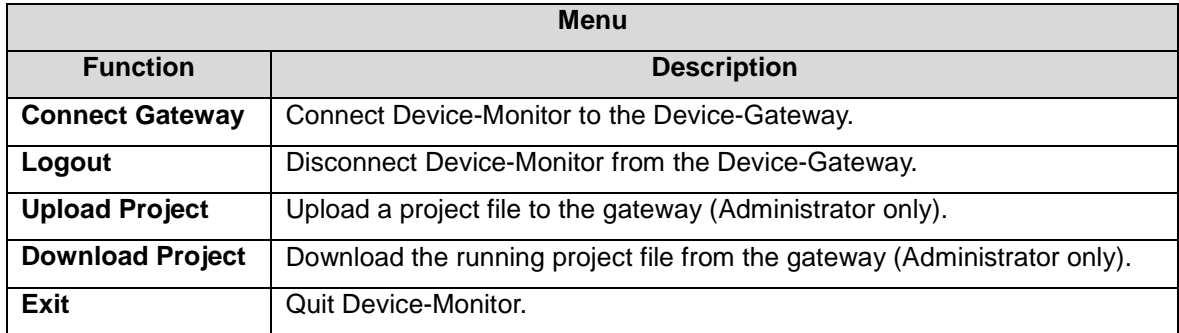

## **3.3.2 Help**

The help menu functions are listed below.

**Help**

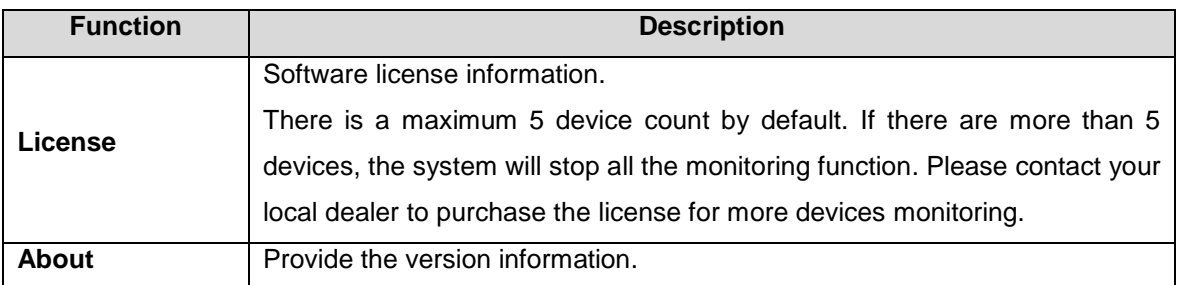

## 3.4 **Function Tab**

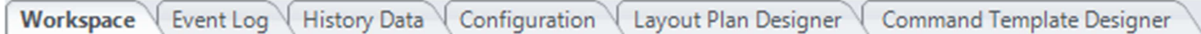

## **3.4.1 Workspace**

The designed layout can be viewed in the Workspace. The tree structure list on the left (by default) shows the layout plan structure, physical device list and virtual device list. In the middle area, there is a layout monitoring area of the chosen layout plan and an event list. Each window can be moved to other locations according to the user's preference.

#### **Layout Group**

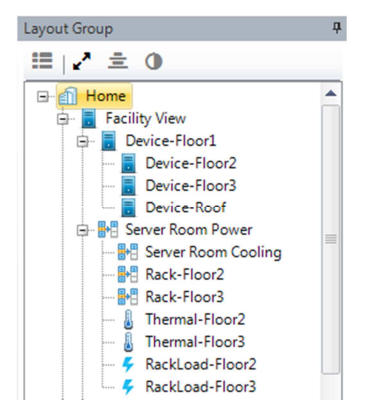

The layout tree structure is designed with Layout Plan Designer. The tree structure can be used as the menu of layout plan. It allows the user to easily monitor the system and easily identify the events occur to clarify the issues. In the layout group list, every node represents a layout plan. As the user click on the node, the monitored layout plan on the center will be switched. The layout plan tab can be dragged out as an independent window. This function also helps the users to monitor the layout plans in the multiple screens environment. Layout Group Function Buttons **三** |z<sup>n</sup> 三 ①

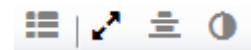

- 92 I **Select Layout Group:** Press this button, a pop-up window will appear showing layout groups which the current login account can choose and switch to.
- v. **Stretch Mode:** Press this button to stretch the layout monitoring area in different sizes according to user's preference. There are 3 stretch modes can be chosen.
- **E** Align Center: Align layout monitoring area to the center of the screen.
- **Sync Back Color:** Apply current background color of layout monitoring area to the windows of Layout Group, Physical Device and Virtual Devices.

#### **Physical Device Tree Structure**

The device information can be viewed by double clicking on the nodes in

Physical/Virtual Device Lists. Right-click on the nodes, users can also query

the device event log, real time data and detail view…etc.

The list is classified by layout plans (default setting). That means the users can manage the devices by placing them on the specific layout plans.

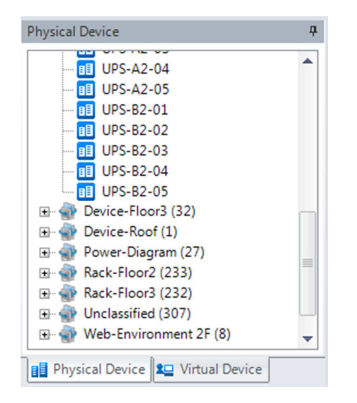

The tree structure is the list of all monitored physical devices. Users can classify by their requirement and double click on the device nodes to open the device information in details.

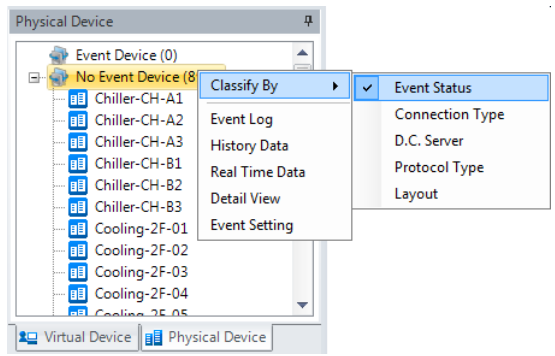

The following table lists the classification type in the physical device list.

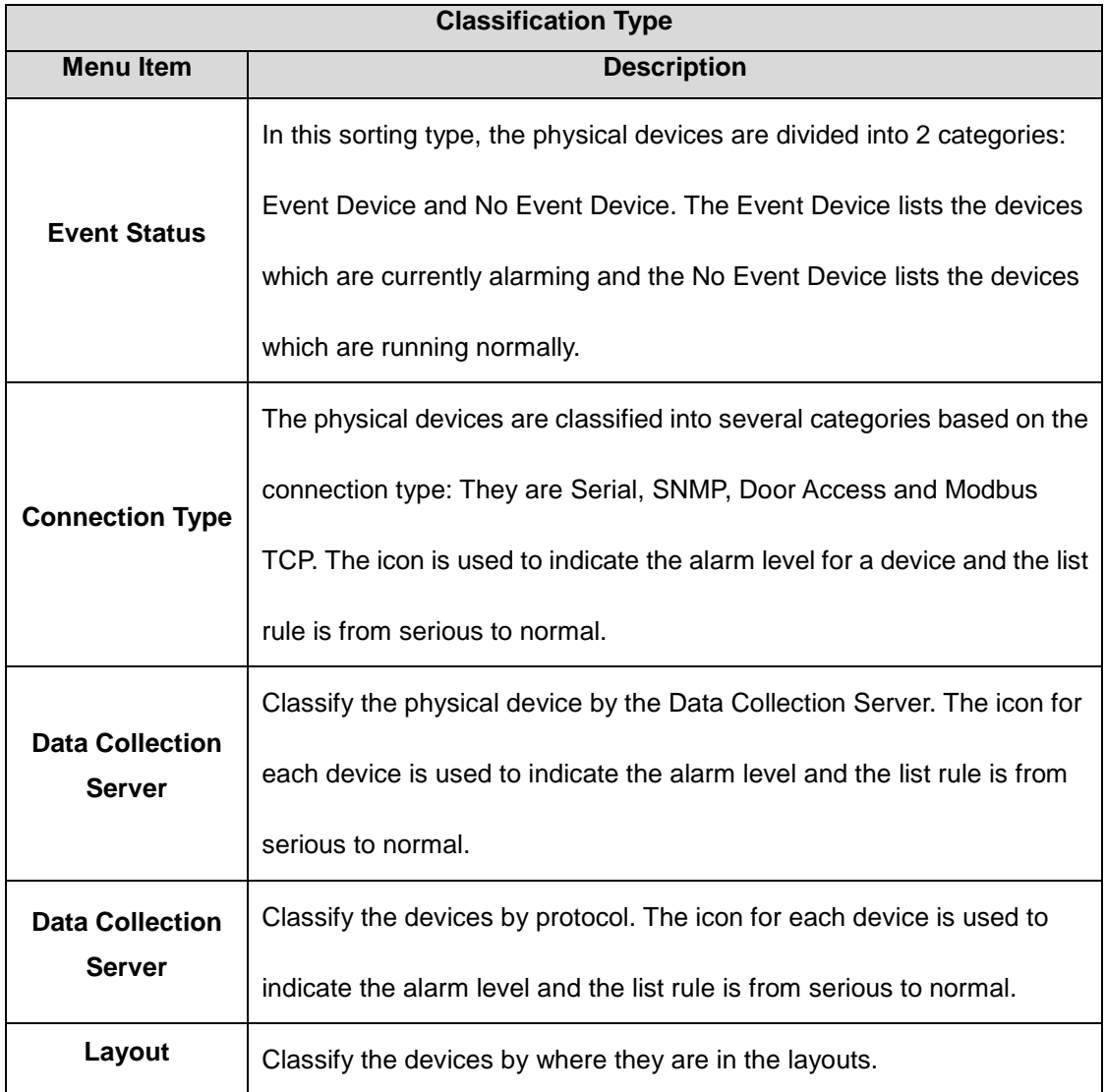

**Virtual Device Tree Structure** 

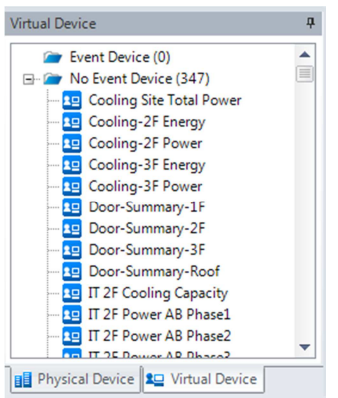

This tree structure lists all virtual devices. Users can right-click on the nodes in

the list to query Event Log, Real Time Data or Detail View.

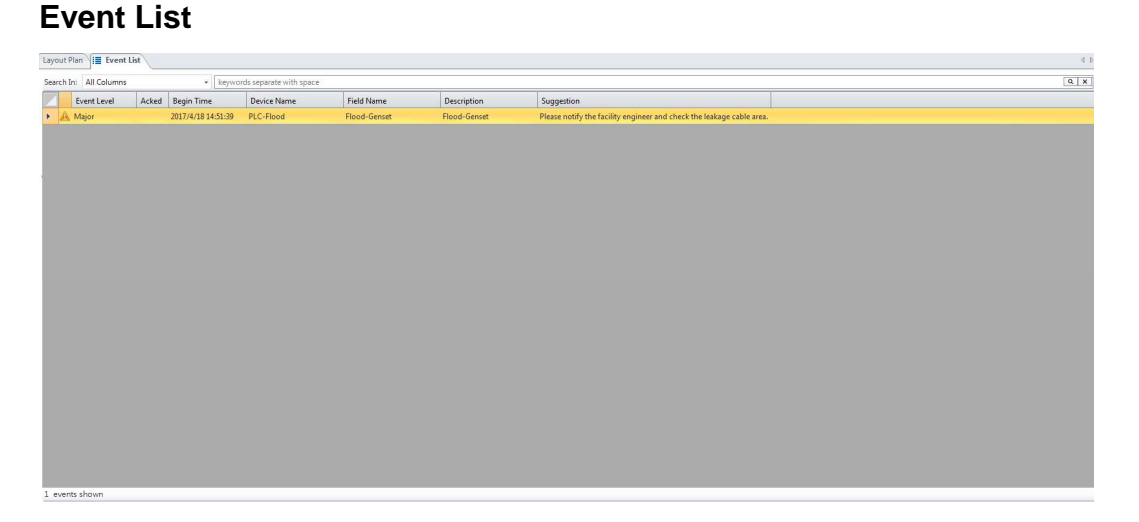

The Event List shows the event status currently happening. When there are large amount of events happen, the user can input the key word of devices into the filter column to search key events. Right-click on the event list, a menu will appear. The functions of menu are listed below:

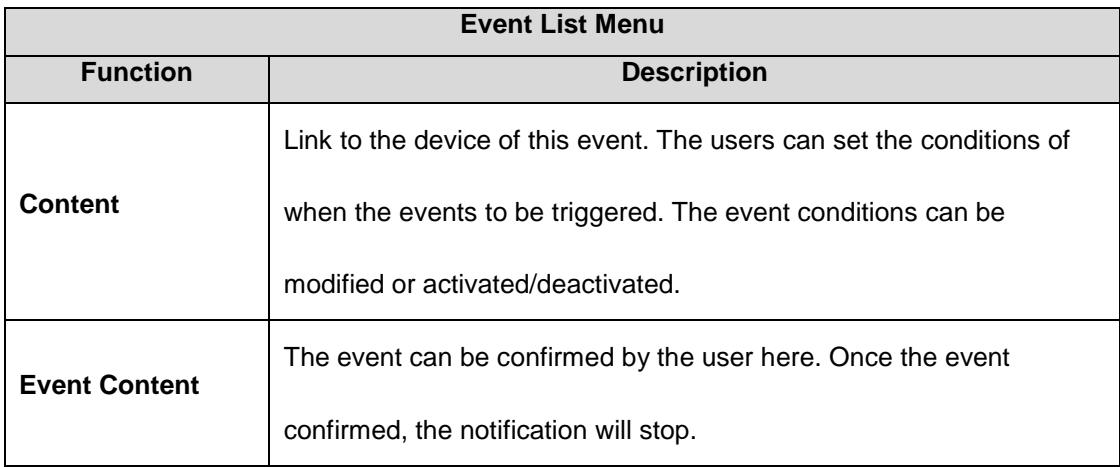

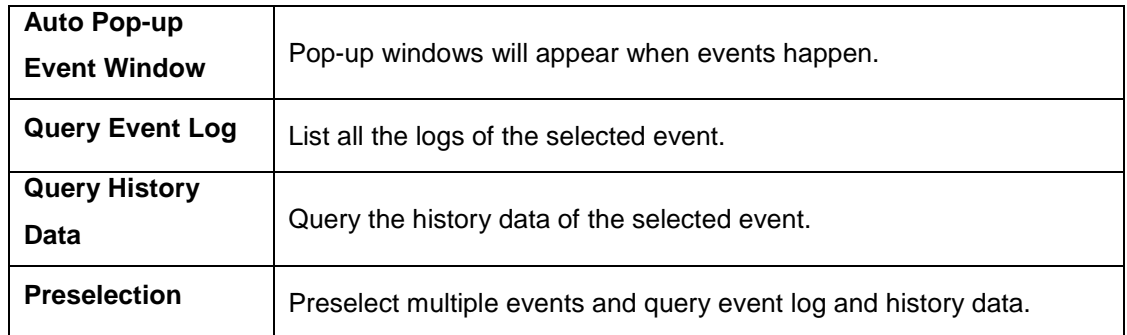

## **3.4.2 Event Log**

InfraSuite Device Master records the system, operator and device events in its

database, users can query events with the Event Log window and query the events

by their time, type, level and devices.

Please follow the instructions:

- 1. Select the **Tools > Event Log** menu to open the Event Log window.
- 2. Assign the period of time.
- 3. Select the event type, users or devices.

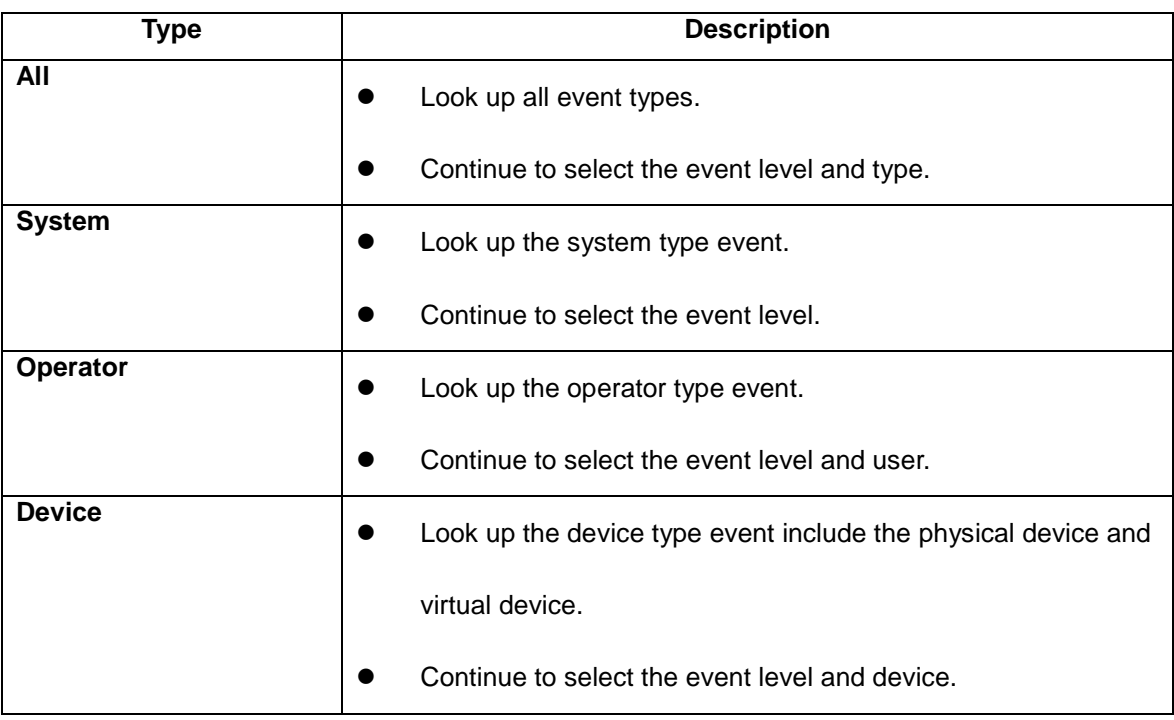

- 4. Select event level.
- 5. Connect Event Begin and End

Click on this checkbox to combine begin and end time of the events.

#### 6. Press **Submit** button

The event log columns are related to the selected event type, please refer to the

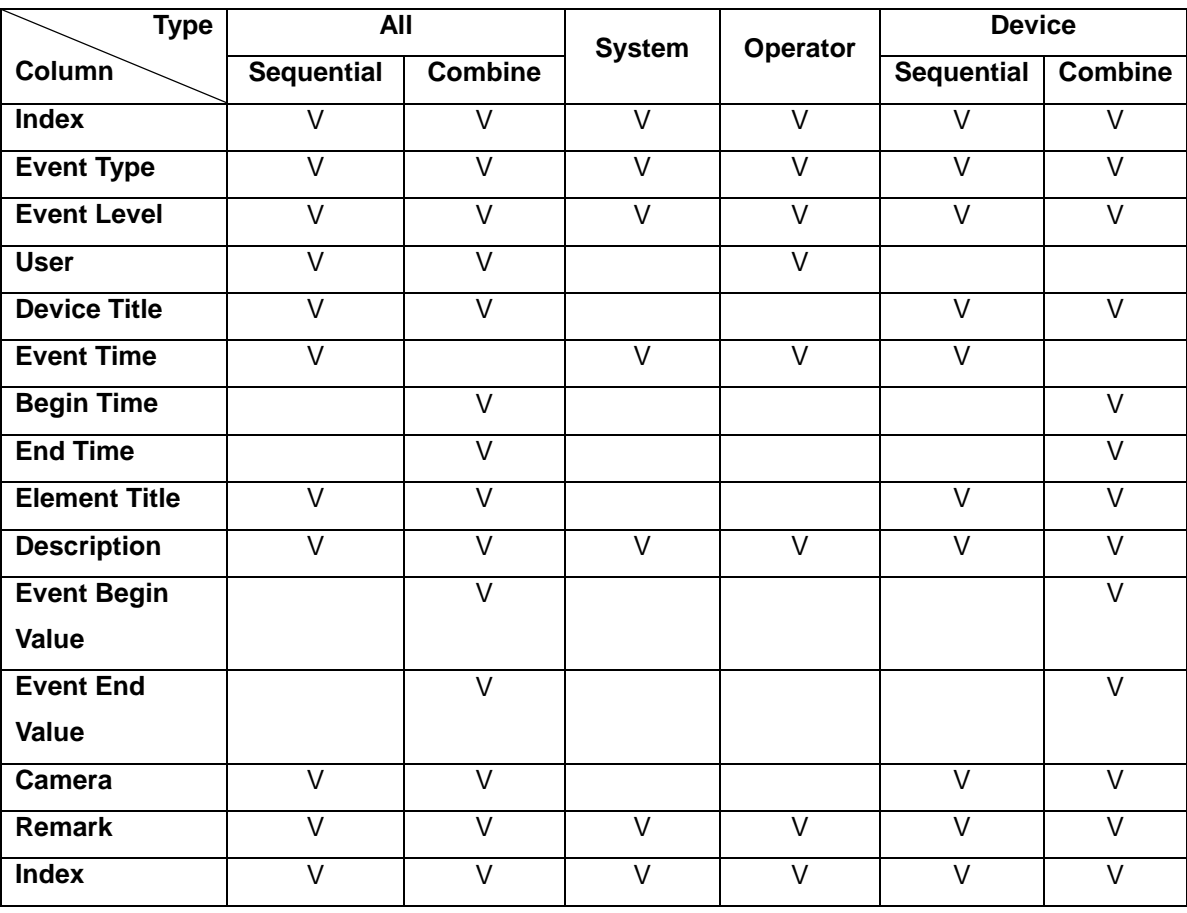

following table.

where

**Event Begin Value**: If this event is triggered by the assigned protocol element then InfraSuite Device Master records the element value automatically with this event log. If this event log is related to a virtual device then the value is its outline value.

**Event End Value**: InfraSuite Device Master records the element value with the event log. If this event log is related to a virtual device then the value is its outline value.

Once the event log is listed then we can continue to use the event log statistics function.

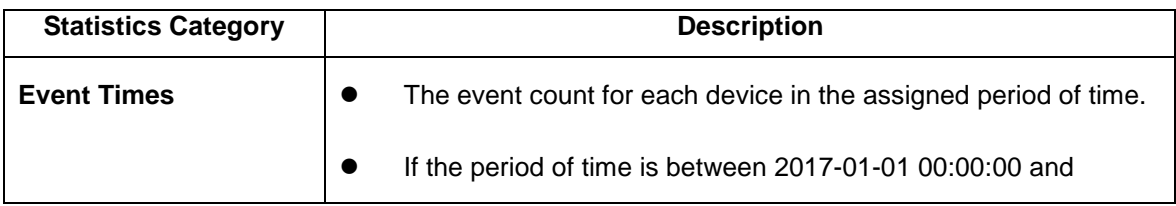

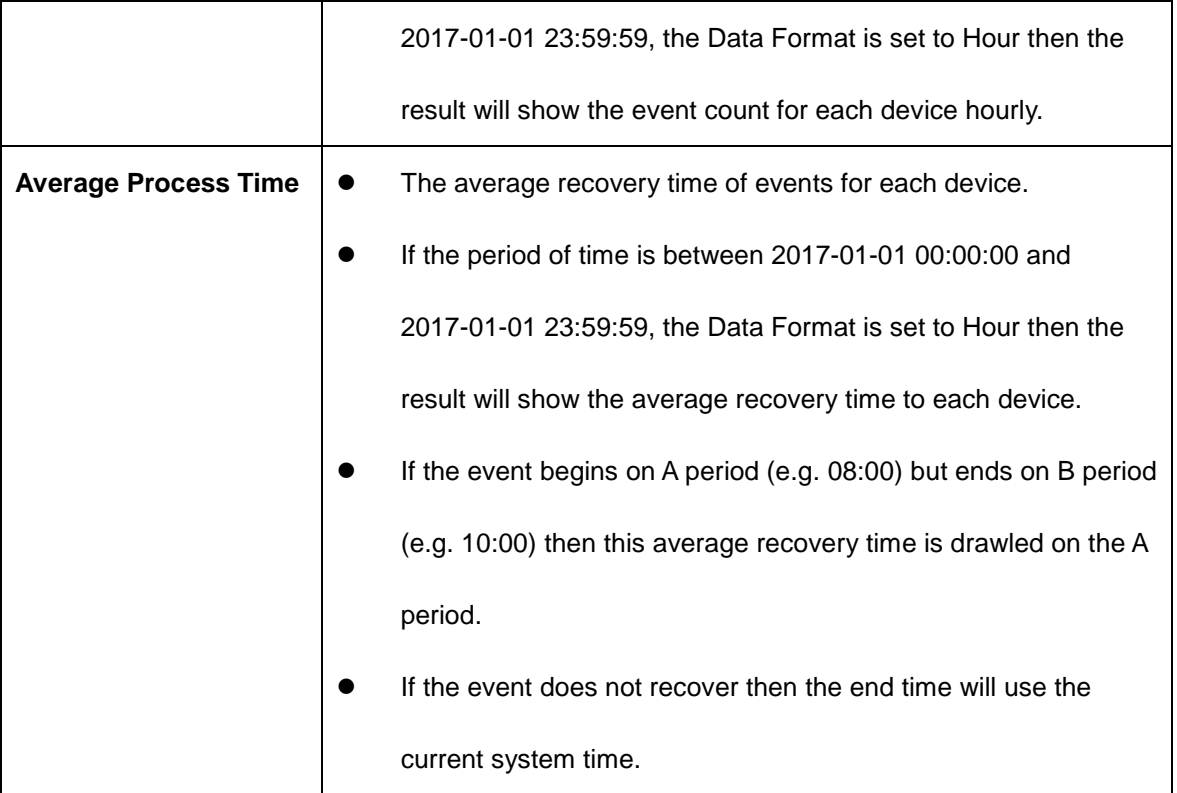

Right-click on the event list window, a menu will appear for the users to export the data they query.

```
Copy to Clipboard
Copy to System Clipboard
Print
Save to File
```
## **3.4.3 History Data**

InfraSuite Device Master can query the history data from its database. Users can select the Data Format from second to month to observe a trend in a long period of time or to analyze data in a short period of time. Please note that the history data is query from the database and if you select a long period of time with Second Data Format then it will create a huge network packets to transmit the data, to resolve this issue you can select the Hour Data Format to reduce the network traffic and the system provides the maximum and minimum data lines to observe the trend more preciously.

#### **Search**

- 1. Select History **Data > Query > Search**
- 2. Input the period of time.
- 3. Select the Data Format, there are Second, Minute, Hour, Day and Month.
- 4. Click on the Select Element to open the dialog box to choose the device elements.
- 5. Click on the **Submit** button to start query.

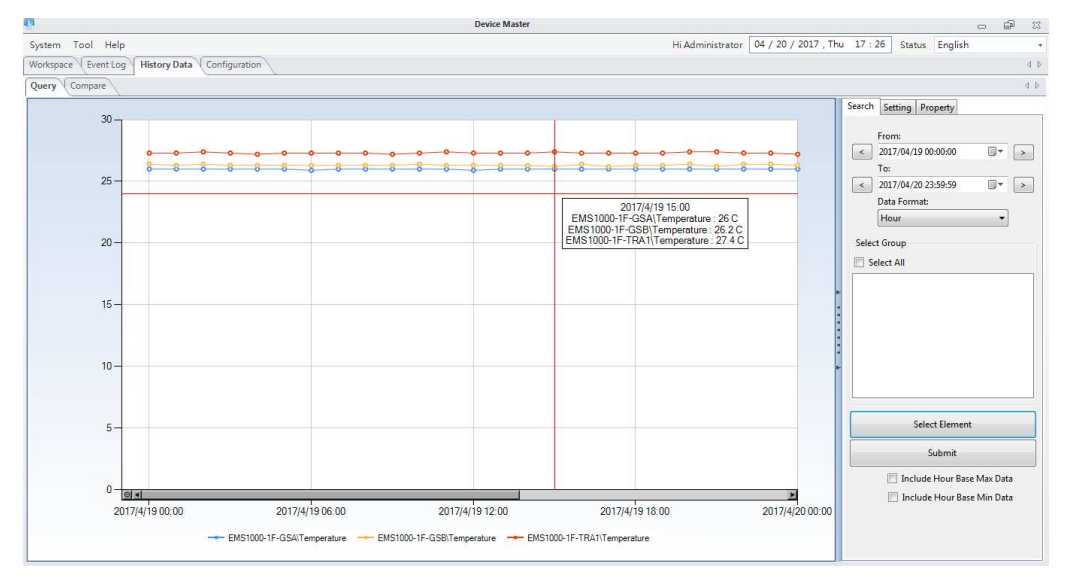

Right-click on the graph area, a menu will appear for the users to export the data

and graph they query.

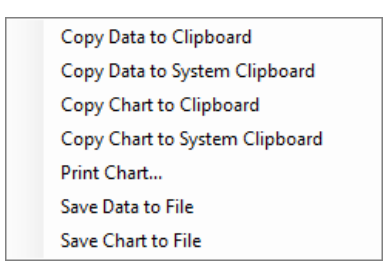

The users can also set other parameters (e.g., Include Hour Base Max Data) when they query for history data.

#### **Group List**

Users can group specific devices and make lists for different purposes. This helps you to easily search history data and compare the data. The group name can be set for the users to recognize them easily.

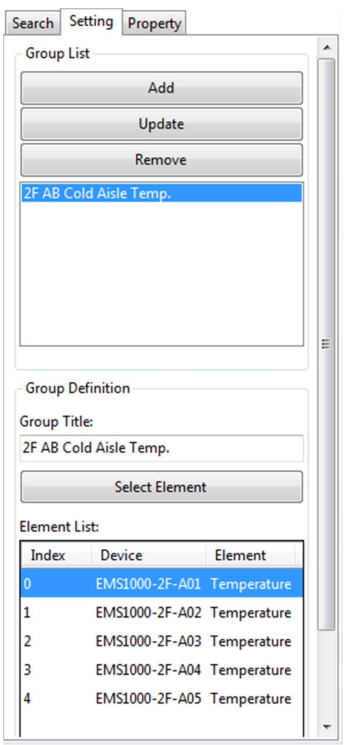

The comparison function allows the users to classify device elements for specific analyzing purposes. The history data can be grouped by the user's requirements. Take an example of PV Inverters, Users can group the PV inverters from same location and compare the accumulated electricity generated this week and last week. They can also be compared from different location groups. As for comparison time period (weekly), the users can compare the electricity generated weekly from different groups. Charts can be exported for more convenient analysis.

Please follow the instructions to compare the history data:

- 1. History Data > Compare > Search
- 2. Set the time period by clicking on the icons on the top-left (Day, week, month,

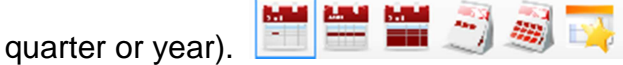

- 3. Select the **Compare By** and **Time** parameters.
- 4. Select the groups you have set or click on the **Select Element** to choose from device elements.
- 5. Click on **Submit** button to start comparing.

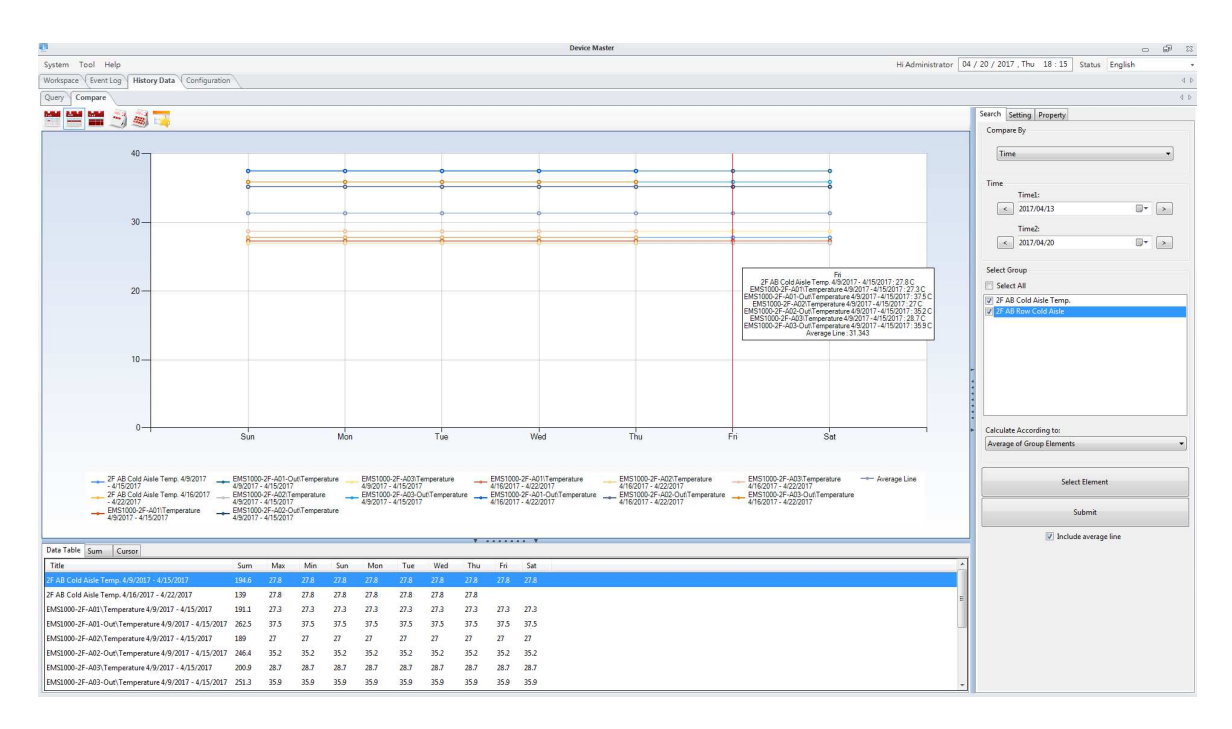

Right-click on the graph area, a menu will appear for the users to export the data

and graph they query.

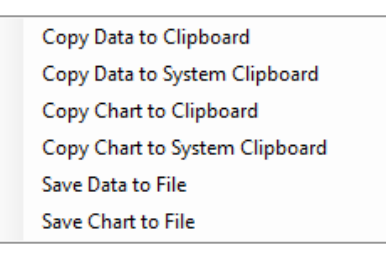

## **3.4.4 Configuration**

## **3.4.4.1 Gateway Server**

After finishing the installation of InfraSuite Device Master, the system will automatically set the default parameters. Please do not change the settings unless you have specific requirement.

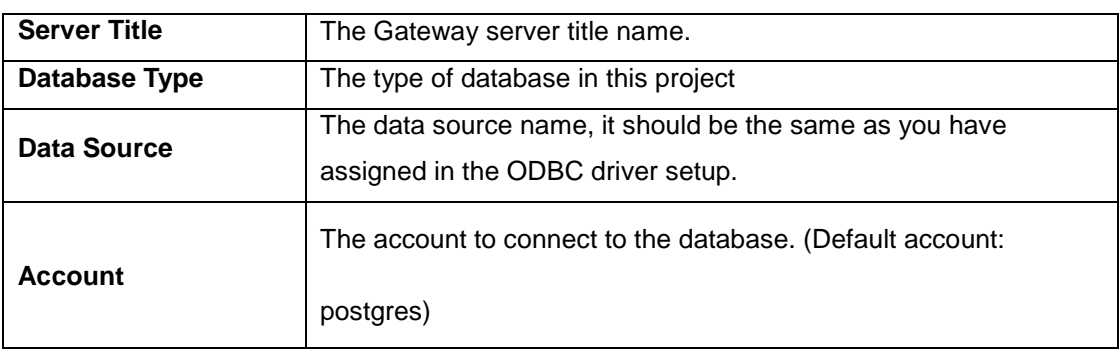

#### **Database Storage Setting**

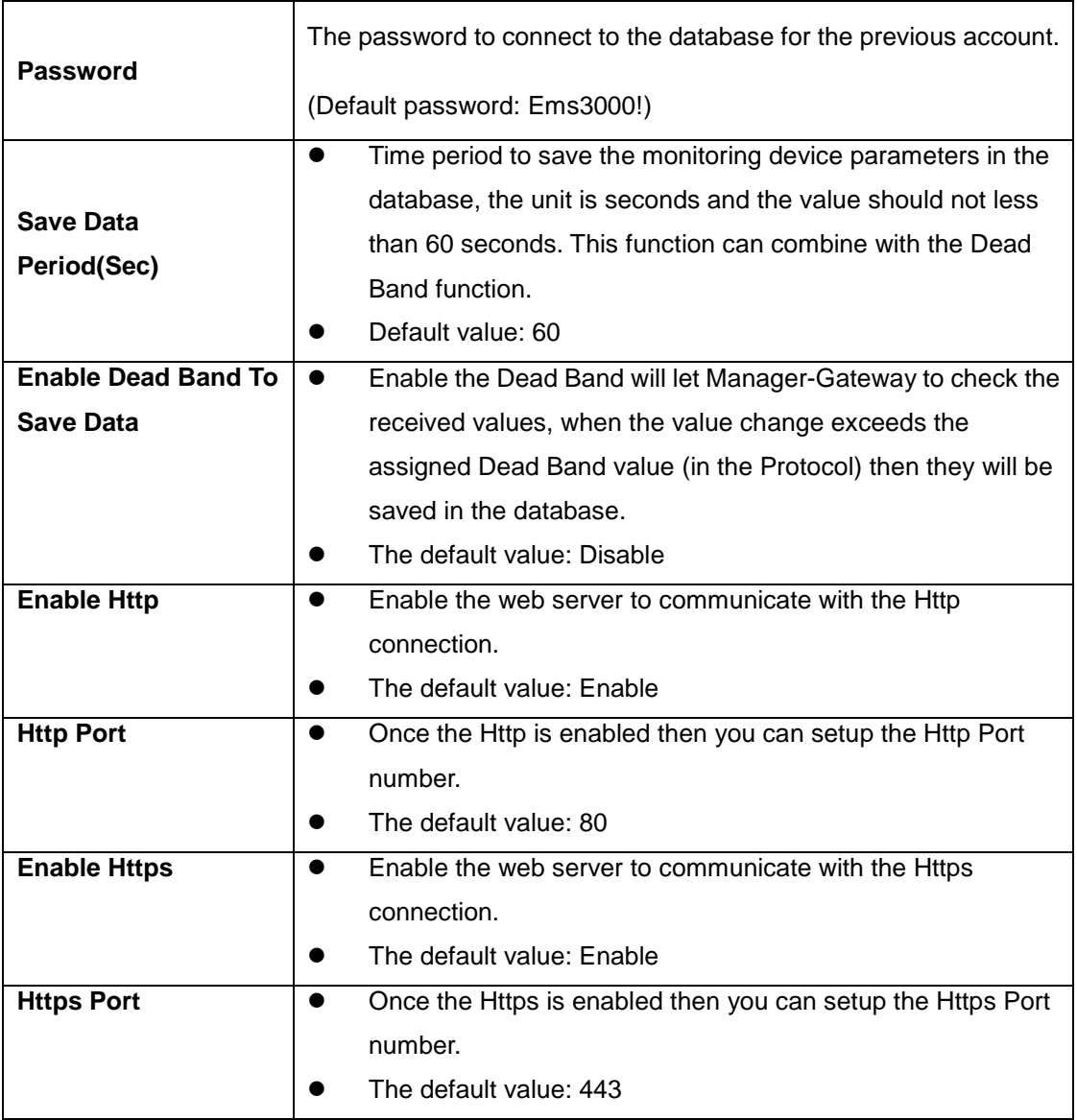

#### **Backup - Database**

InfraSuite Device Master can backup the database. The time period, Exe

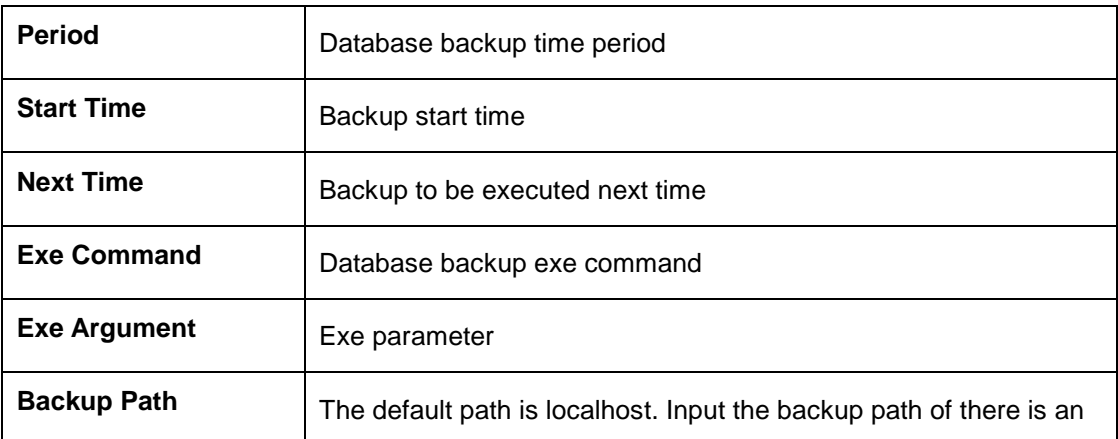

Command and Backup Path can be configured with high flexibility.

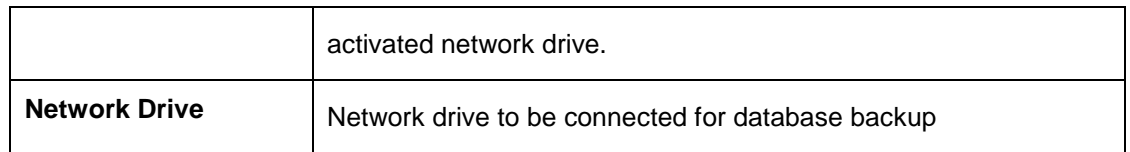

#### **Backup – Project File**

InfraSuite Device Master can also backup the project configuration file for your

future use. If the system breaks down, the backup project file can help you to

rebuild the system with high efficiency.

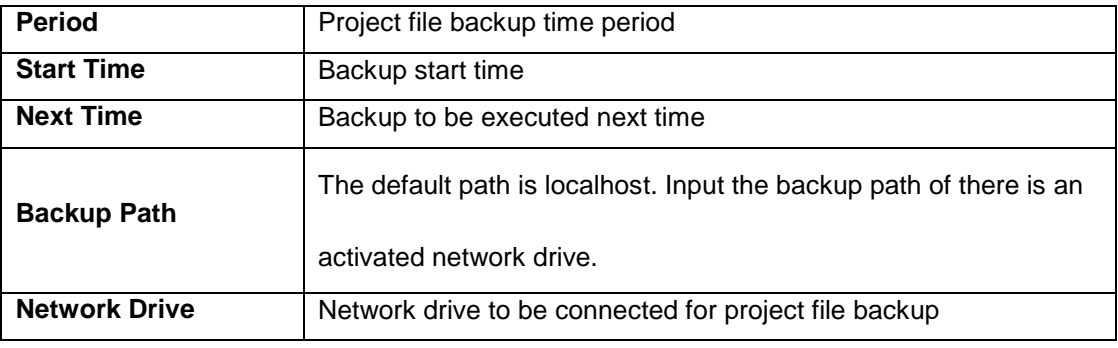

#### **Enable Modbus TCP Server**

InfraSuite Device Master can create a Modbus TCP Server, which can transfer

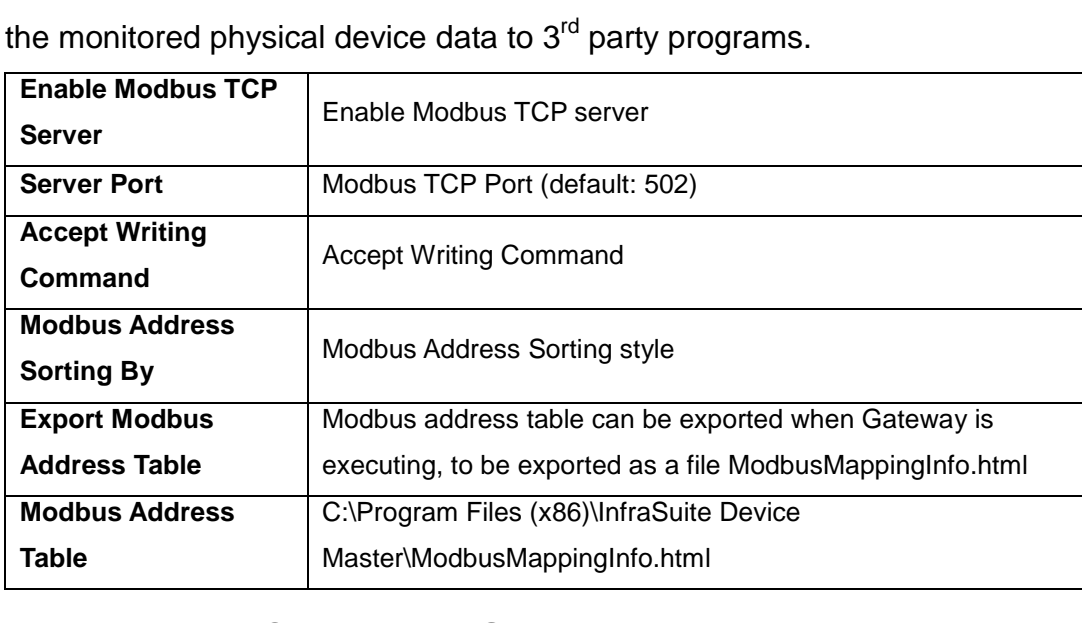

## **3.4.4.2 Data Collection Server**

The configuration includes the polling parameters and the communication parameters of Data Collection Server. The polling parameter determines the frequency of the Data Collection Server sends the query packet. The

communication parameter is assigned to support the operation of the server. Gateway layer will send the configuration to the specified Data Collection Server automatically, user intervention is not required. The Data Collection Server can communicate with the devices through both of the network and the serial ports.

#### **Polling**

This page indicates the polling parameters. By adjusting the polling parameters, users can control the number of communication packets to reduce the traffic or increase the polling rate.

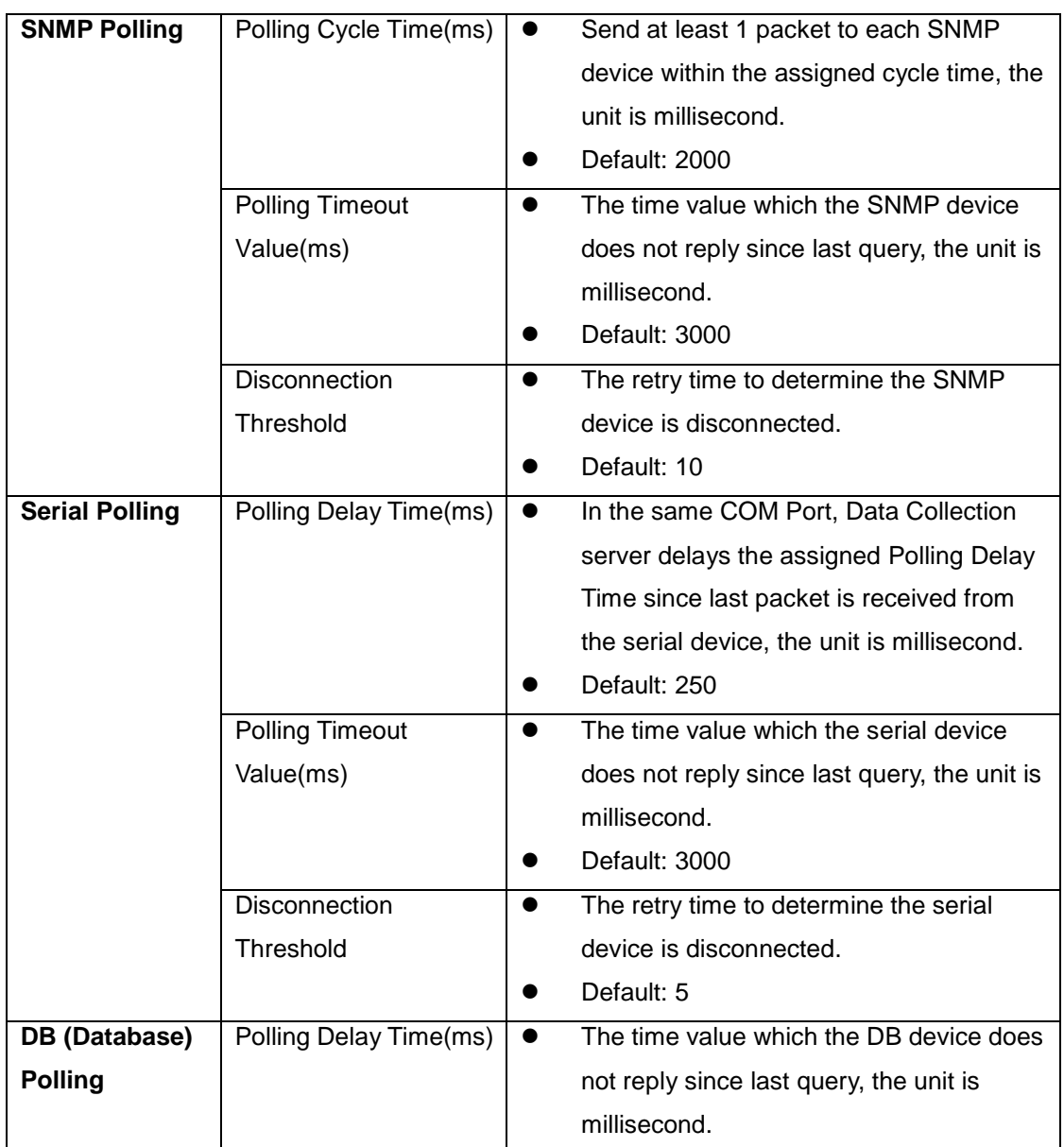

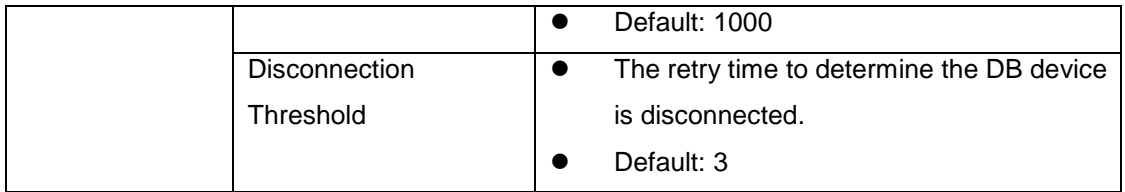

#### **Trouble Shooting for the Polling Configuration**

- Q1. How to determine the throughput of a Data Collection Server
- A1. Suppose there are 200 SNMP devices. To prevent from network traffic jam, we measured the SNMP packet size and we know that the size of a SNMP packet with 15 OIDs is about 1.5KB. If the SNMP Cycle Time is assigned 1000 ms then the network throughput is 200(device) x  $1.5(KB/packet) = 300 (KB)$ .
- Q2. How long will it spend to get all of the SNMP device values?
- A2. Suppose the SNMP device has 90 OIDs then  $90 \div 15 = 6$  means it takes 6 cycle times to update all of the protocol items. If the SNMP Cycle Time is assigned 1000 ms then it will spend 1000  $\times$  6 = 6000 (ms).

#### **Data Collector**

The Data Collection is showed as the following picture, it lists all of the Data Collection Servers we have configured. On the right hand side, there are 3 buttons to Add, Edit and Remove the data collection servers.

Please refer to the following table for the parameters in the dialog box.

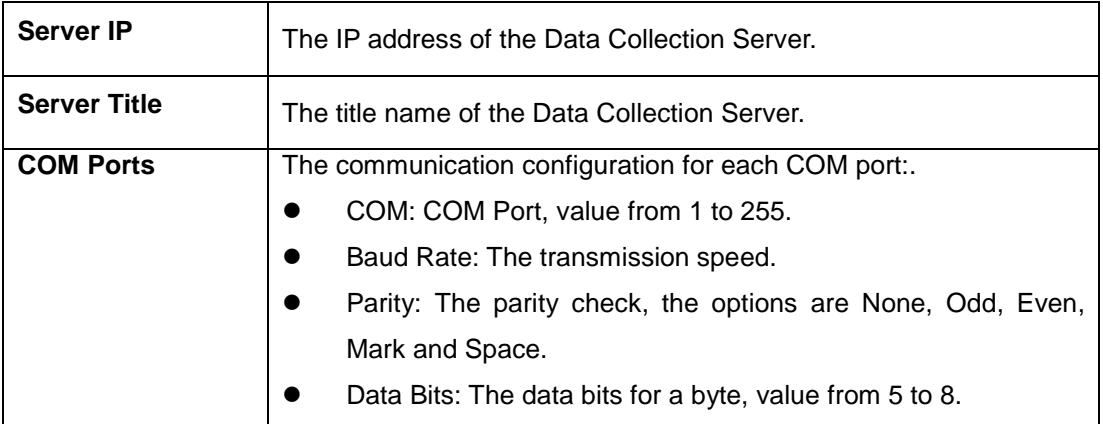

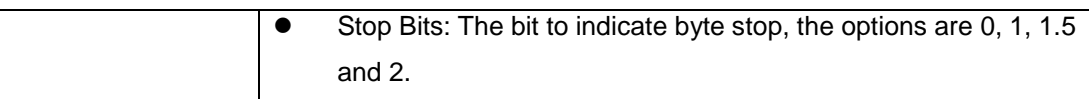

#### **Add a new Data Collection Server**

Please follow the instructions to add a new Data Collection Server:

- 1. Press the New button in the Data Collector tab to open the configuration dialog box.
- 2. Fill in the IP address and title.
- 3. Add the serial COM ports which will be used to communicate with the device. Select the COM port, Baud Rate, Parity, Data Bits, Stop Bit then press the Add button to add a new COM port.
- 4. Press the OK button to finish adding the COM port and close the configuration dialog box.

#### **Modify a Data Collection Server**

- 1. Press the Edit button in the Data Collector tab to open the configuration dialog box.
- 2. Modify the IP address or title.
- 3. Change the communication parameters. There are 2 kind of situations:
	- 3.1 The serial port settings is not quoted by a physical device, you can modify it.
	- 3.2 The serial port setting is quoted by a physical device then you cannot modify it unless you disconnect the relationship between the physical device and the data collection server. A warning dialog box will be popped up to explain this situation.
- 4. Press the OK button to finish the modification.

#### **Remove a Data Collection Server**

Please follow the instructions to remove a Data Collection Server:

- 1. Select the Data Collection Server listed in the tab then press the Delete button. There are 2 situations:
	- 1.1 The Data Collection Server is not quoted by a physical device then a confirmation dialog box will be popped up, confirm the operation to delete the Data Collection Server.
	- 1.2 The Data Collection Server is quoted by a physical device then the listed physical devices need to disconnect the relationship between the physical devices and the data collection server before removing the Data Collection Server.

#### **3.4.4.3 Event**

Once an event occurs, the Gateway Server will send notification based on the configuration in the Event tag. The event level and notification can be defined here.

### **Event Notify**

The major notification services are e-mail, short message (SMS), Audio Voice and Phone Voice.

#### **E-mail:**

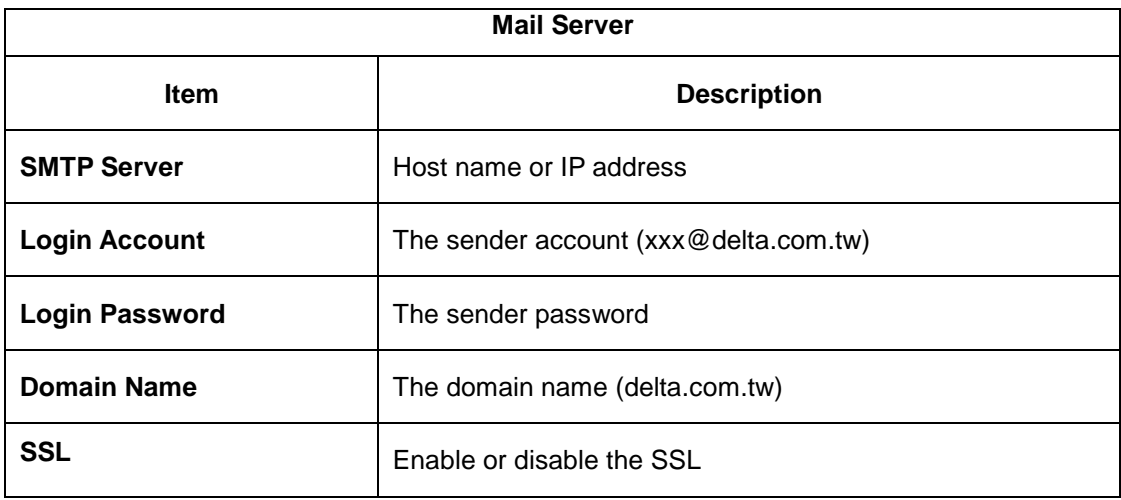

**SMS:** 

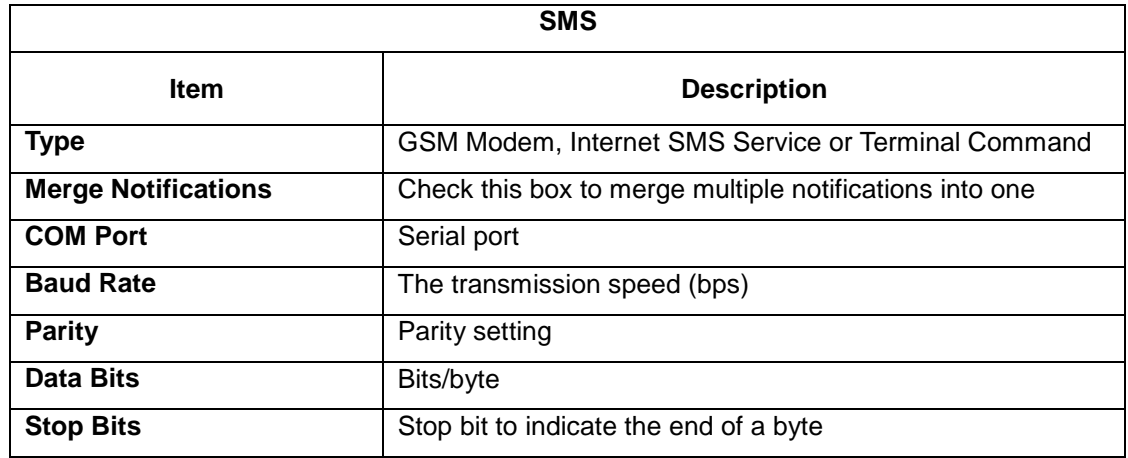

#### **Voice:**

Before using the voice notification you have to install the MS TTS

(Text-To-Speech) in the Gateway server, please download it from the MS web

site. For the other language rather than English you have to install the

language patch. The Gateway server will translate the e-mail message into

voice then output from the assigned audio device.

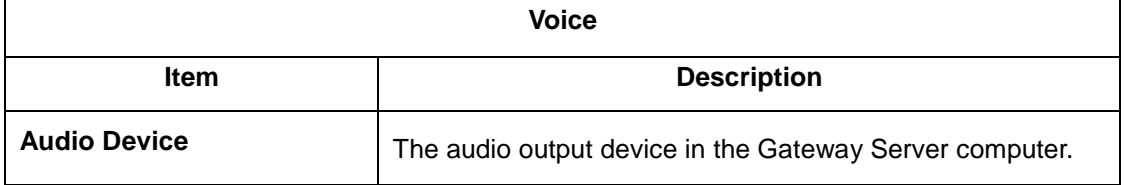

#### **Phone Voice:**

Phone Voice is supported by the specific GSM modem with Voice Call function.

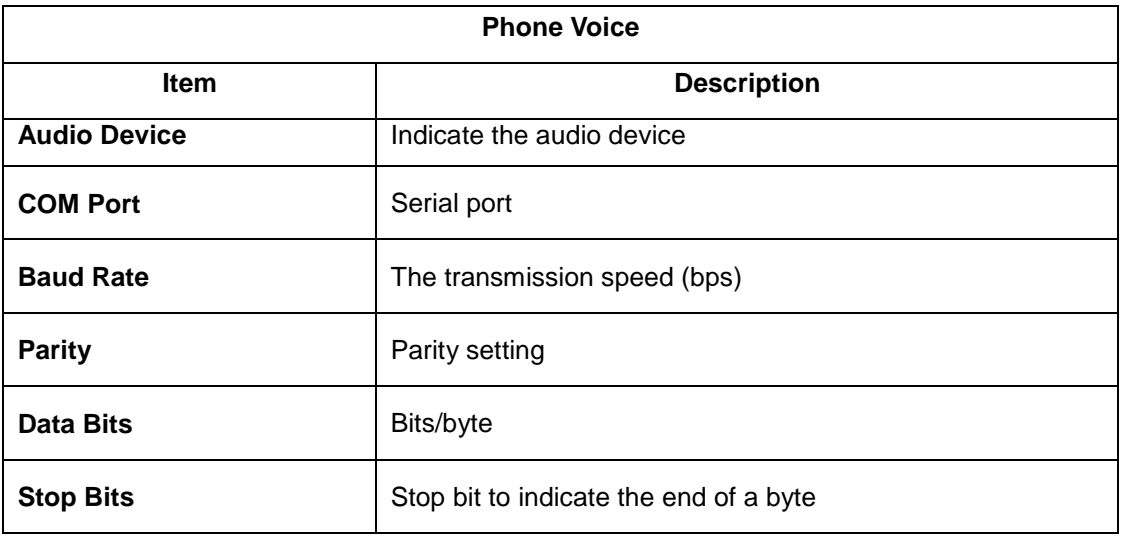

**Non-Notify Time:** 

If the users need to unable notification service in a specific time period, the Non-Notify Time function can be set.

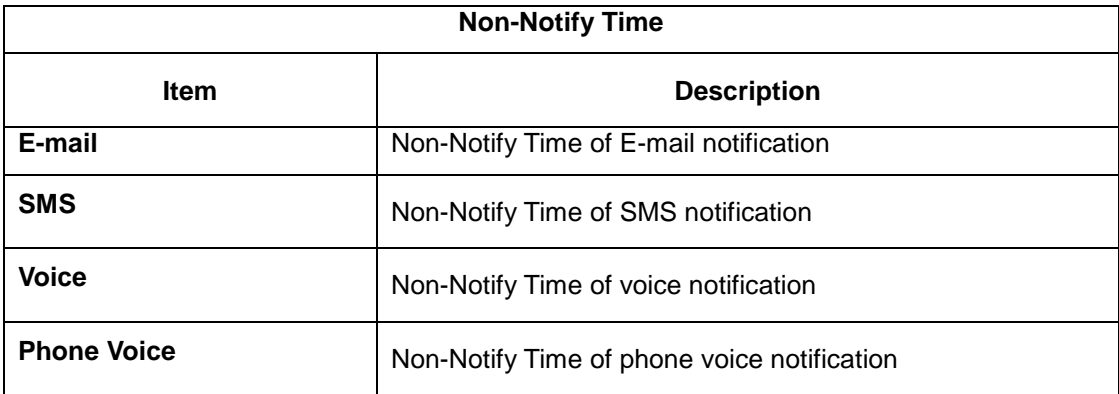

#### **Event Level**

There are 16 levels for each event. The event title, color and icon can be

defined here.

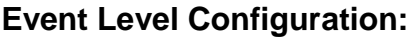

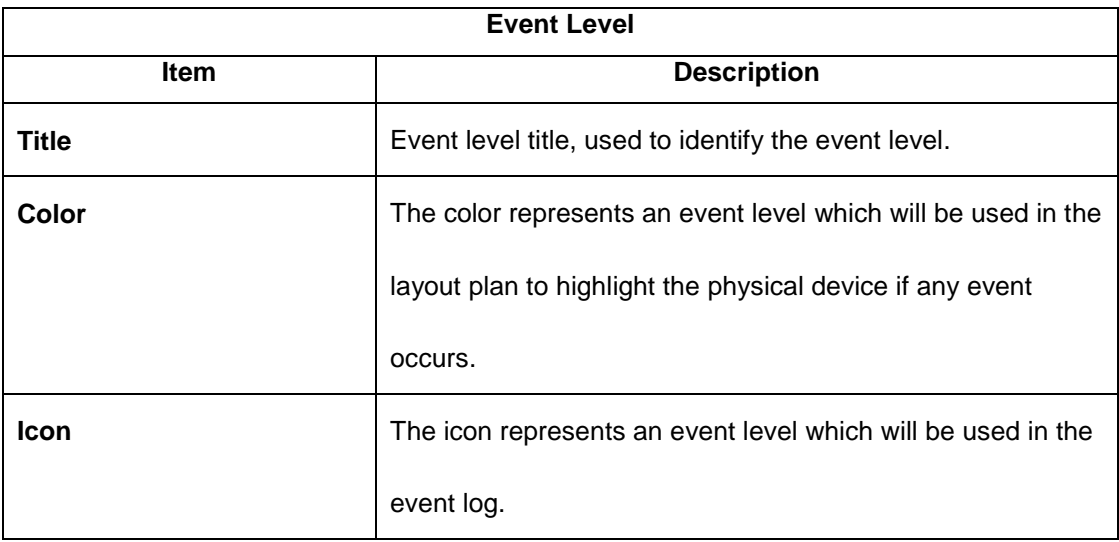

There are 4 default event levels, which cannot be modified.

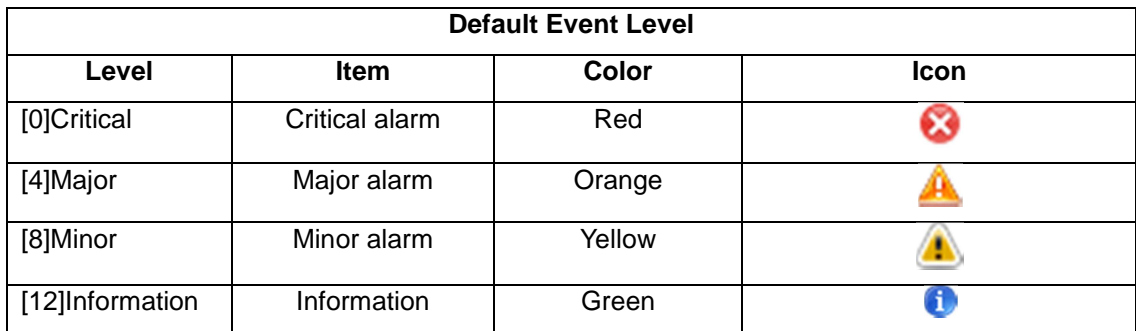

## **Event Tag**

#### Event Tag Configuration:

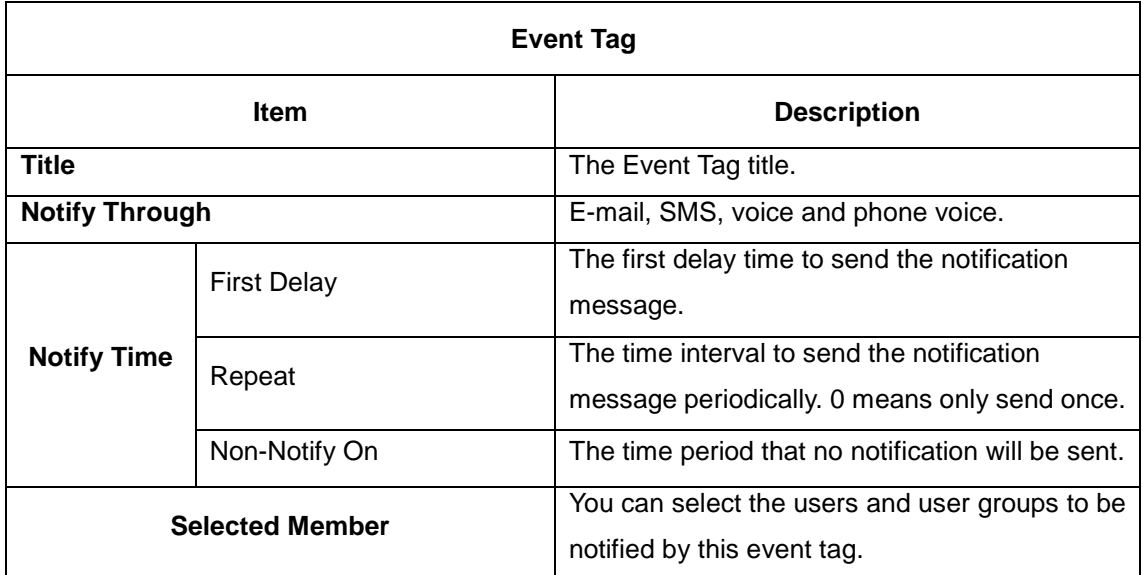

There are 4 default Event Tags, these default event tags cannot be removed

but we can modify the settings.

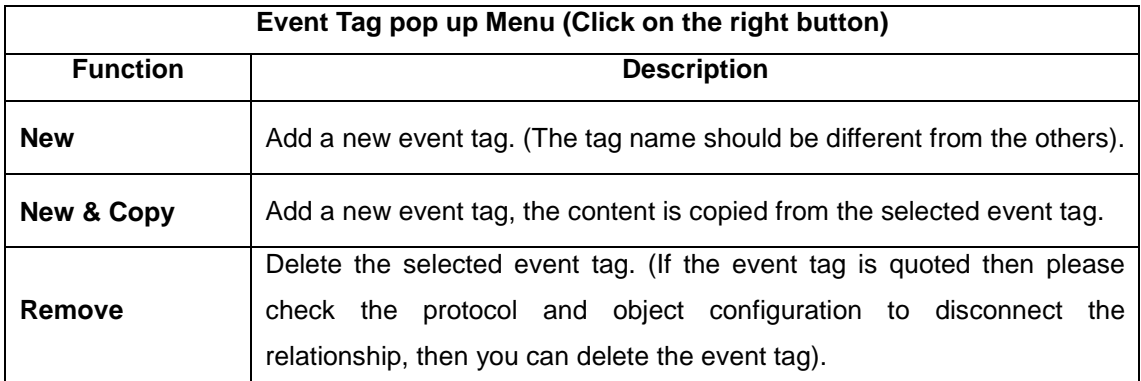

## **3.4.4.4 Privilege**

The privilege configuration is used for the users to bind specific privilege when accessing the system. The users can add privilege to classify operation authorities of different accounts, e.g., device management. Only the accounts with specific privilege can operate specific functions.
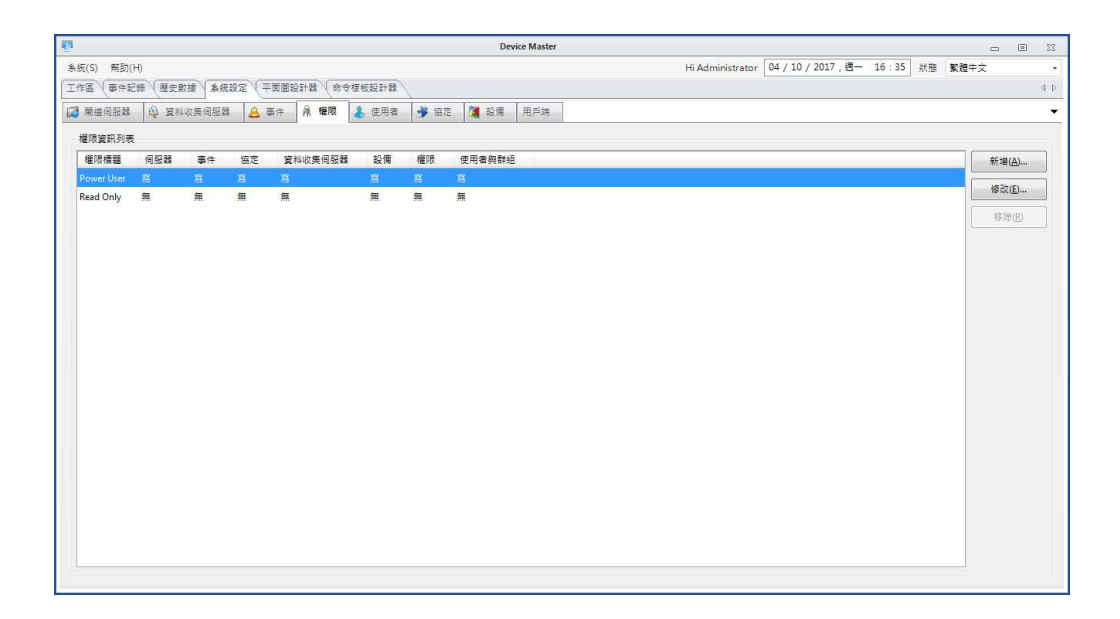

### **3.4.4.5 User**

The user configuration is used to record the user information. Users can login the InfraSuite Device Master web and monitor application by the assigned account and password.

### **User List**

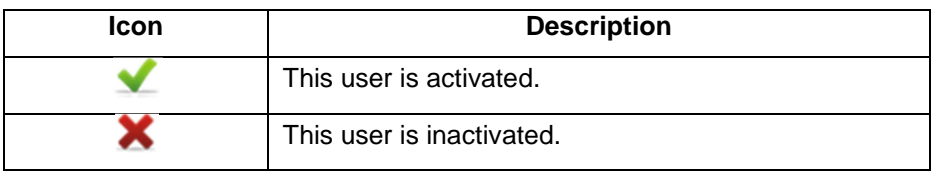

Note: There are 3 default accounts: Administrator, Device and User. These default accounts cannot be deleted and the default passwords are all the same "password".

To add or remove users, please move the mouse cursor over the user list and press the right mouse button to pop up the floating menu then select the New or Remove menu items.

To add a new user, please select the new menu item to open the New User dialog box.

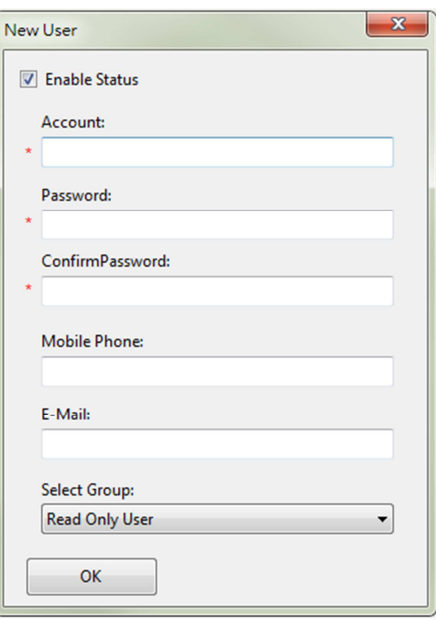

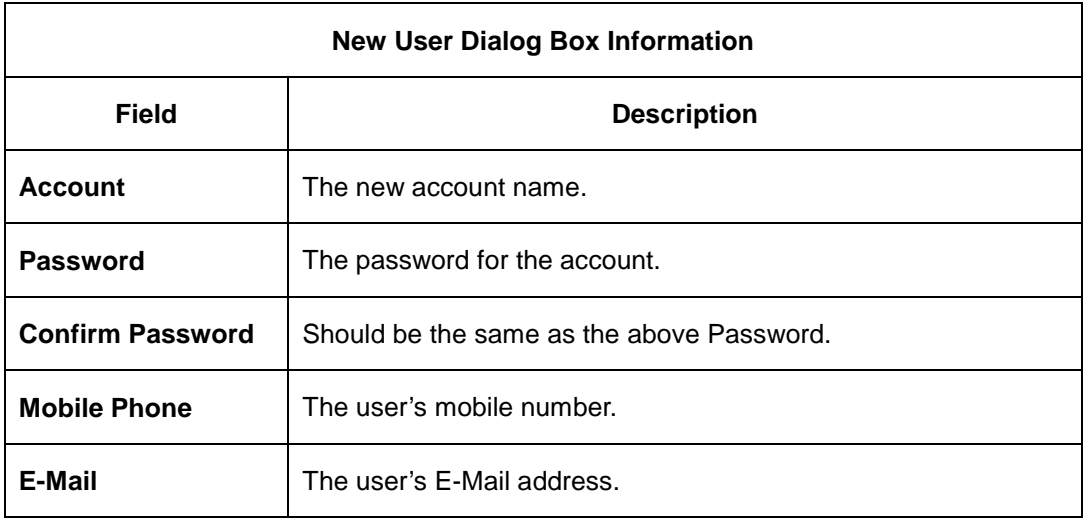

To delete a user, please select the Remove menu item to delete the selected

user. If the user is quoted then a prompt dialog box will be popped up to notify

you, please disconnect the relationship before deleting this user.

### **User Information**

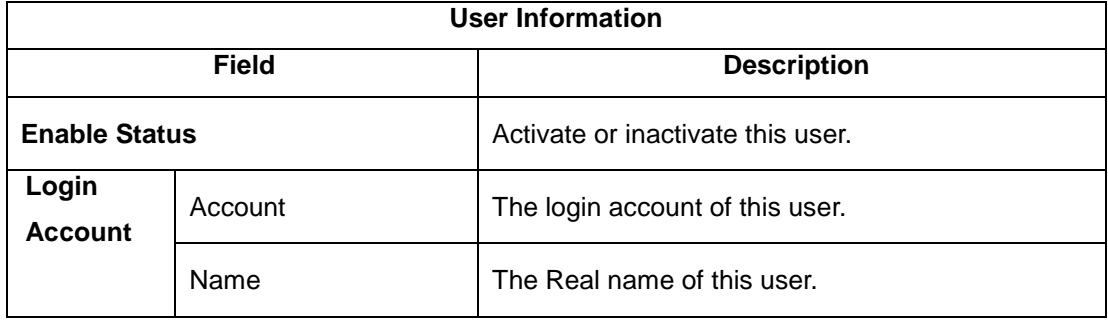

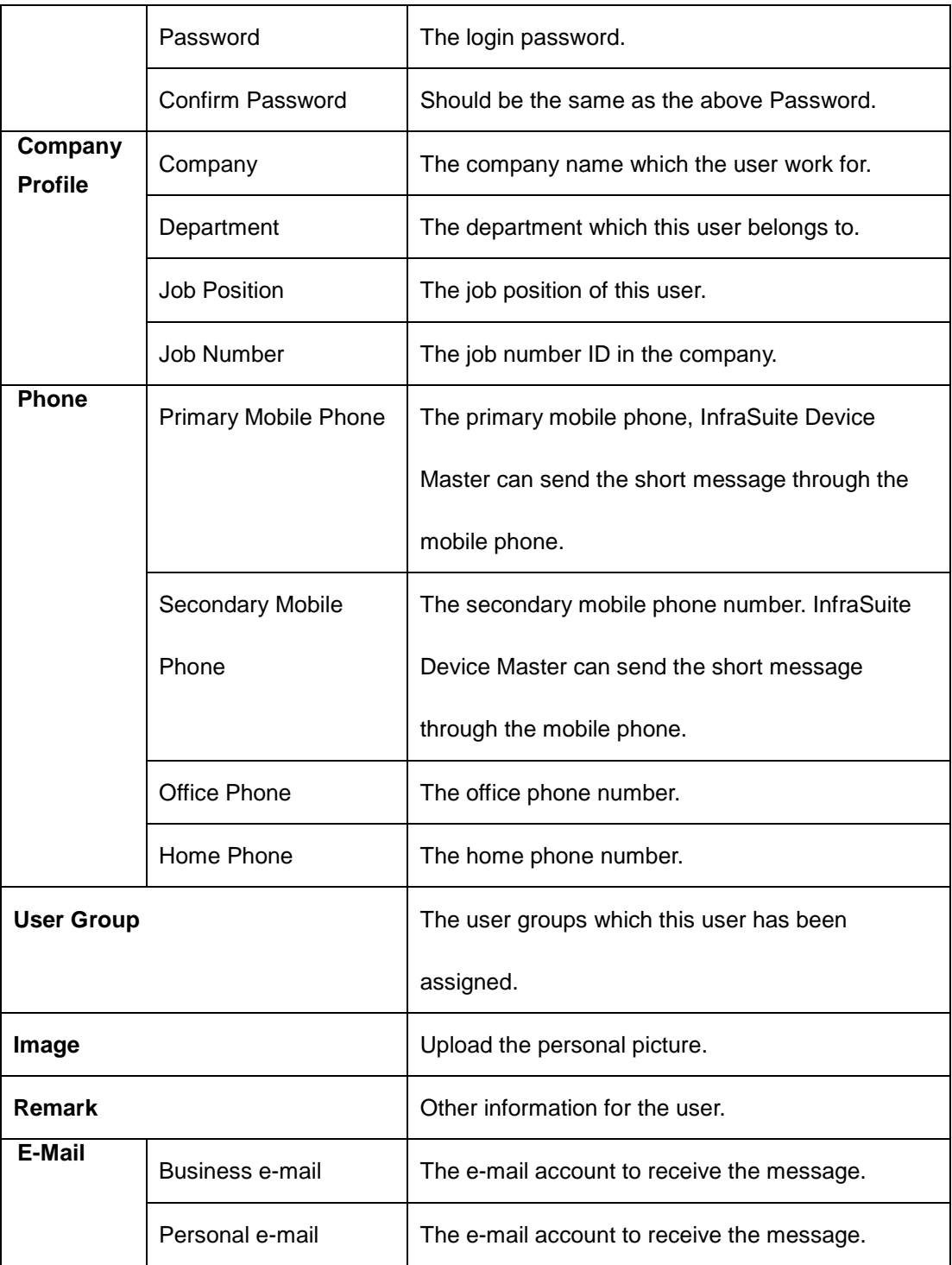

The following introduces the features of other buttons.

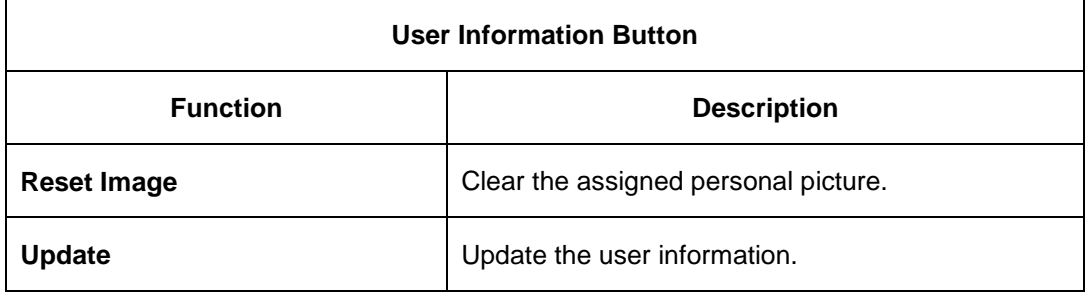

# **User Group**

The user groups need to bind their privilege levels. This will make the users in the group have the same privilege level. There are 3 major default groups: Administrator, Device Manager and Read Only User. Each group has its own privilege.

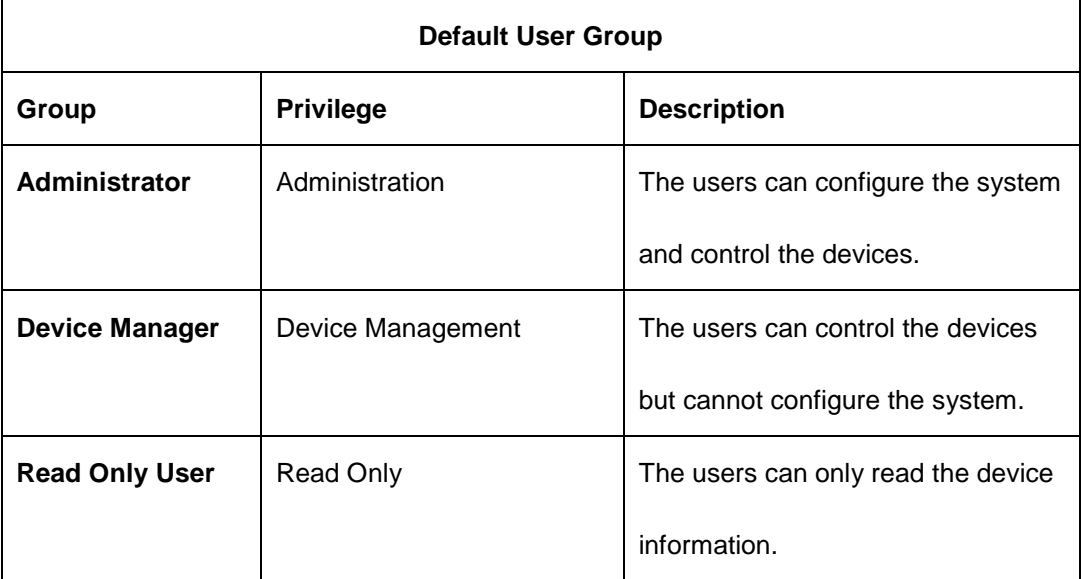

To add or delete the user group, please move the mouse cursor over the group list and press the right mouse button to pop up the menu to select the add or remove menu item.

To add a new group, please select the new menu item to open the New Group dialog box.

Please fill in the proper title then press the OK button.

To delete a group, please select the Remove menu item to delete the selected group. If the group is quoted then a prompt dialog box will be popped up to

notify you, please disconnect the relationship before deleting this group.

### **User Group Information**

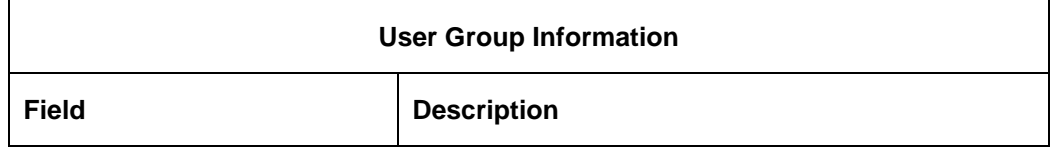

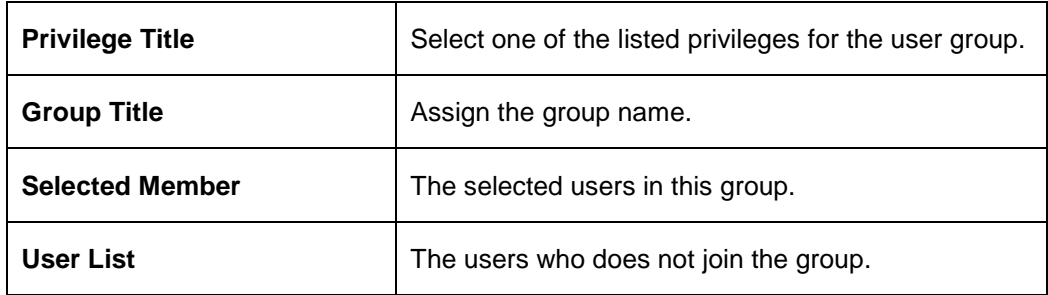

# **3.4.4.6 Protocol**

The protocol represents the physical device's behaviors. InfraSuite Device Master collects the device information through its protocol. The protocol can be divided into several categories. Basically they are Modbus, SNMP and Delta Private.

# **Modbus**

There are 2 types of Modbus Protocol: Modbus and Modbus TCP. We'll introduce the Modbus protocol in the following 2 sections: Protocol list and protocol element.

### **Protocol List**

To add or delete the protocol, please right-click on in the Modbus Protocol List area, a pop-up menu will appear.

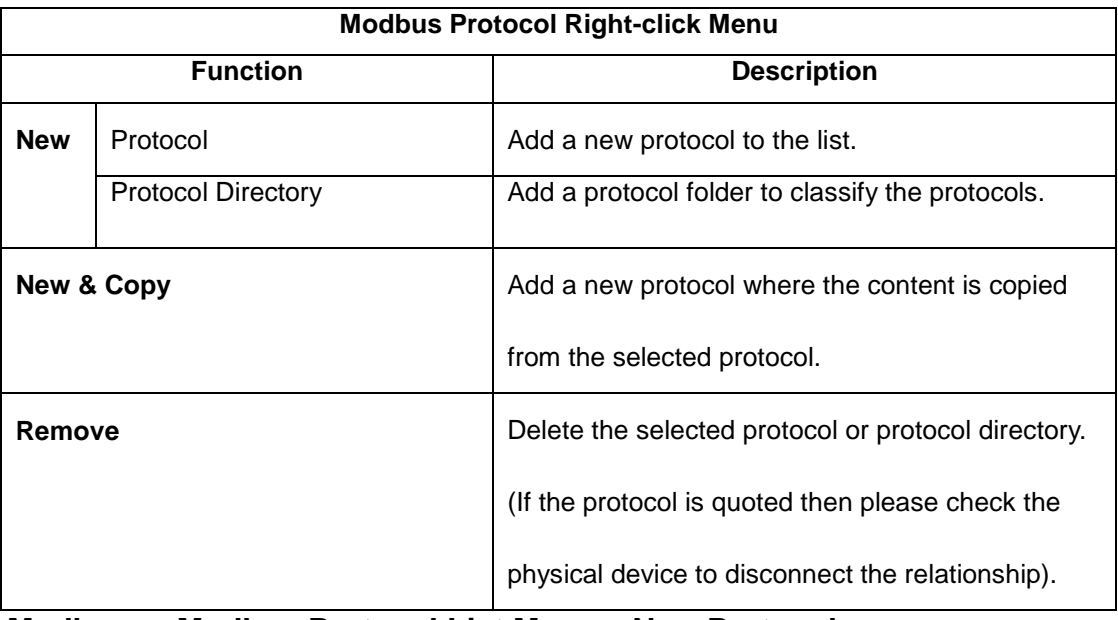

**Modbus -> Modbus Protocol List Menu – New Protocol** 

**Modbus -> Modbus Protocol List Menu – New & Copy Protocol** 

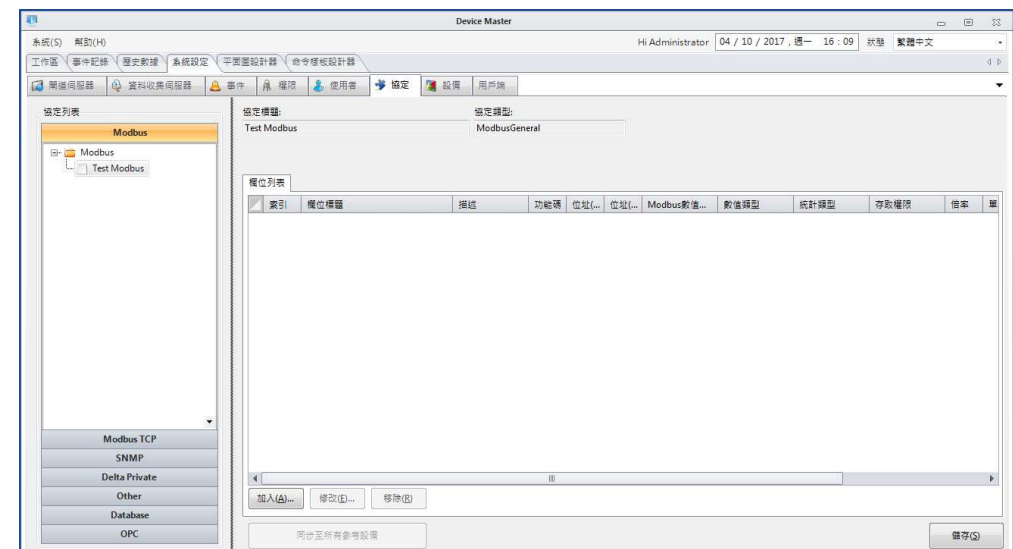

**Modbus -> Modbus Protocol List Menu – New Directory**

Add a new protocol directory will create an empty folder in the Protocol List.

Please key in the directory name in the empty folder directly.

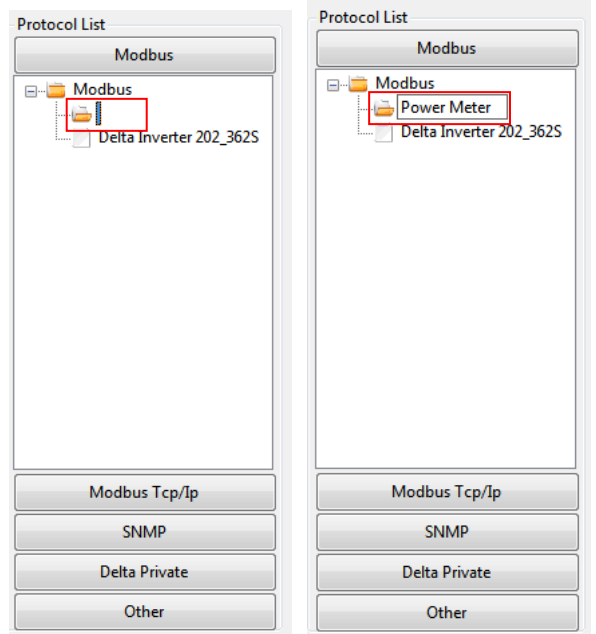

#### **Modbus -> Modbus Protocol List Menu – Remove Protocol**

If the selected protocol is quoted then a warning dialog box will be popped up to

notify where you should check to disconnect the relationship before removing

the protocol.

#### **Modbus -> Modbus Protocol List Menu – Remove Directory**

If one of the protocols in the directory is quoted then a warning dialog box will be popped up to notify where you should check to disconnect the relationship

before removing the protocol.

#### **Protocol Element**

There are 3 buttons in the protocol element list, as the following table:

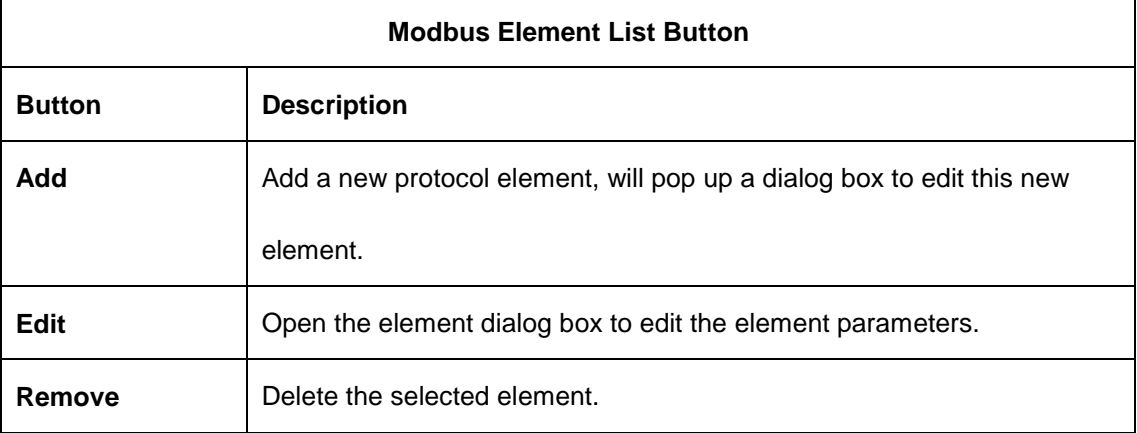

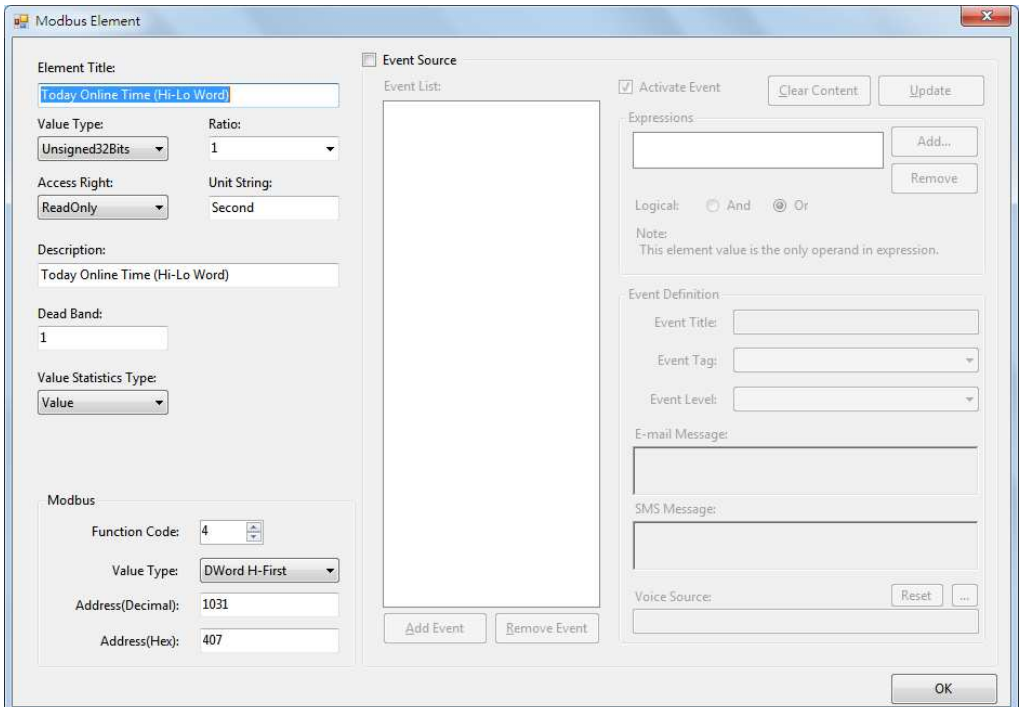

The following table describes the protocol element dialog box, it includes all of the necessary information. Please read it thoroughly before implementing a new protocol.

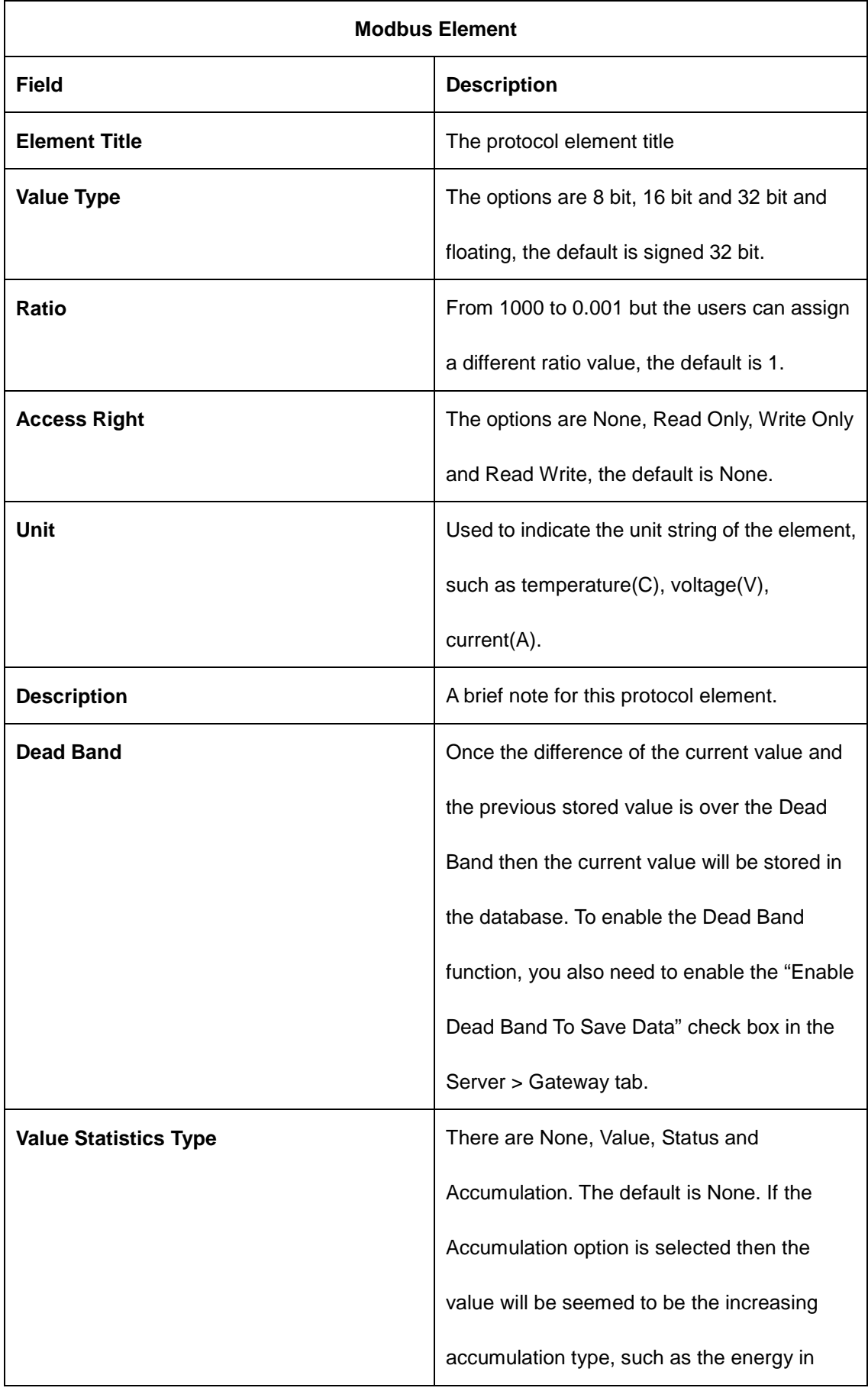

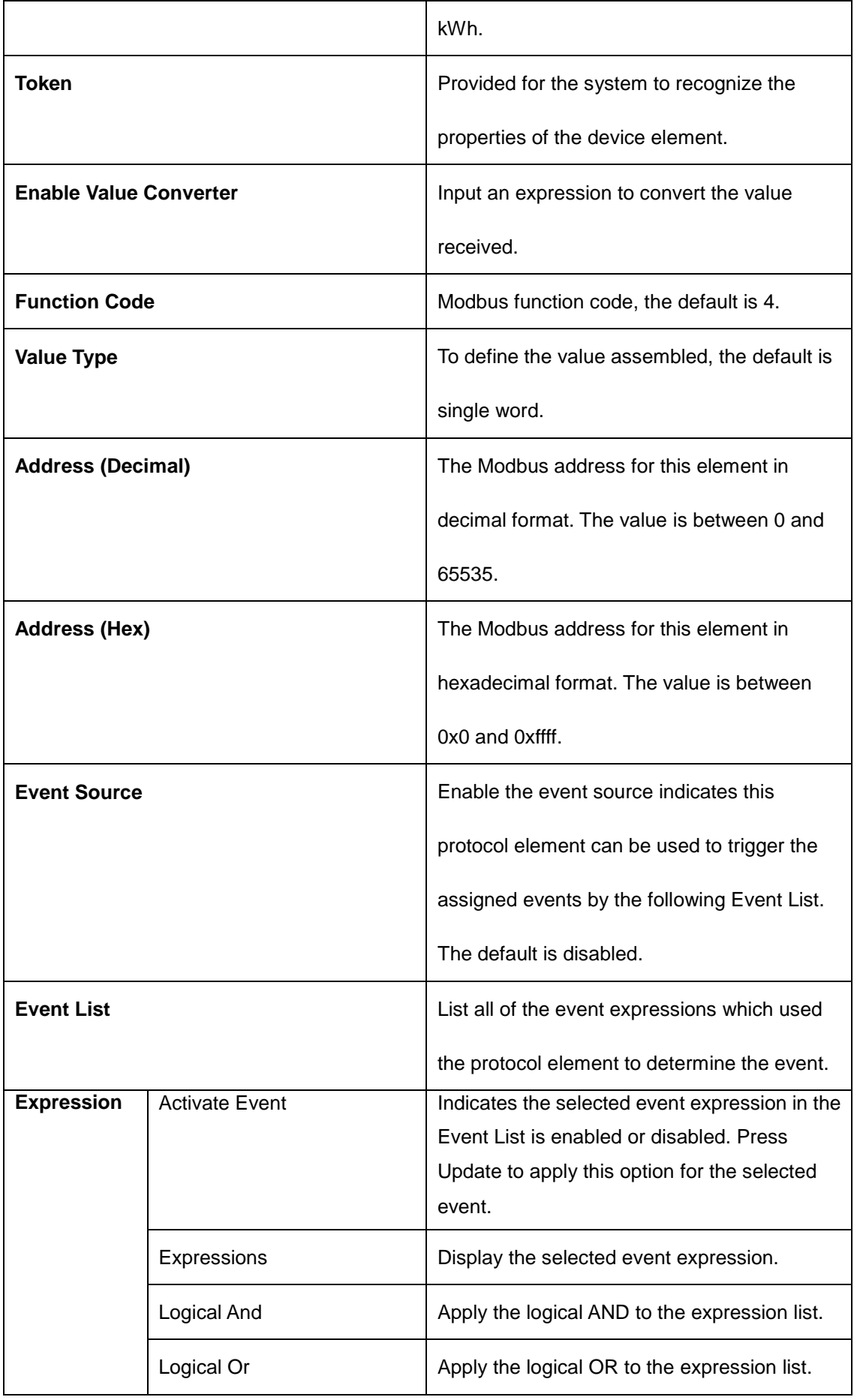

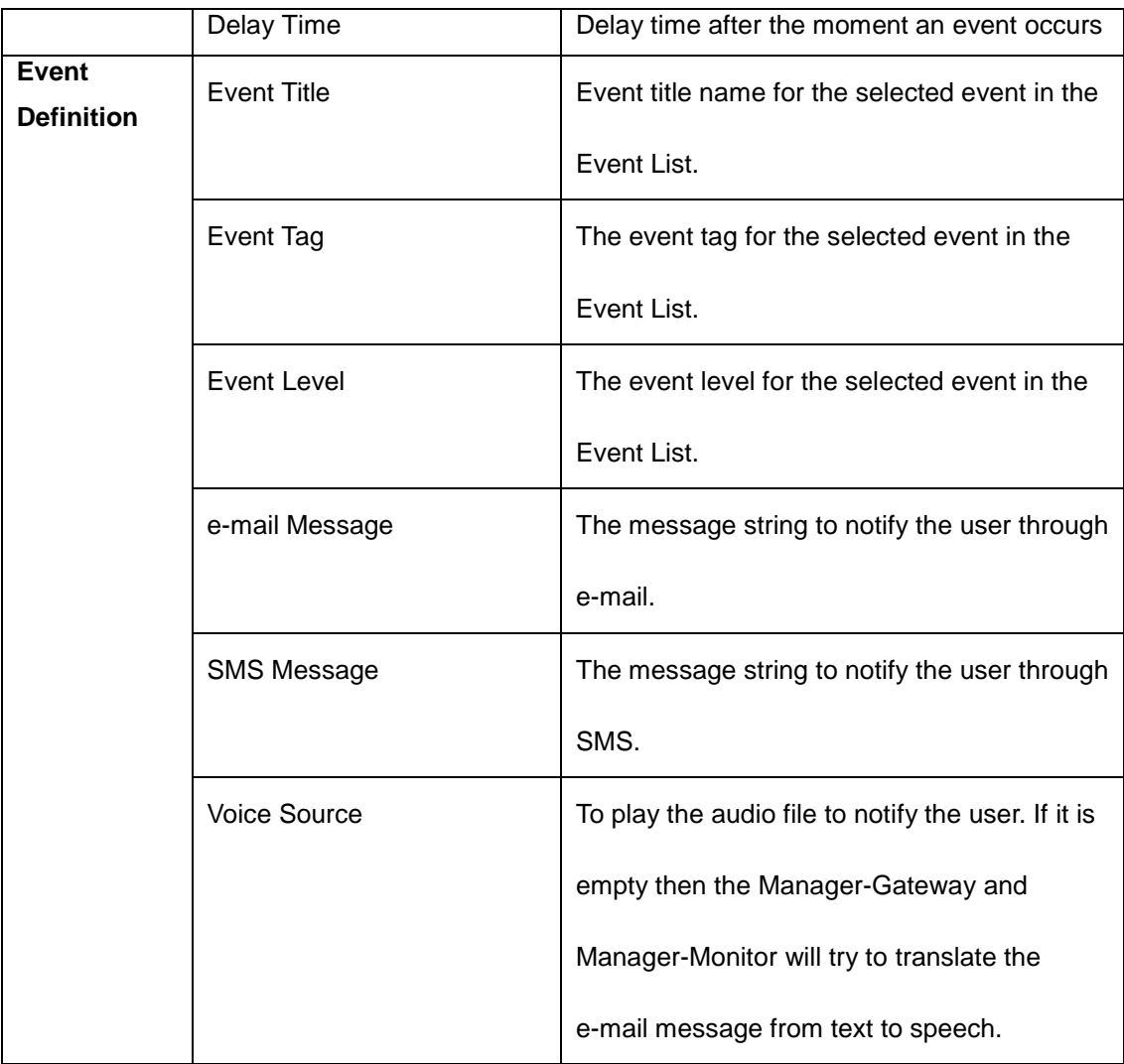

# Modbus Element Dialog Box Button

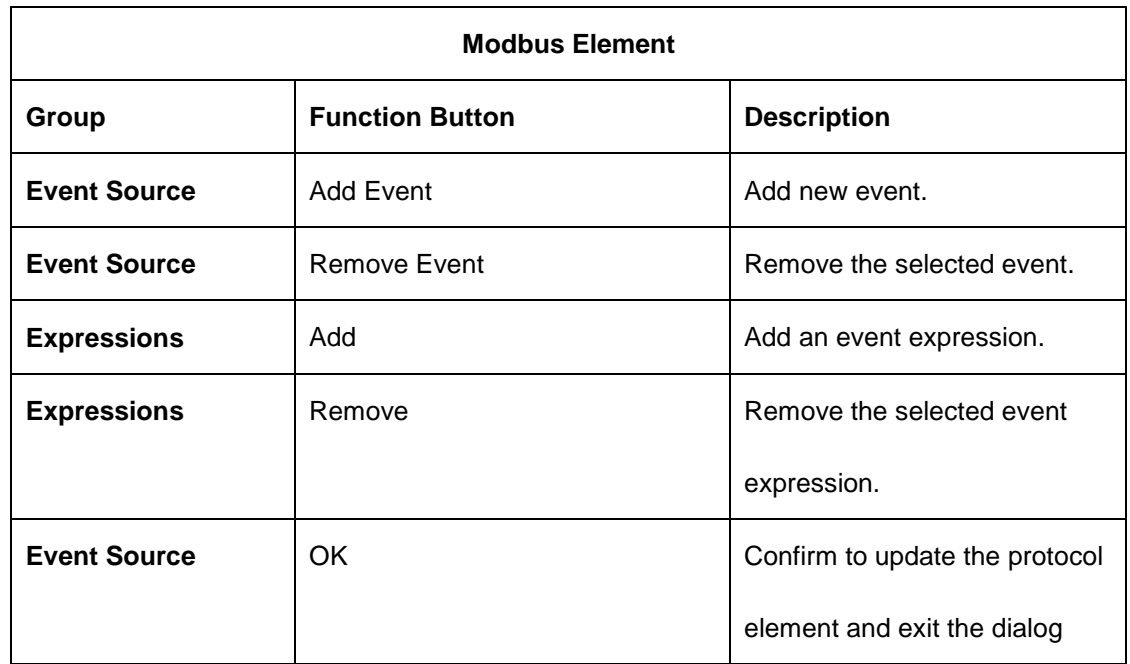

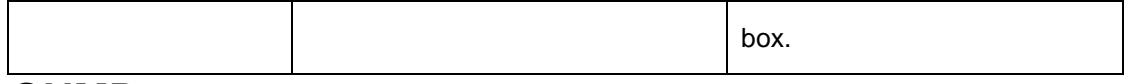

# **SNMP**

SNMP protocol is almost the same with the Modbus protocol.

The differences are as the following:

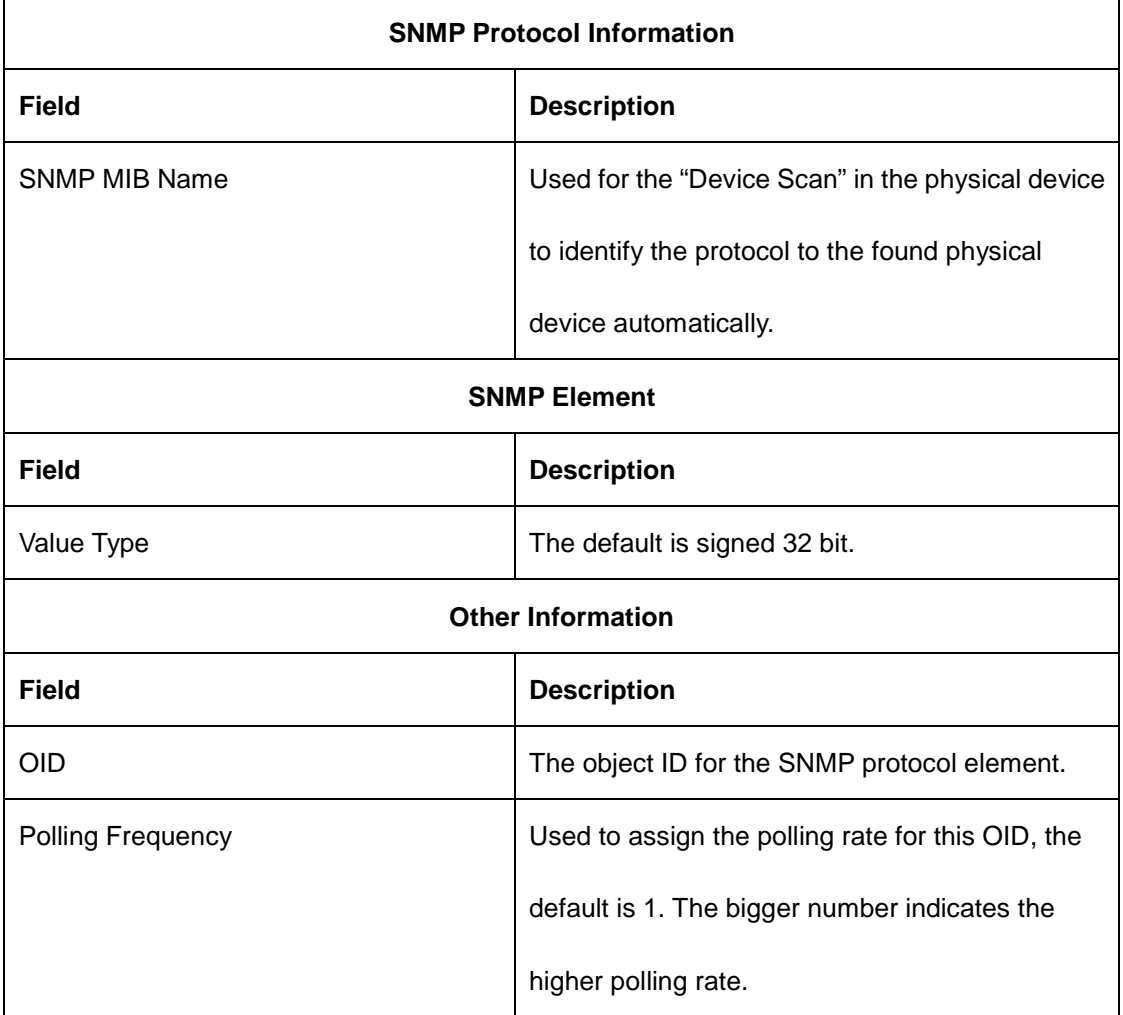

# **Delta Private**

Delta Private Protocols are used only for Delta infrastructure devices. There are 4 types of them, including single-phase, three-phase, Modbus and SNMP protocols. The difference between single-phase and three-phase is the element information.

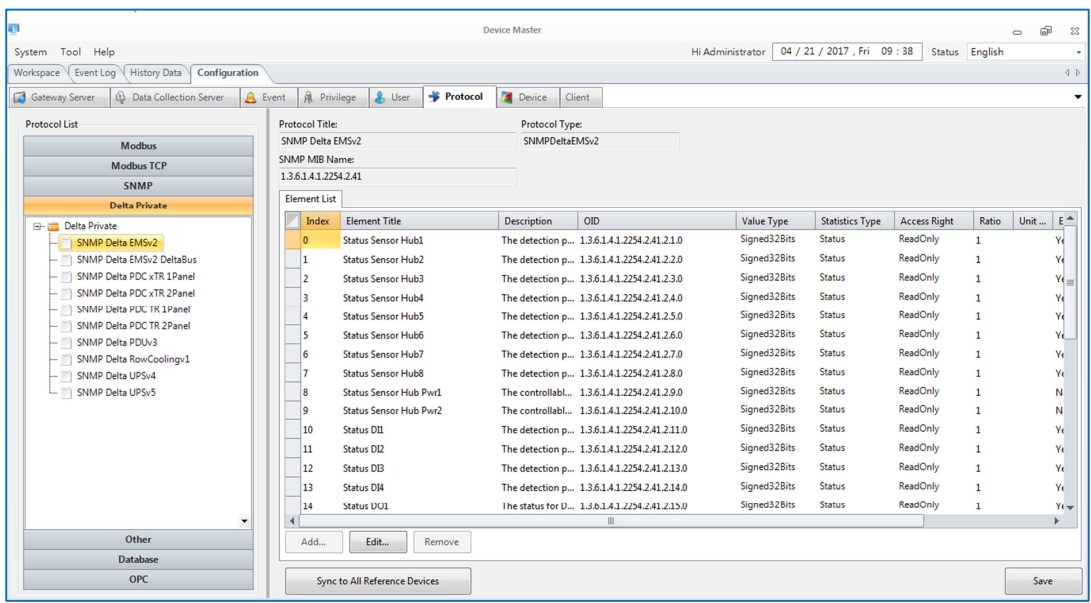

All of the Delta Private protocols are not allowed to add/remove the elements.

The users can only modify some element information on them.

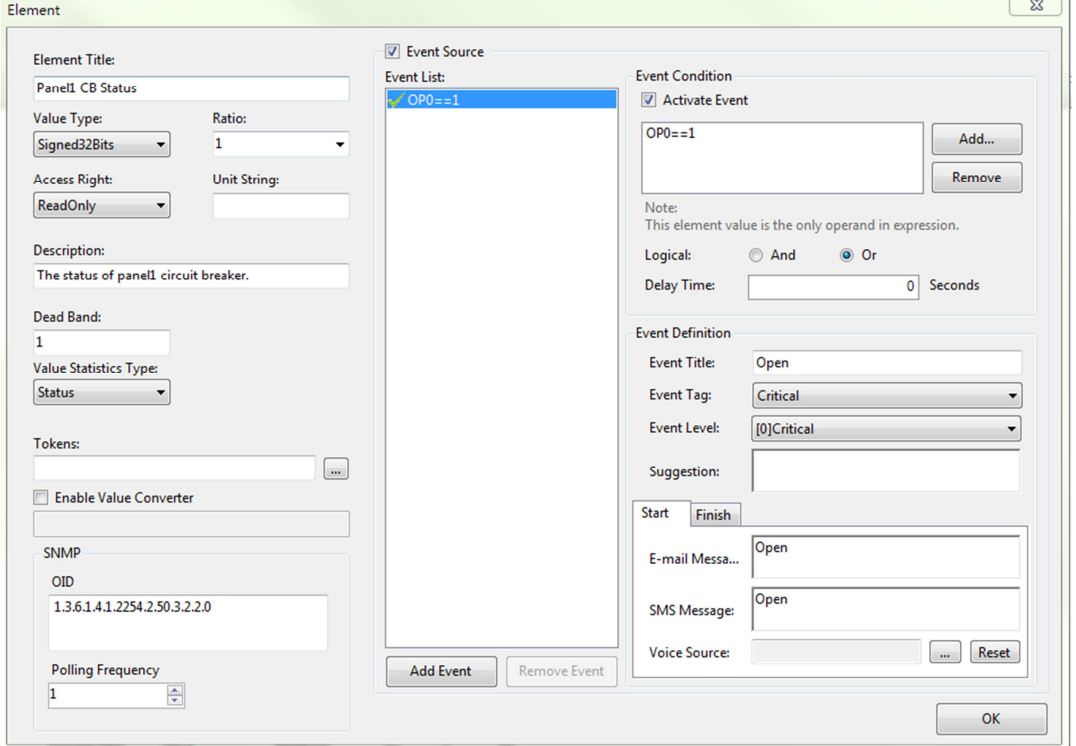

# **3.4.4.7 Device**

The device is the most important concept of the project design. A device can be assigned a protocol to communicate with the physical facility to retrieve the status and parameter values. The Gateway layer first follows the Save Data

Period or Dead Band settings to store data in the database, then execute the event expressions which defined in the protocol element to check whether to notify the users or not. Finally, the Gateway Layer will check the conditional reaction to perform the specified reaction commands.

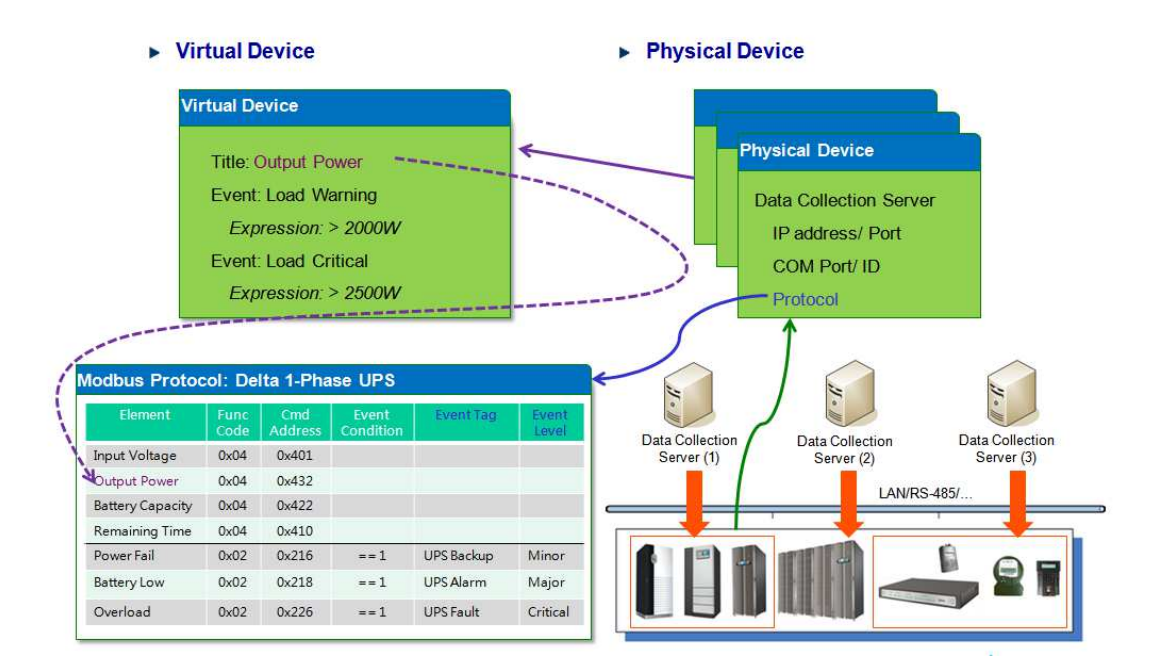

There are 2 device types: Physical device and virtual device. A physical device is seemed to represent a physical facility, as the physical facility has its own information, a physical device can get those information through the assigned protocol. A virtual device is seemed as a virtual object, its information is calculated by the physical device's protocol elements.

For each protocol element, we can define its event level and event tag to trigger the reaction or notify the related users. The above picture shows the relationship of protocol, physical device and virtual device. The protocol describes the properties of the physical facility, the physical device should be assigned one protocol and the virtual device should calculate its value from the other physical devices.

### **Physical Device**

A physical device is seemed to represent a physical facility and its information is collected by the assigned Data Collection Server. Therefore, we need to configure the data collection server to communicate with the device then the data collection server follows the assigned protocol to send the protocol commands to collect its information and maps the values to the protocol table. The physical device executes the event expression which is defined in the protocol Event List to determine the severity level for the physical device. Furthermore, the physical device also designed the asset property for the device manager to keep the related information.

The following is the physical device configuration interface. The list shows the physical devices that have been configured by the users. On the right side there are configuration functions including **Add**, **Edit**, **Remove**, **Device Scan** and

#### **Export Fields**.

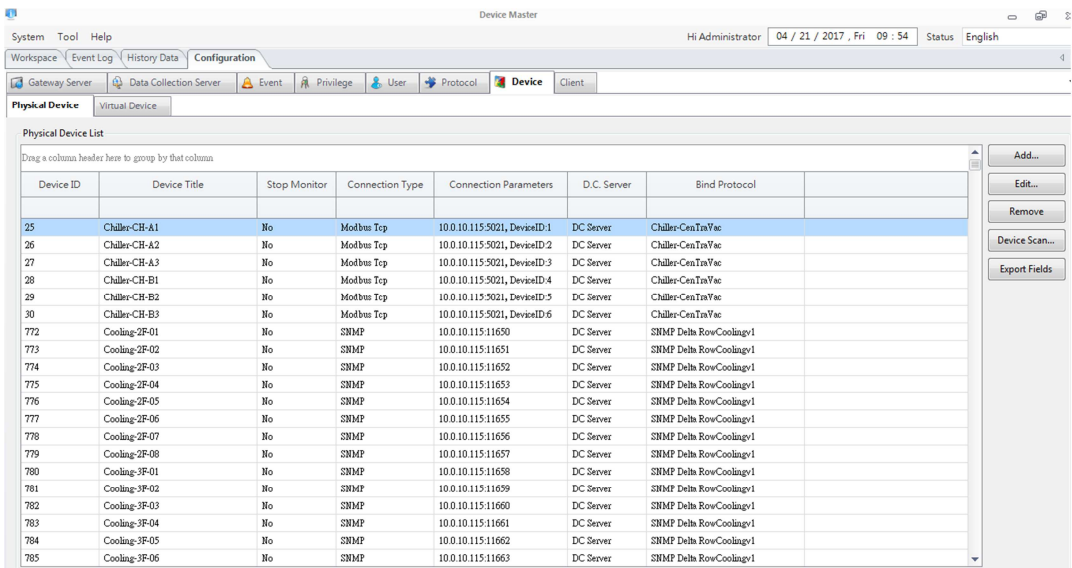

#### See the parameter list in the following table:

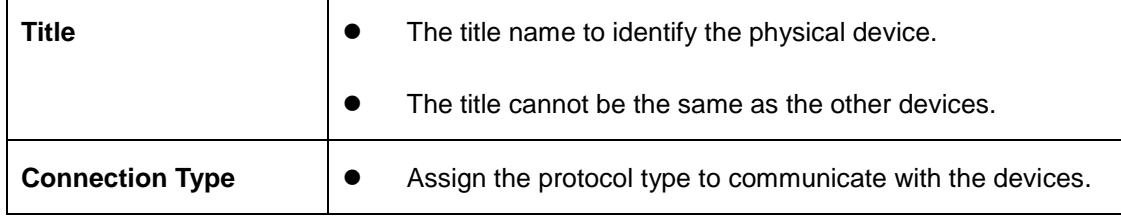

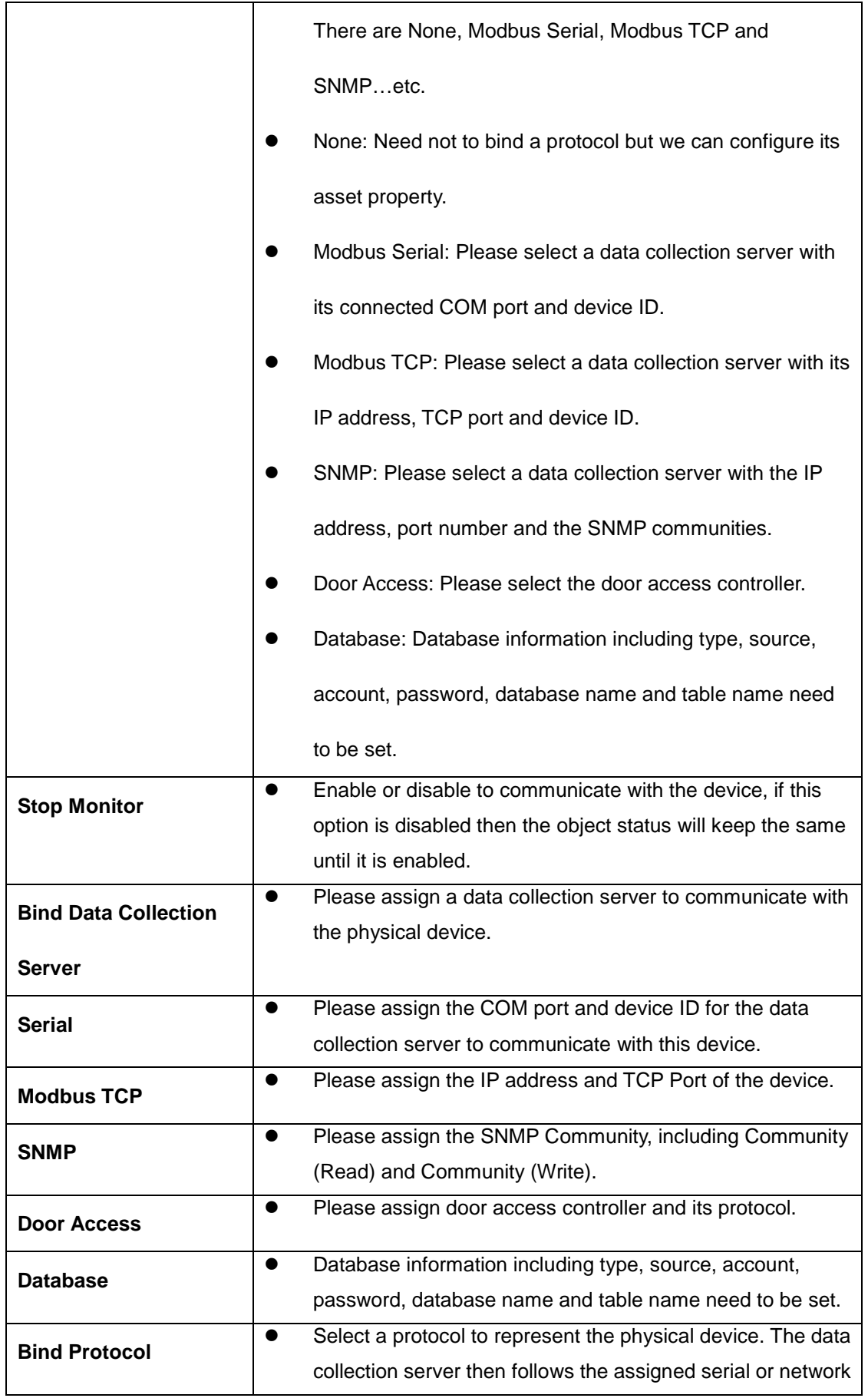

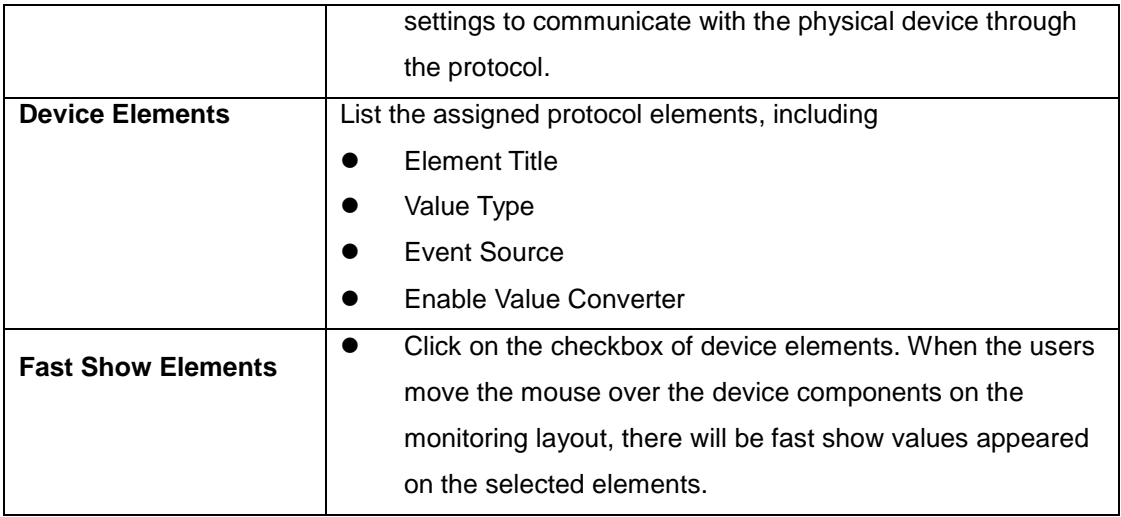

Double-click on any element in the element list of a device. There will be a

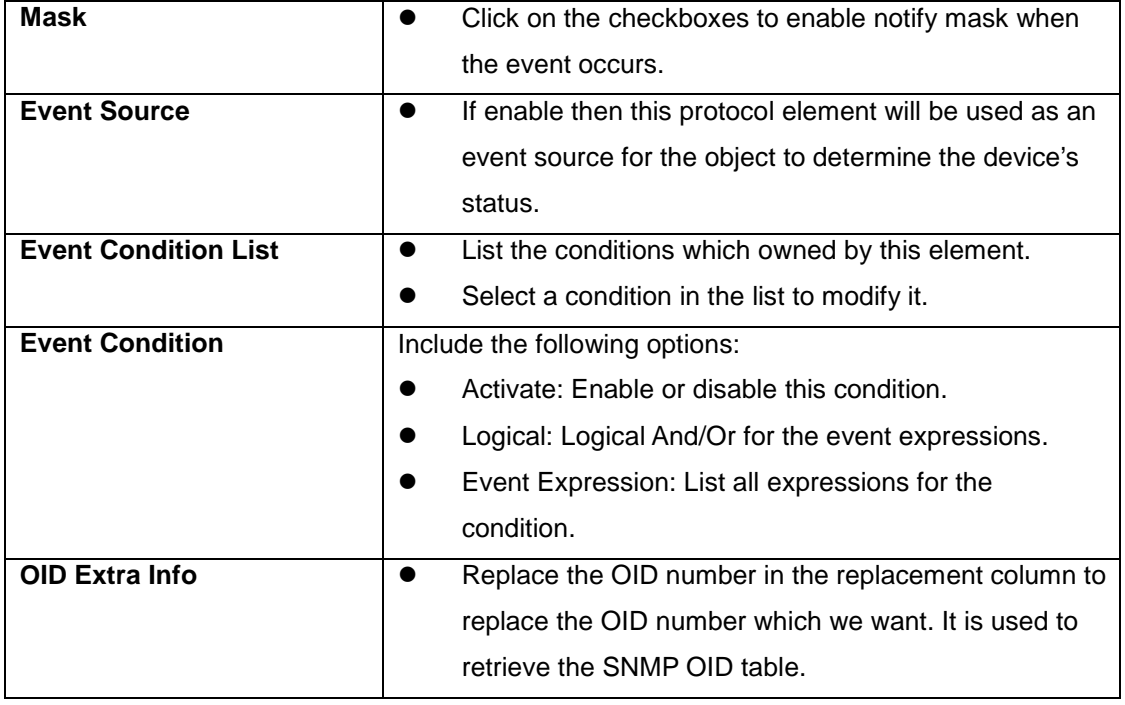

window appears for the users to edit the parameters of the device.

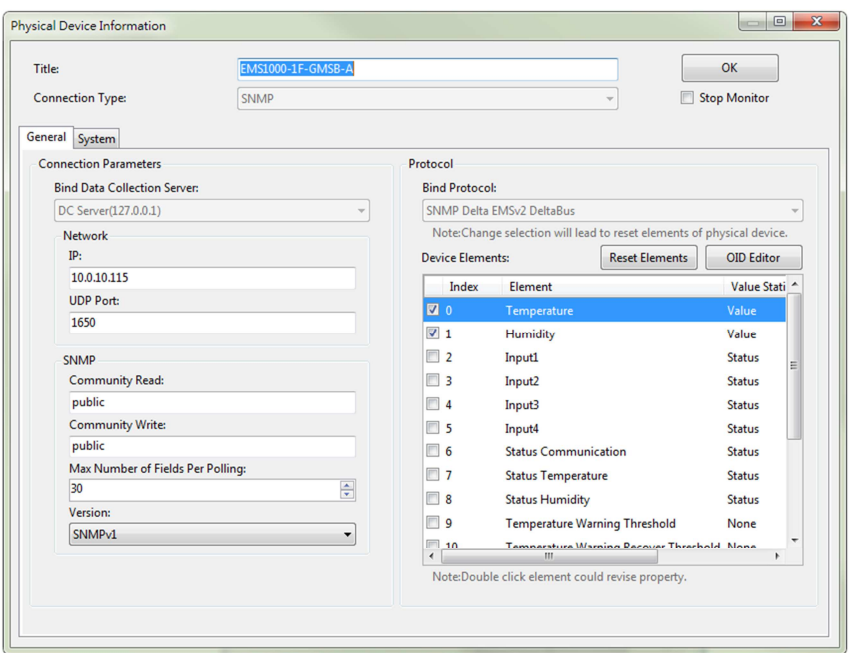

#### **Add a Physical Device**

**Please follow the instructions to add a new physical device:** 

- 1. In the Device > Device > Physical Device, press the Add button to open the New Physical Device dialog box.
- 2. Input the title, select the connection type option. If the connection type is not the "None" option then please continue to configure the communication parameters and protocol.
- 3. If you want to modify the alarm condition or modify the existed OID, please double click on the list box of Device Elements to open the dialog box.
	- 3.1 Re-define the alarm condition

You can add or remove the alarm condition in this dialog box to change the previous definition.

3.2 Modify the SNMP OID

Only when the physical device is assigned a SNMP protocol then we can edit the OID number.

- 4. Click on the Asset tab to edit the asset information.
- 5. Press the OK button to close the dialog box.

#### **Modify a Physical Device**

#### **Please follow the instructions to modify a physical device:**

- 1. Select a device in the Physical Device List box, click on the Edit button to open the dialog box or double click on the selected device.
- 2. In the dialog box you can modify some of the communication parameters, protocol elements but not all of them. You cannot change the Connection Type, Bind Data Collection Server and Protocol. The only way to change the above 3 options is to delete this device and add a new physical device for it during the Add process.
- 3. You can modify the asset information in the Asset tab page.
- 4. Press the OK button to apply your changes.

#### **Delete a Physical Device**

#### **Please follow the instructions to delete a physical device:**

- 1. Select a device in the Physical Device List box, click on the Remove button to delete the selected object.
	- 1.1 If the physical device is not quoted then the confirmation dialog box will be popped up for your confirmation.
	- 1.2 If the physical device is quoted then you have to disconnect the relationship before deleting it. To disconnect the relationship means you should delete the physical device component in the layout plan, privilege or the camera recording event.

#### **Device Scan**

This function is used for scanning the physical devices with SNMP protocol in

the IP range. The user can add the searched device to the project.

The parameters show as below:

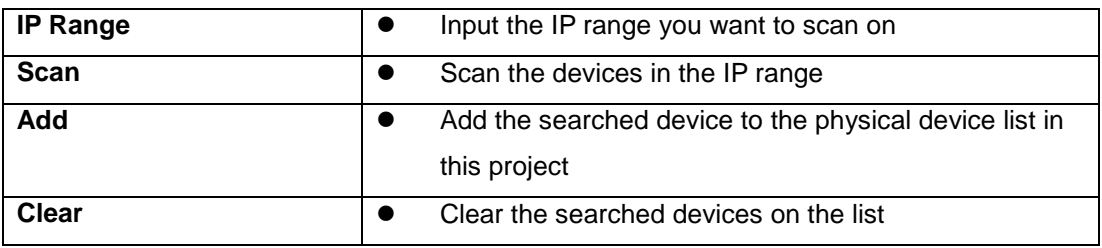

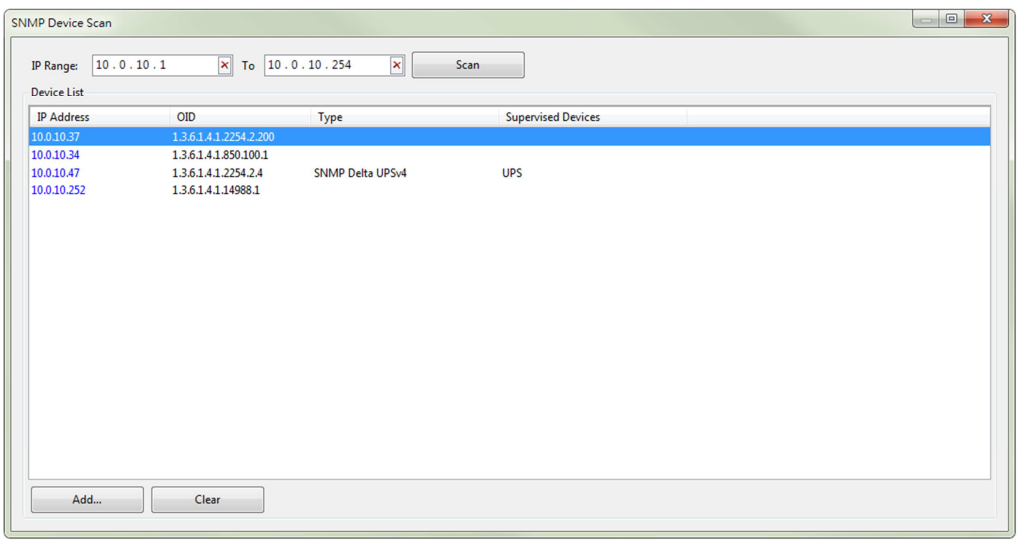

#### **Export Fields**

Export the protocol elements of physical devices into a .csv file. The content includes Device Title, ID, Protocol and unit…etc. This function helps the users to inspect all the elements and check event conditions of the devices.

# **Virtual Device**

The virtual device combines the data sources from some of the physical device's protocol elements as its outline value, users can define the event source, event level and event tag for the alarm.

A virtual device value is calculated by a formula and we can assign the operator and operand in the formula. An operator can be a protocol element of a physical device or a constant value.

The virtual device management interface is shown in the following picture, the left side is a list for the existed virtual devices and the right side places 3 buttons to manage the virtual device including Add, Edit and Remove buttons.

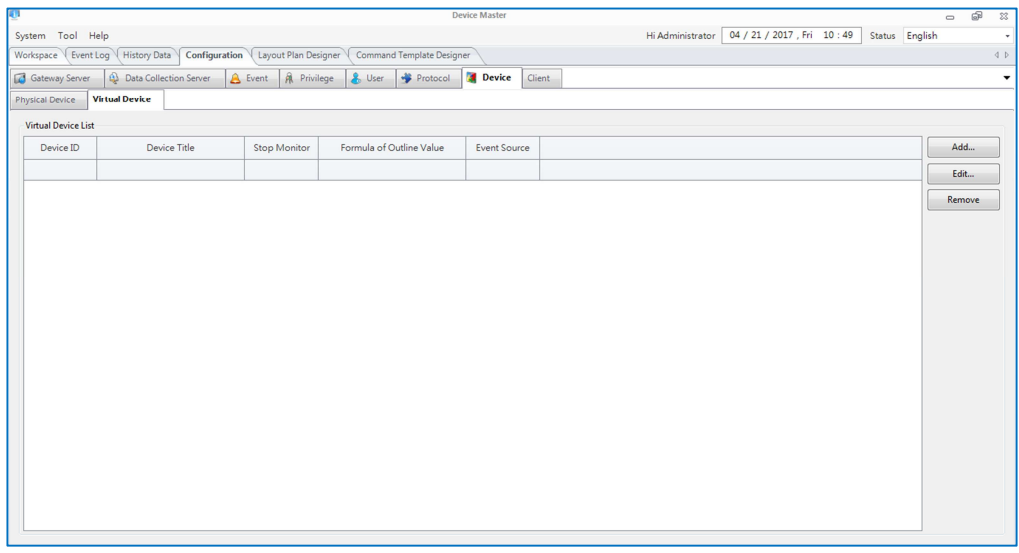

The following is the virtual device configuration table.

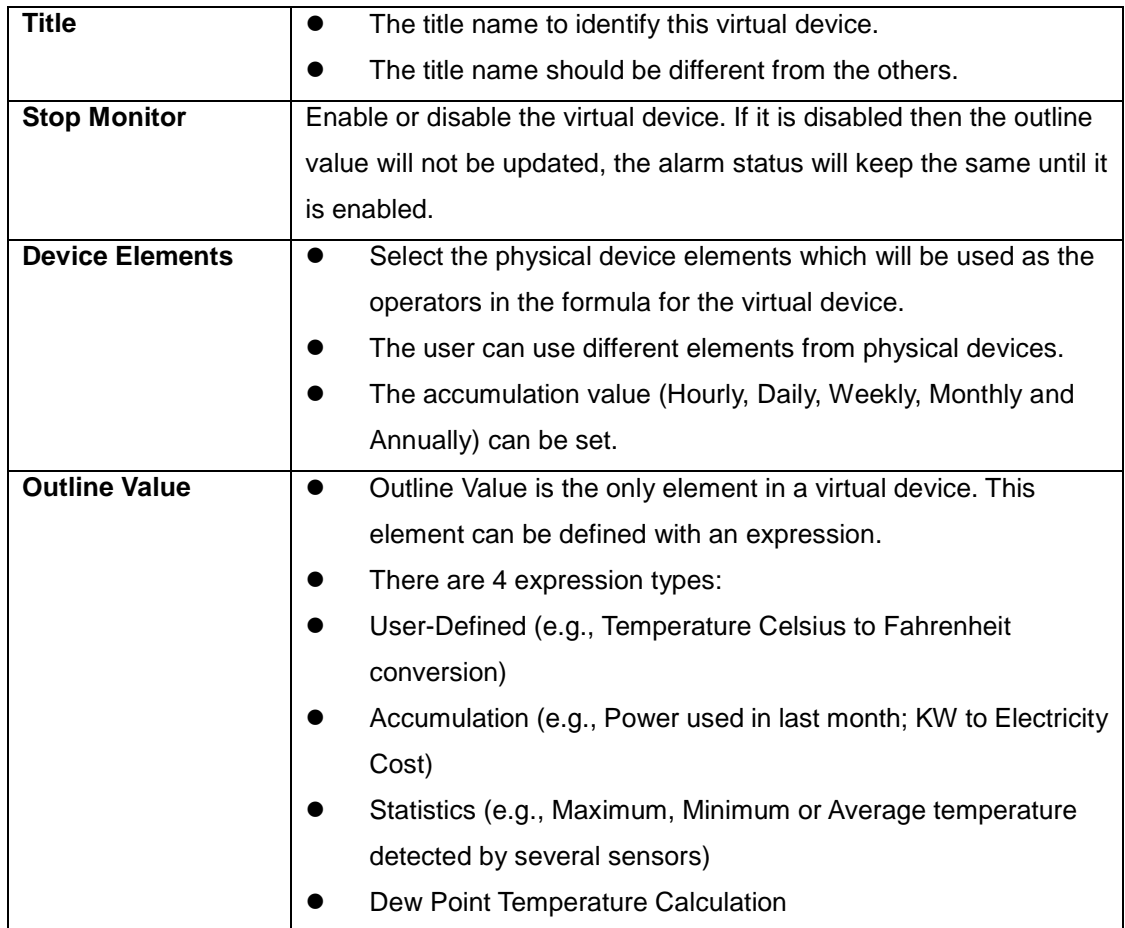

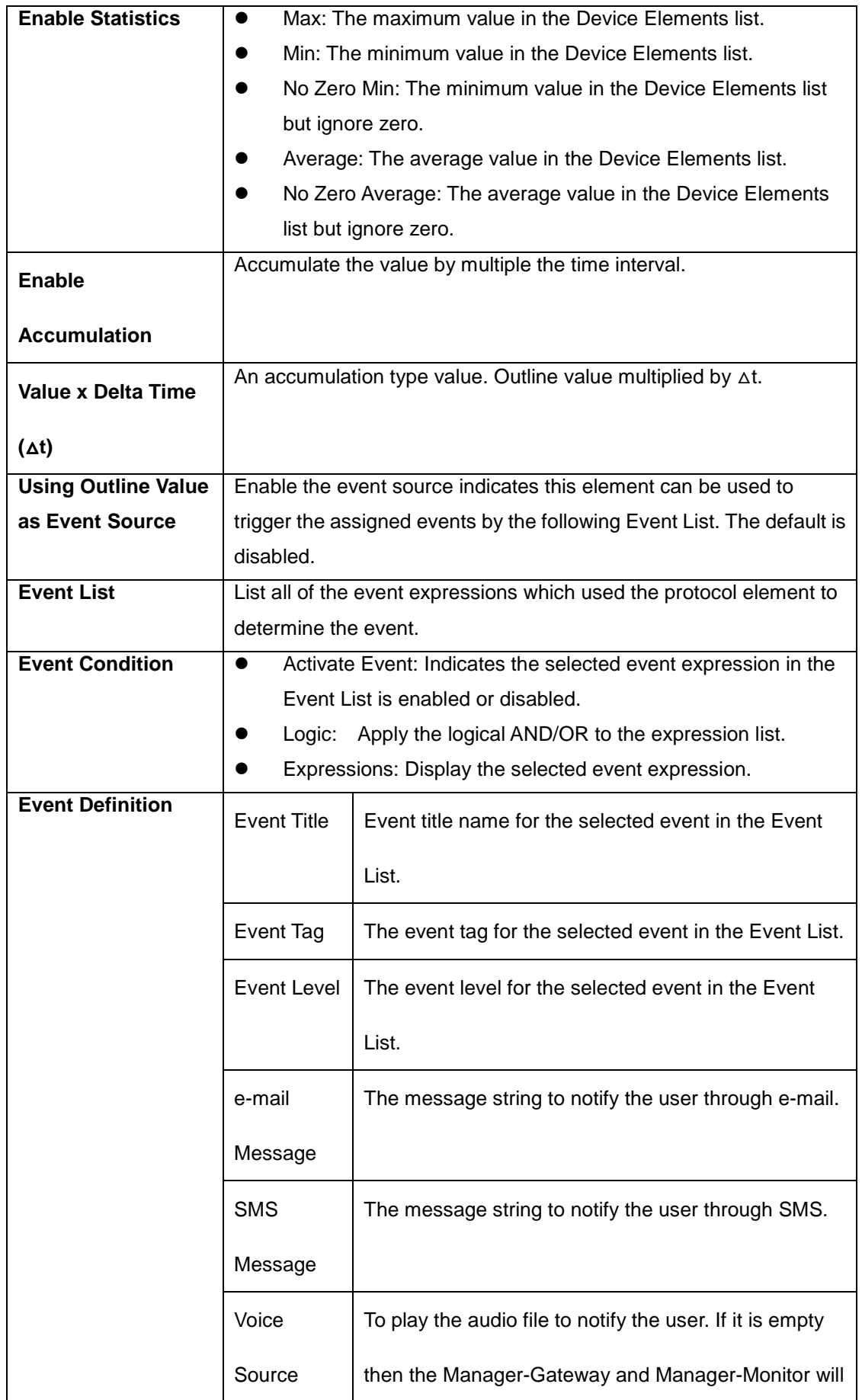

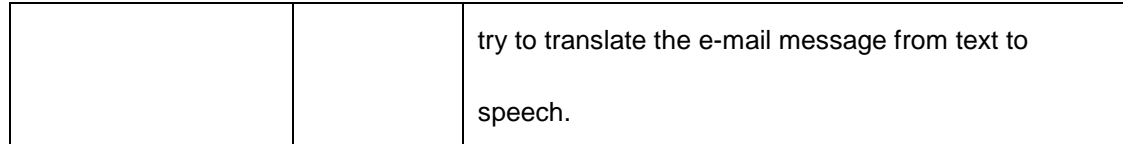

#### **Add a Virtual Device**

#### **Please follow the instructions to add a virtual device:**

- 1. Press the Add button in the virtual device management interface to open the configuration dialog box.
- 2. Provide the title to identify the virtual device.

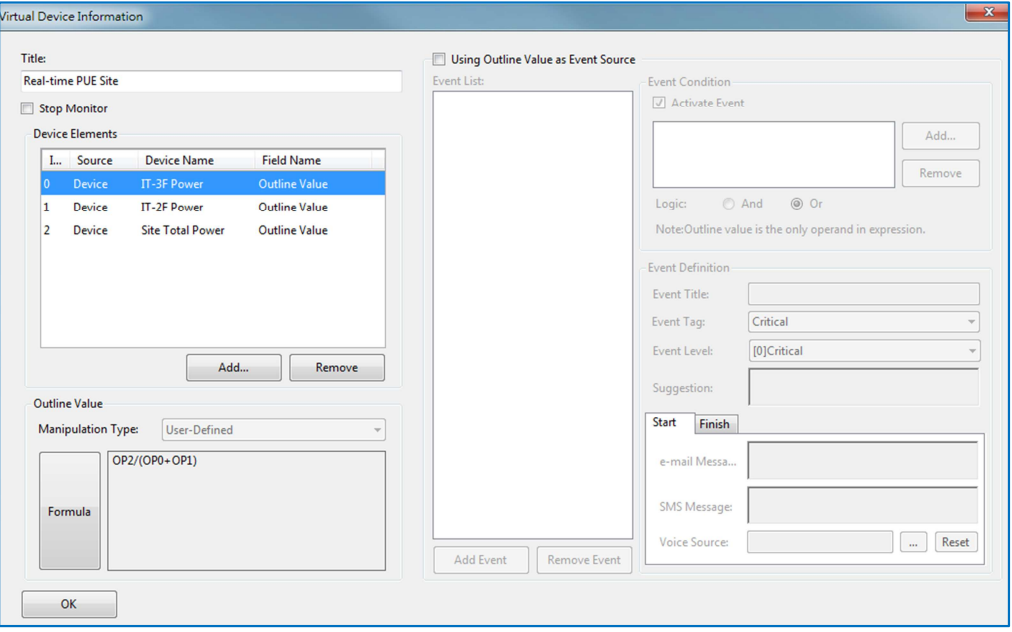

- 3. Edit the Device Elements by pressing the Add or Remove button to add or remove the selected element.
	- 3.1 Click on the Add button in the Device Elements group to open the device element selection dialog box. Select the elements in the tree and press the OK button to confirm the selection.

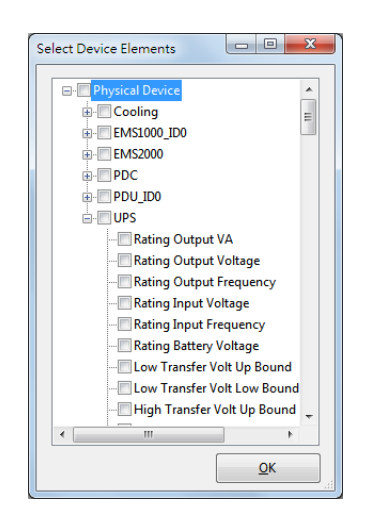

- 3.2 Click on the Delete button in the Device Elements group to remove the selected object element. If the formula is created then the formula will be deleted.
- 4. Once the data source is added in the Device Elements list, we can start to design a formula for the virtual device value. Click on the … button to open the Formula Generator dialog box to edit the formula.

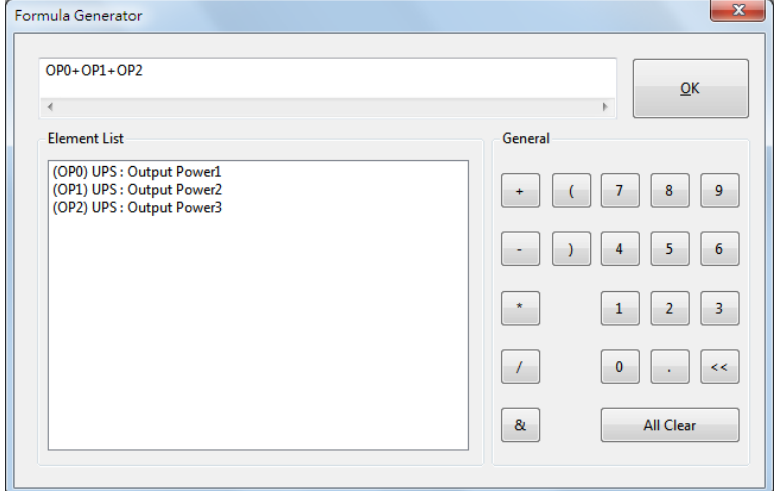

4.1 The formula expression includes the operator and operand. Double click on the Element List to insert an operator, click on the buttons in the General buttons to inset the constant or operand. Click on the OK button to finish the expression.

- 5. After finishing the virtual device value design, we have done the basic configuration for the virtual device. If we want to trigger an event by the virtual device then we have to continue to setup the event condition. Please enable the Using Outline Value as Event Source checkbox.
	- 5.1 Add an event for the virtual device, each event is comprised by the Event Condition and the Event Definition. The Event Condition represents the expression to trigger the event and the Event Definition indicates the event level, event tag and notification messages. Press the Add button in the Event Condition group to open the Expression Panel dialog box.
	- 5.2 In the Expression Panel dialog box, OP0 indicates the virtual device value and the buttons can help us to design an expression for the event.

After finishing the expression, press the OK button to close the dialog box.

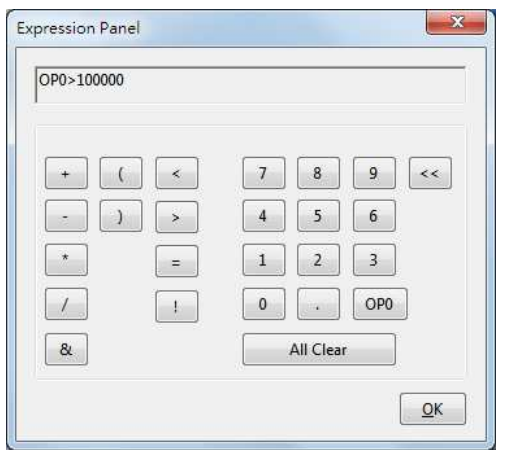

- 5.3 Double click on the selected expression in the list to open the dialog box and edit the expression.
- 5.4 Press the Remove button to delete the selected expression.
- 5.5 Please continue to setup the Event Definition, assign the Event Title, Event Tag, Event Level and input the messages for e-mail and SMS. Finally press the Add Event button to finish the event configuration.
- 5.6 There are 3 more buttons for the event management, they are Remove Event, Update and Clear Content buttons. The Remove Event button is used to delete the selected item in the Event List, the Upgrade button is used to modify the selected event in the Event List, the Clear Content button is used to clear the Event Condition and Event Definition.
- 6. Press the OK button to add the new virtual device.

#### **Modify a Virtual Device**

#### **Please follow the instructions to modify a virtual device:**

- 1. Select a virtual device in the Virtual Device List then press the Edit button to open the configuration dialog box to modify it.
- 2. In the edit mode, you cannot modify the data source in the Device Elements group but you can change the title, value formula and event source.

#### **Delete a Virtual Device**

#### **Please follow the instructions to delete a virtual device:**

- 1. Select a virtual device in the Virtual Device List then press the Remove button to delete the selected device.
	- 1.1 If the object is not quoted then we can delete it directly.
	- 1.2 If the object is quoted then you have to disconnect the relationship before deleting it.

### **3.4.5 Layout Plan Designer**

The Layout Plan Designer is used for editing the monitored layout plan online. The

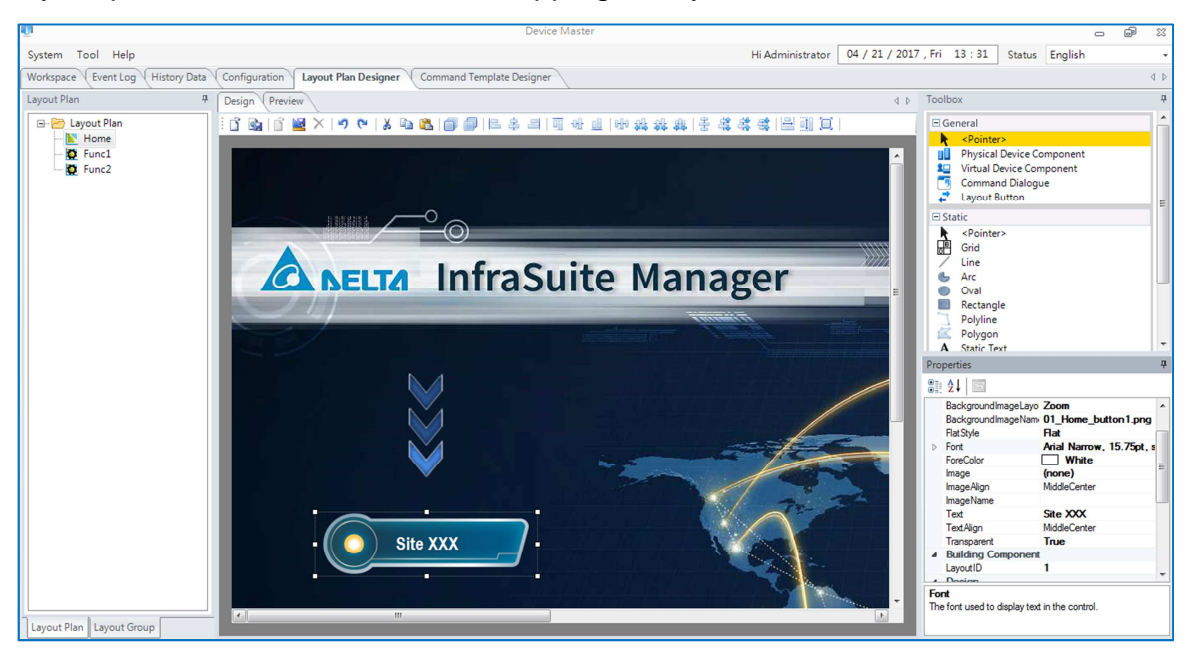

layout plan can be edited without stopping the system.

On the left, there is a layout plan list of this project. The 2 tabs on the bottom-left are used to switch from layout plan and layout groups. The design and preview window on the center will be changed by selecting the layout plan in the layout plan list. The design and preview window is used to design the selected layout plan. The designer can save the unfinished layout plan temporarily. When he/she needs to continue designing the layout, he/she can just open the temporary layout plan. Once the design finished, press the Save to Running Plan button to replace the current running layout plan. Then, press on the nodes in the layout group list to reload the updated layout plan. On the right, there are Toolbox and Properties windows. The Toolbox lists all the designing components, the Properties window show the properties content of the selected component.

#### Design \ Preview  $\mathbf{G}$

**Open Running Plan:** Open the layout plan from the list on the left side. **Save to Running Plan:** Save the designed layout plan to the running project. **Open Temporary Plan:** Open the temporary layout plan

**Save to Temporary Plan:** Save the designed layout plan temporarily. This will not affect the operation of the current layout plan.

**Remove Temporary Plan:** Remove the temporarily saved layout plan

Normally, the designing process is:

 $\sqrt{2}$ Open Running Plan  $\rightarrow$  [Edit]  $\rightarrow$  Save to Temporary Plan  $\rightarrow$  [OK]  $\rightarrow$  Save to Running Plan -Remove Temporary Plan

### **3.4.5 Command Template Designer**

Used for designing the dialog box bound on the designed command components.

# 3.5 **License**

InfraSuite Device Master provides 5 nodes by default for monitoring devices. This means you can create 5 physical devices to monitor them on the system. Please contact your local dealer for purchasing the software license. About the information of license, please select on the main menu: **Help** > **License**

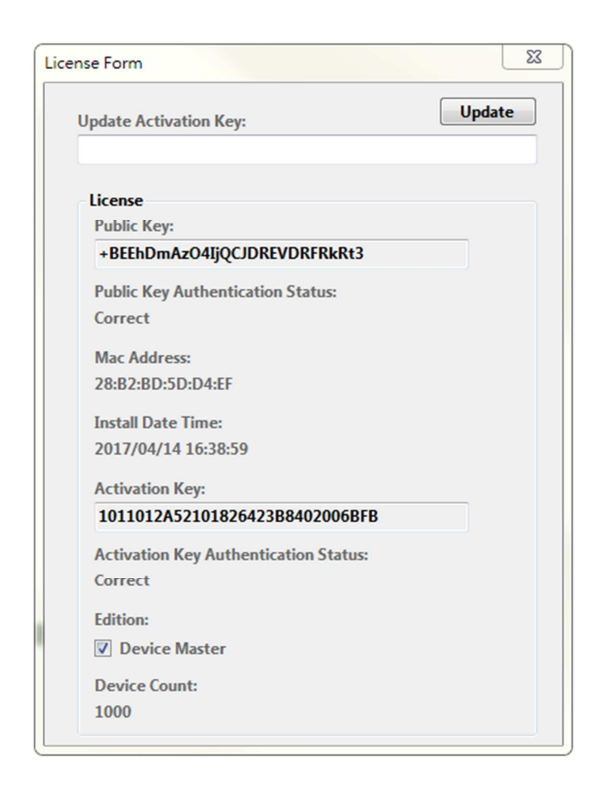

Before you get the license, the activation key would be blank and the status might be "Incorrect". The following is how to get the license:

- 1. The system creates a public key automatically. It is shown on the license information window.
- 2. Gather the public key, user information and activation key from Delta Electronics.
- 3. Open the license information window, input the activation key and click on Update button. If the activation key is correct, the Activation Key Authentication Status will show **Correct**.

Now, your InfraSuite Device Master is successfully licensed. Please note that the device count is the limitation of device quantity you are allowed to monitor in the project. Once the device quantity exceeds the device count limitation, the system will stop all the monitoring function. You will need to contact your local dealer for an updated license.

# **4. Web Monitor**

Web Monitor is the other user interface of InfraSuite Device Master. The users can view all the status and data of the monitored devices on the web page. Also, history events and data can also be queried on the Web Monitor.

# 4.1 **Log in**

#### **Web Monitor Login Process:**

InfraSuite Device Master can be logged in via web browser.

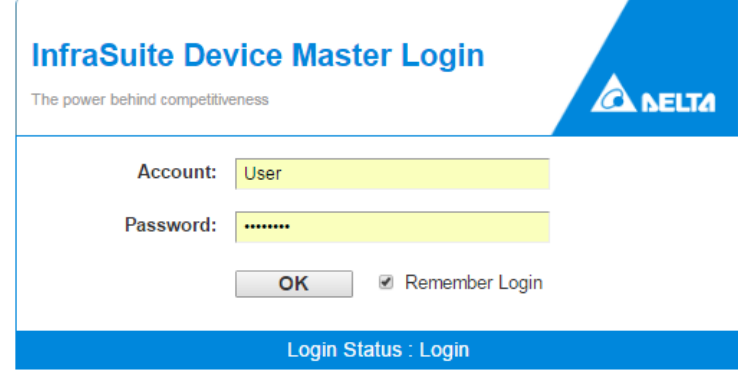

Please input the IP address (e.g., http://127.0.0.1 or https://127.0.0.1) into the web browser. A login page will be shown for the users to log in with their accounts set on Device-Monitor. The users need to input the account and password to log in the system. If the user log in successfully, the system will import the layout plans from InfraSuite Device Master. If the login is failed, there will be error information appears on the page. The users will need to confirm the account and password again. If necessary, please ask the system administrator for help to confirm or add a new account/password. If the account/password has been verified correctly, please wait for the system to load the project file and log in the system.

Copyright © Delta Electronics, Inc. All Rights Reserved

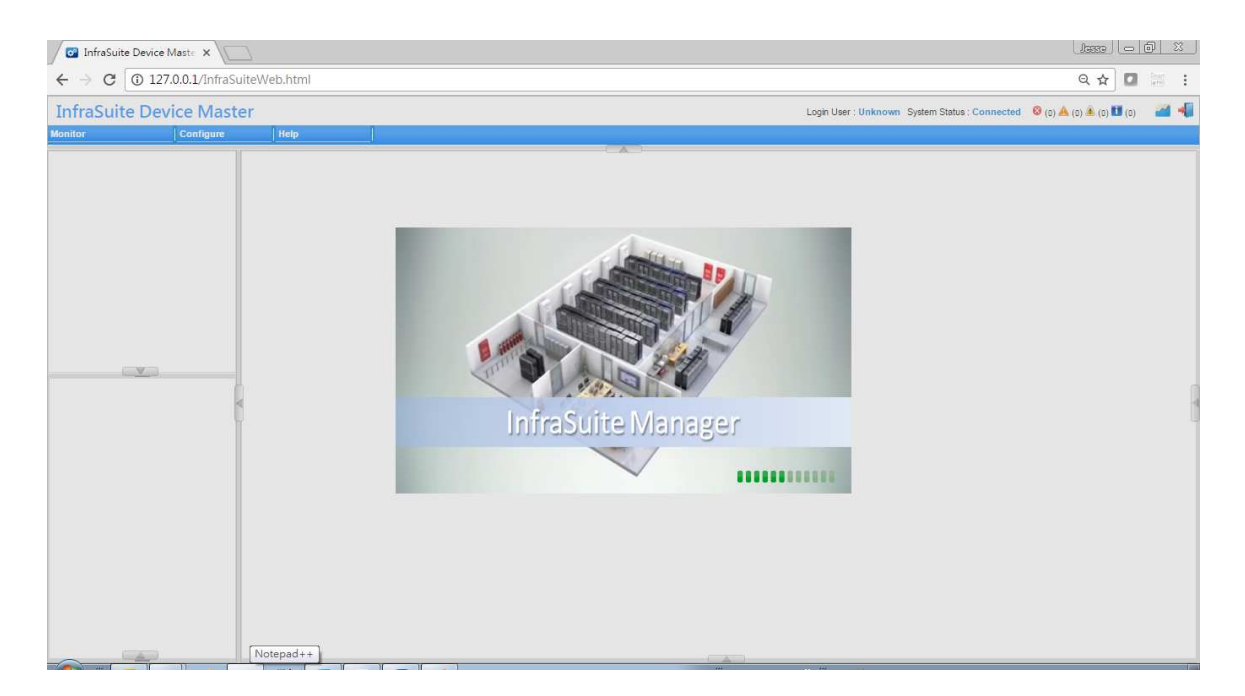

As the user logs in, the language can be switched by selecting: Configure > Web

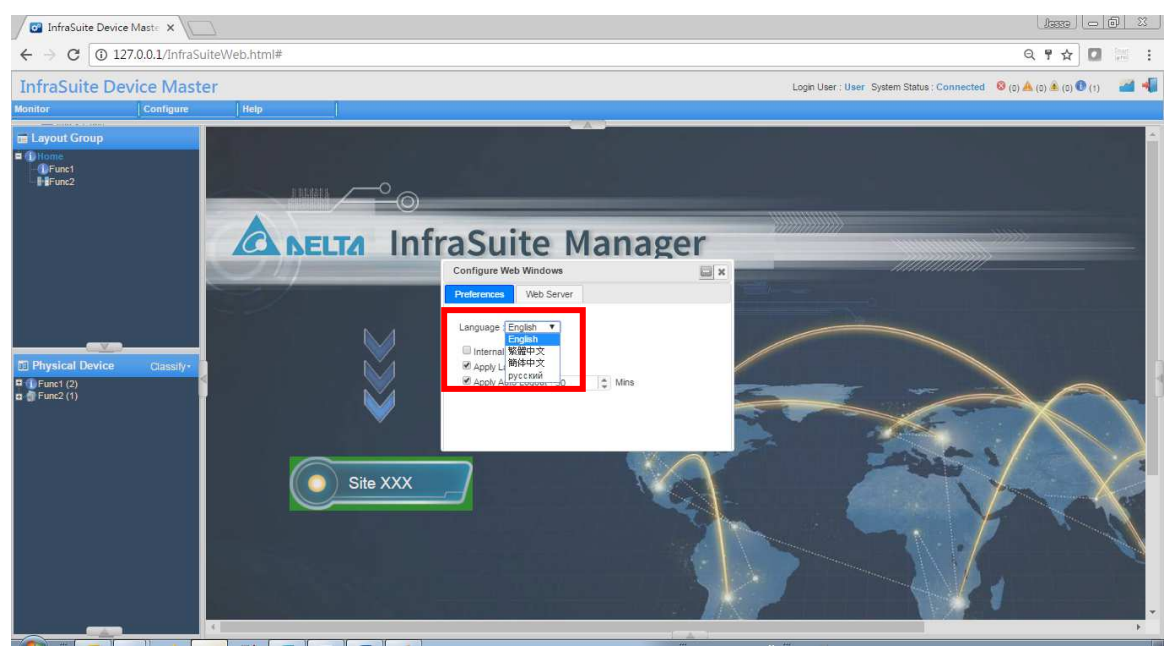

(English, Traditional Chinese and Simplified Chinese).

If the user needs to switch from different layout groups, he/she can click on the layout group icon on the top-right to switch. The user can log out the system by clicking on the Logout icon on the top-right. The system will switch to login page again. If there is an unknown issue that makes the system disconnected, there will be a dialog box stating that the system has been disconnected.

#### **Unknown issue:**

If you login with the same account from more than 1 web browser, the earlier browser you login from will stop gathering new data and event log. The user can still operating the system, however there will be no data update. He/she will need to log out and log in the system again.

Low speed of network can cause system disconnection. When the server is too busy, disconnection may also happen. If there are too many users login, query event log and history data at the same time, the web server will be too busy to react.

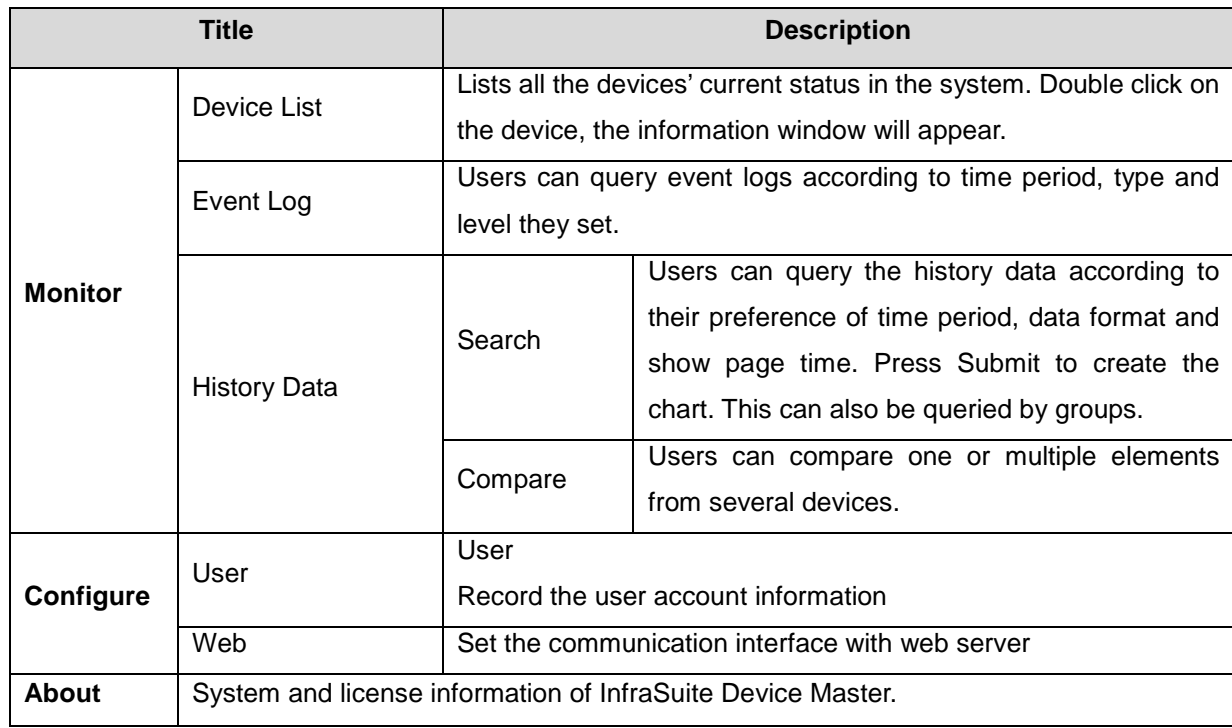

# 4.2 **System Menu**

# 4.3 **Web Monitoring Layout**

There are 5 portions on the web monitoring layout. At the top is the function menu (See No.1 on the picture below), Layout Group (No.2), Data Collection Server Status on the right (No.3), Event List at the bottom (No.4) and Central Monitoring Area (No.5).

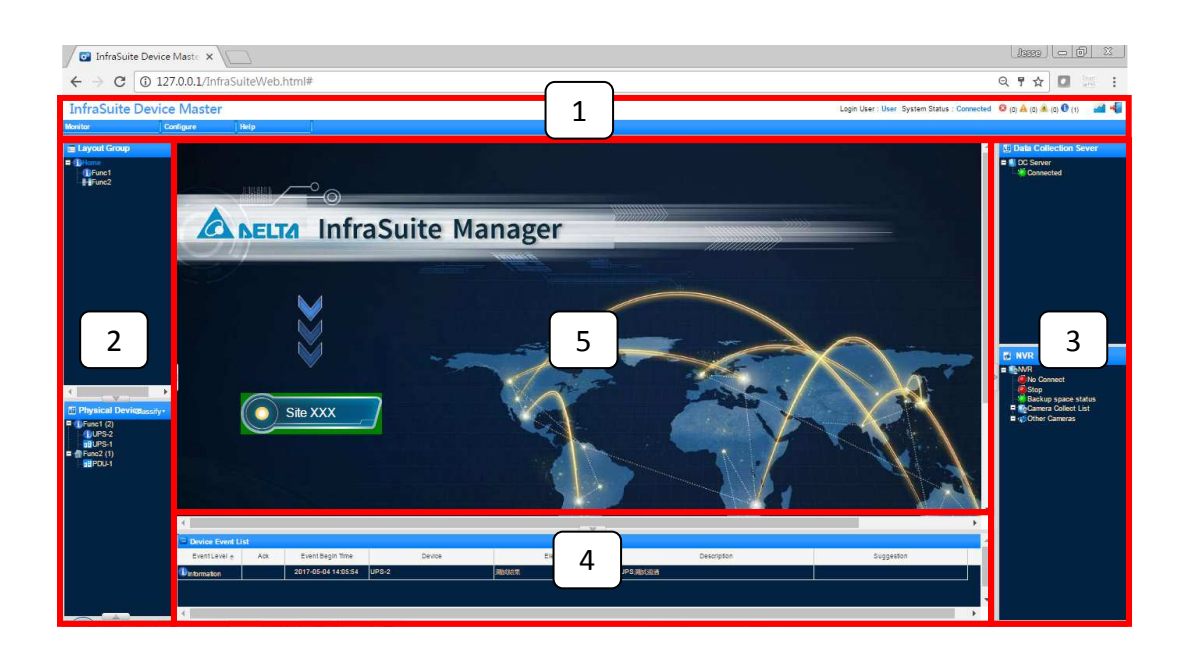

# **4.3.1 Physical Device Classify**

Please select the Classify list button which located in the left bottom side on the

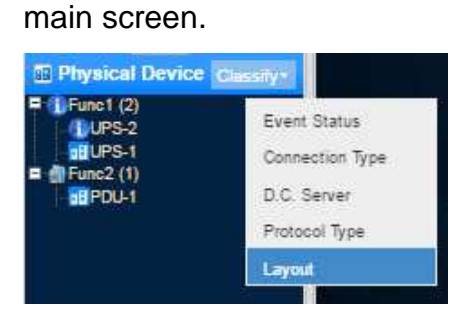

#### **Physical Device Tree Type:**

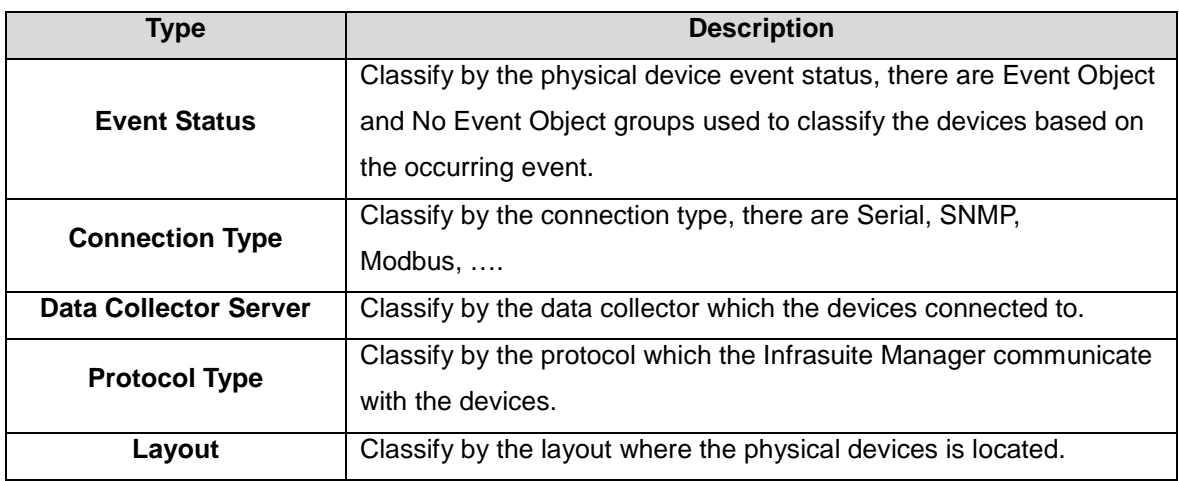

# **4.3.2 History Data**

The function is used for querying history data of physical and virtual devices. The user can set the charts according to his/her preference.

#### **4.3.3 Search**

Step1. Monitor > History Data > Search

Step2. Set data format (1 second, 1 minute, 15 minutes, 30 minutes, 1 hour, 1 day or 1 month).

Step3. Set time period (1 second=>1 minute, 5 minutes, 10 minutes, 15 minutes; 1 minute =>1 hour, 6 hours, 12 hours, 1 day; 15 minutes, 30 minutes, 1 hour=>1 day, 1 week, 2 weeks, 1 month; 1 day=>1 month, 1 quarter, 1 year, 2 years; 1 month=>1

year, 3 years, 5 years, 10 years)

Step4. Select the data interval

Step5. Select the data source

Step6. Press Submit button

Step7. The chart will be drawn and shown as below. If the amount of data is large,

the user can drag the scroll bar at the bottom to move from time intervals.

### **4.3.4 Comparison**

Step1. Select Monitor > History Data > Compare

Step2. Select time interval (day, week, month, quarter or year)

Step3. Select comparison conditions (time and elements)

Step4. Select time period

Step5. Decide if the max/min average curves to be shown by clicking on the checkboxes

Step6. Select the device elements to be analyzed

Step7. The analyzed data will be shown in linear graph, table, bar graph and pie chart

# 4.4 **Configure Menu**

# **4.4.1 User**

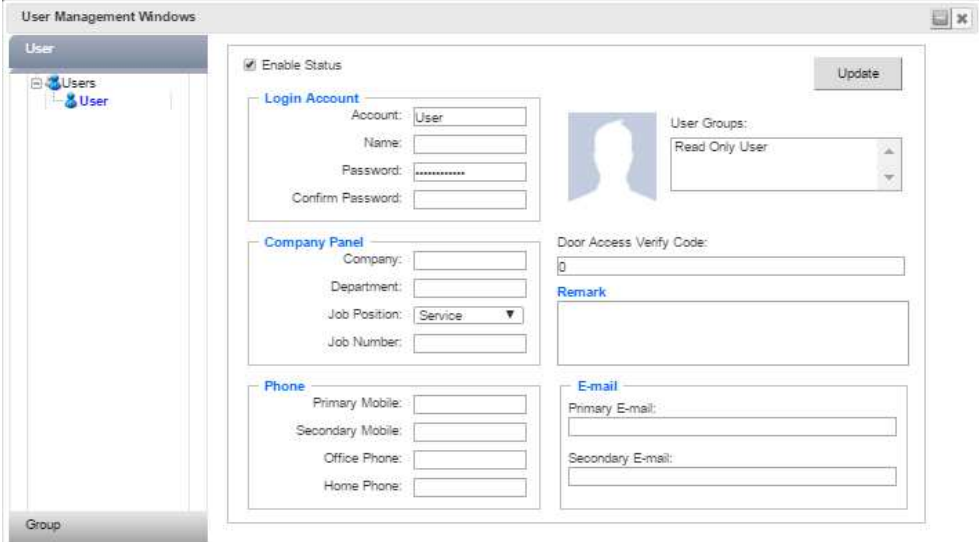

Users can update the personal information in the dialog box, including name, password, phone number, e-mail, ….

### **4.4.2 Web**

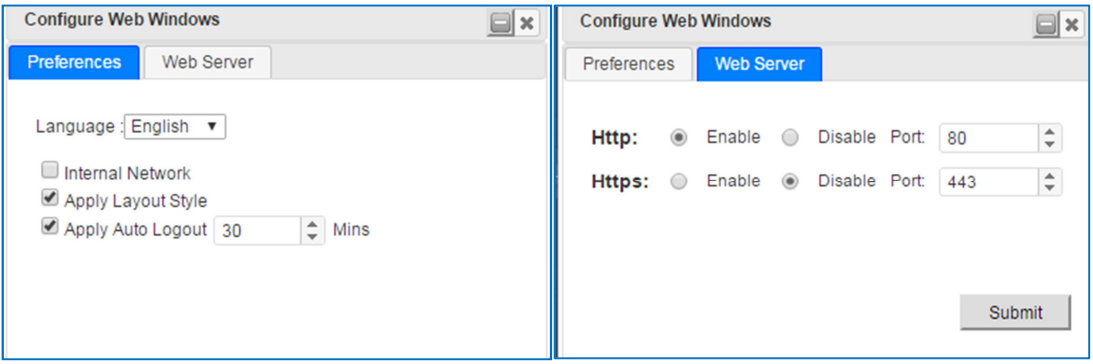

This window includes the user preferences and web server configurations. The users can change the settings such as language, network, and port number…etc. The system will set the default language according to the browser's setting. There are Traditional Chinese, Simplified Chinese and English languages can be switched to. Internal Network setting is used for web cameras. The system decides its default setting.

#### **Web Server Setting:**

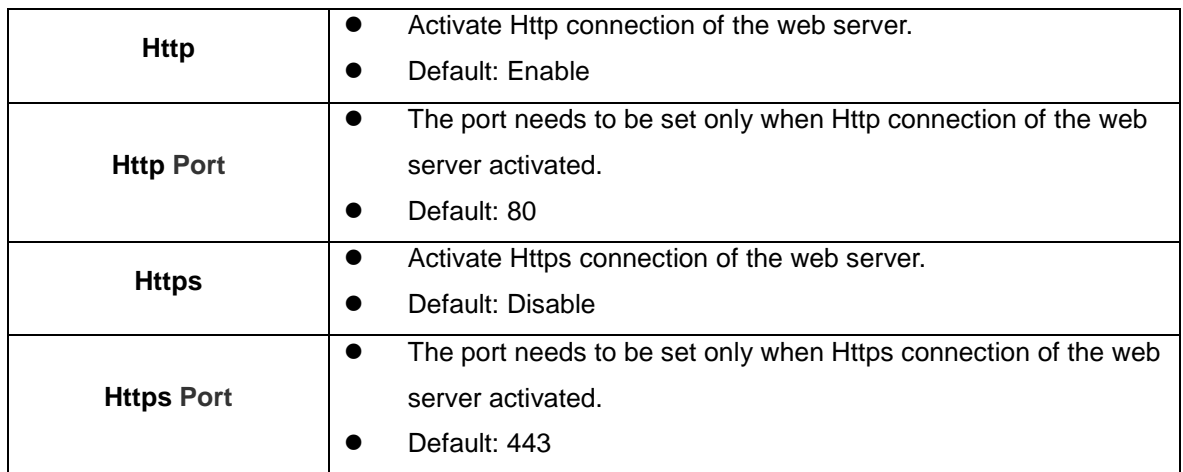

# 4.5 **Detail View**

This function is used for querying the details of device information. If it is a UPS, there will be details including system status, power module status, Input, Output, Bypass and Battery…etc. The status and real time value of the device elements are shown here. There are 3 tabs in the Detail View window, the  $3<sup>rd</sup>$  tab (Detail) is only shown when it is a Delta's device with Delta's private protocol. The tabs of classified information make it easier and more efficient for the users to view the status of devices.

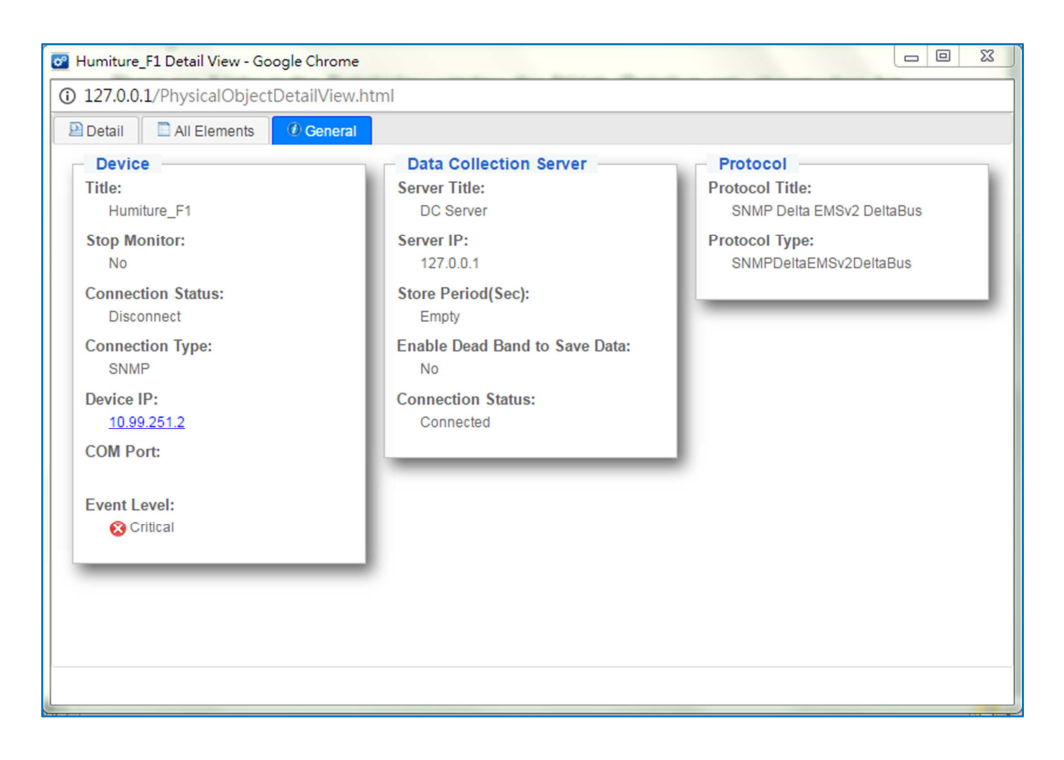

# **4.5.1 Physical Device**

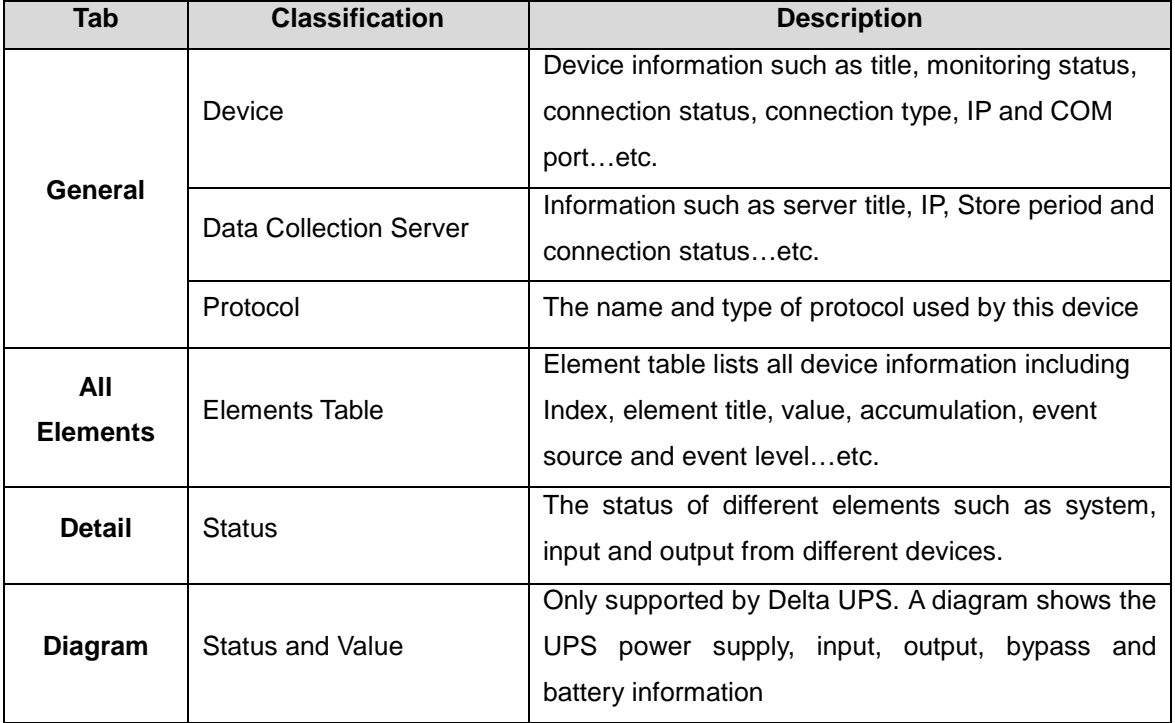

# **4.5.2 Virtual Device**

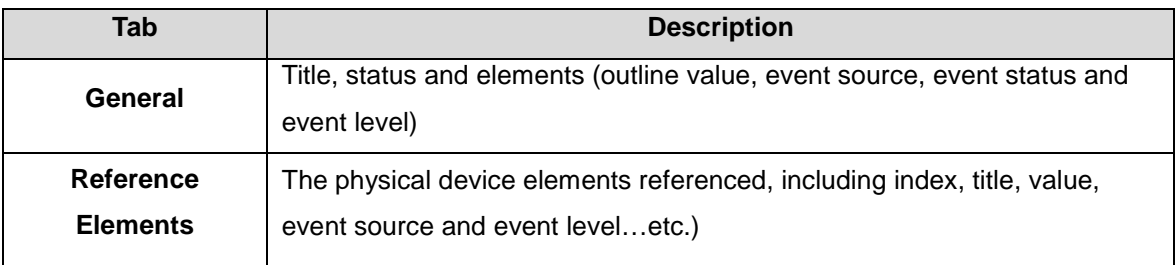